## **Oracle® Communications Diameter Signaling Router**

Diameter Mediation User's Guide

Release 8.1

**E85608 Revision 01**

July 2017

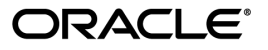

Oracle Communications Diameter Signaling Router Diameter Mediation User's Guide, Release 8.1

Copyright © 2011, 2017, Oracle and/or its affiliates. All rights reserved.

This software and related documentation are provided under a license agreement containing restrictions on use and disclosure and are protected by intellectual property laws. Except as expressly permitted in your license agreement or allowed by law, you may not use, copy, reproduce, translate, broadcast, modify, license, transmit, distribute, exhibit, perform, publish, or display any part, in any form, or by any means. Reverse engineering, disassembly, or decompilation of this software, unless required by law for interoperability, is prohibited.

The information contained herein is subject to change without notice and is not warranted to be error-free. If you find any errors, please report them to us in writing.

If this is software or related documentation that is delivered to the U.S. Government or anyone licensing it on behalf of the U.S. Government, then the following notice is applicable:

U.S. GOVERNMENT END USERS: Oracle programs, including any operating system, integrated software, any programs installed on the hardware, and/or documentation, delivered to U.S. Government end users are "commercial computer software" pursuant to the applicable Federal Acquisition Regulation and agency-specific supplemental regulations. As such, use, duplication, disclosure, modification, and adaptation of the programs, including any operating system, integrated software, any programs installed on the hardware, and/or documentation, shall be subject to license terms and license restrictions applicable to the programs. No other rights are granted to the U.S. Government.

This software or hardware is developed for general use in a variety of information management applications. It is not developed or intended for use in any inherently dangerous applications, including applications that may create a risk of personal injury. If you use this software or hardware in dangerous applications, then you shall be responsible to take all appropriate fail-safe, backup, redundancy, and other measures to ensure its safe use. Oracle Corporation and its affiliates disclaim any liability for any damages caused by use of this software or hardware in dangerous applications.

Oracle and Java are registered trademarks of Oracle and/or its affiliates. Other names may be trademarks of their respective owners.

Intel and Intel Xeon are trademarks or registered trademarks of Intel Corporation. All SPARC trademarks are used under license and are trademarks or registered trademarks of SPARC International, Inc. AMD, Opteron, the AMD logo, and the AMD Opteron logo are trademarks or registered trademarks of Advanced Micro Devices. UNIX is a registered trademark of The Open Group.

This software or hardware and documentation may provide access to or information about content, products, and services from third parties. Oracle Corporation and its affiliates are not responsible for and expressly disclaim all warranties of any kind with respect to third-party content, products, and services unless otherwise set forth in an applicable agreement between you and Oracle. Oracle Corporation and its affiliates will not be responsible for any loss, costs, or damages incurred due to your access to or use of third-party content, products, or services, except as set forth in an applicable agreement between you and Oracle.

# **Table of Contents**

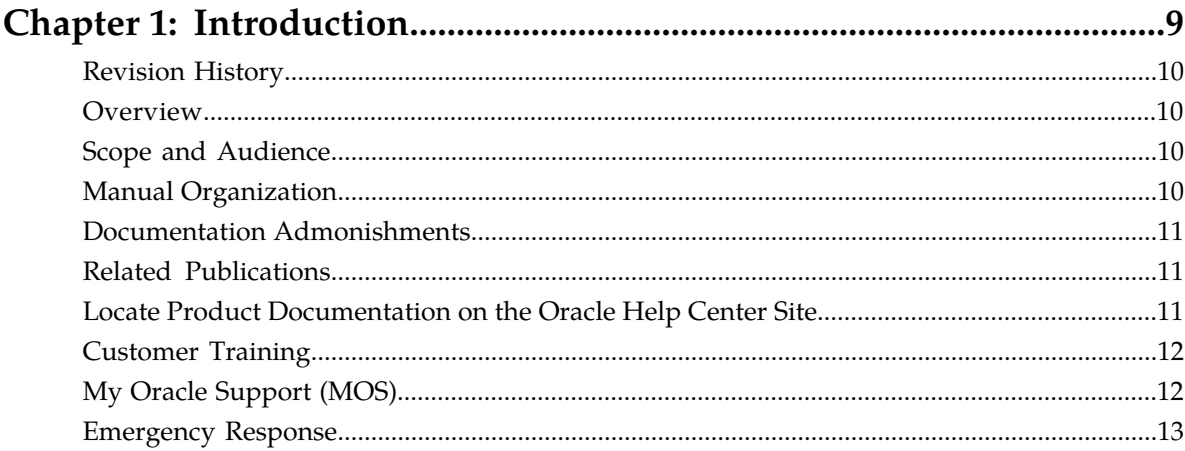

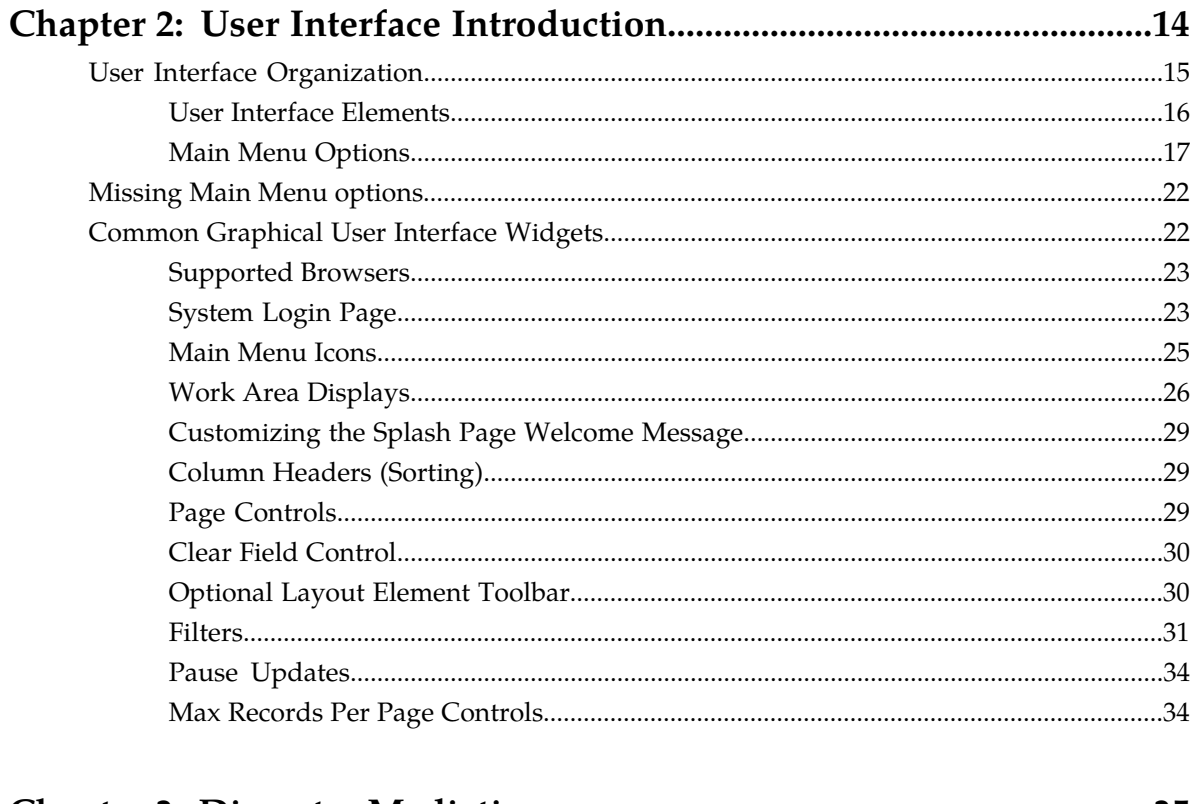

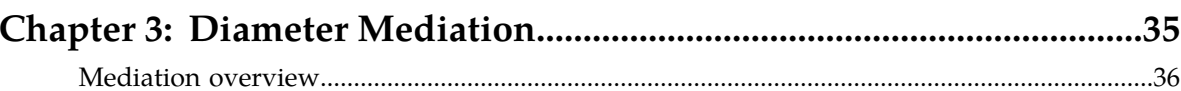

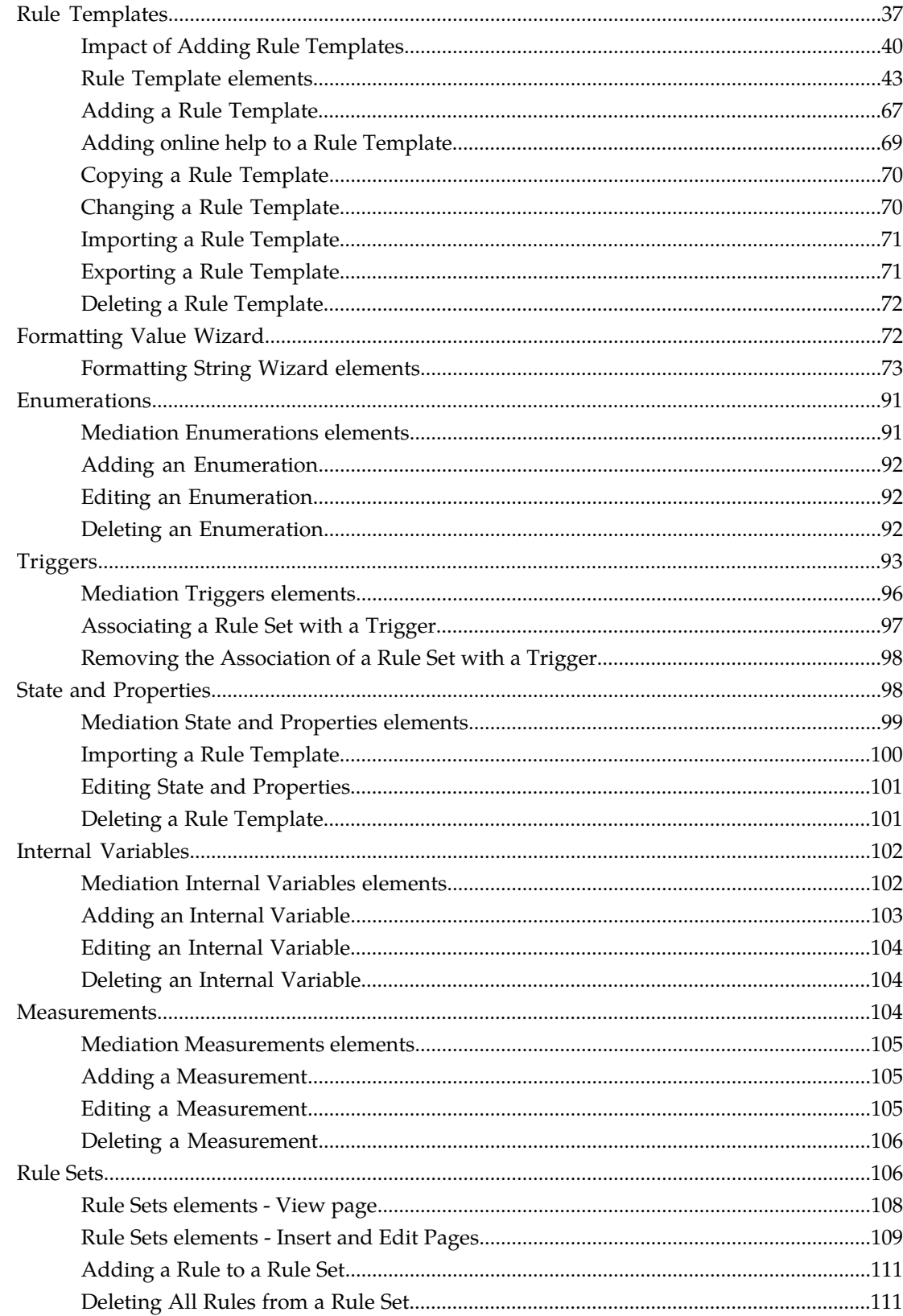

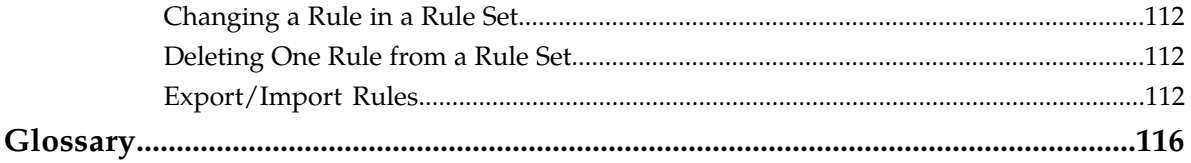

# **List of Figures**

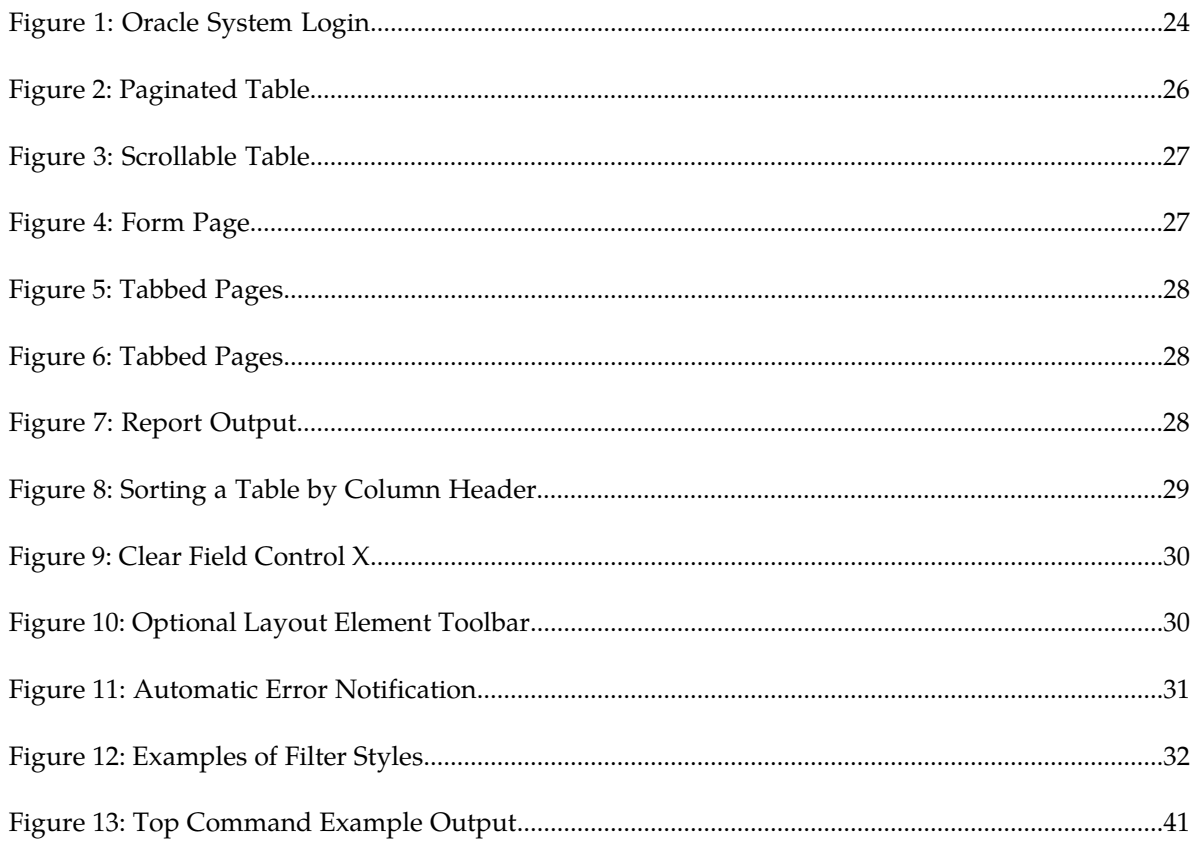

# **List of Tables**

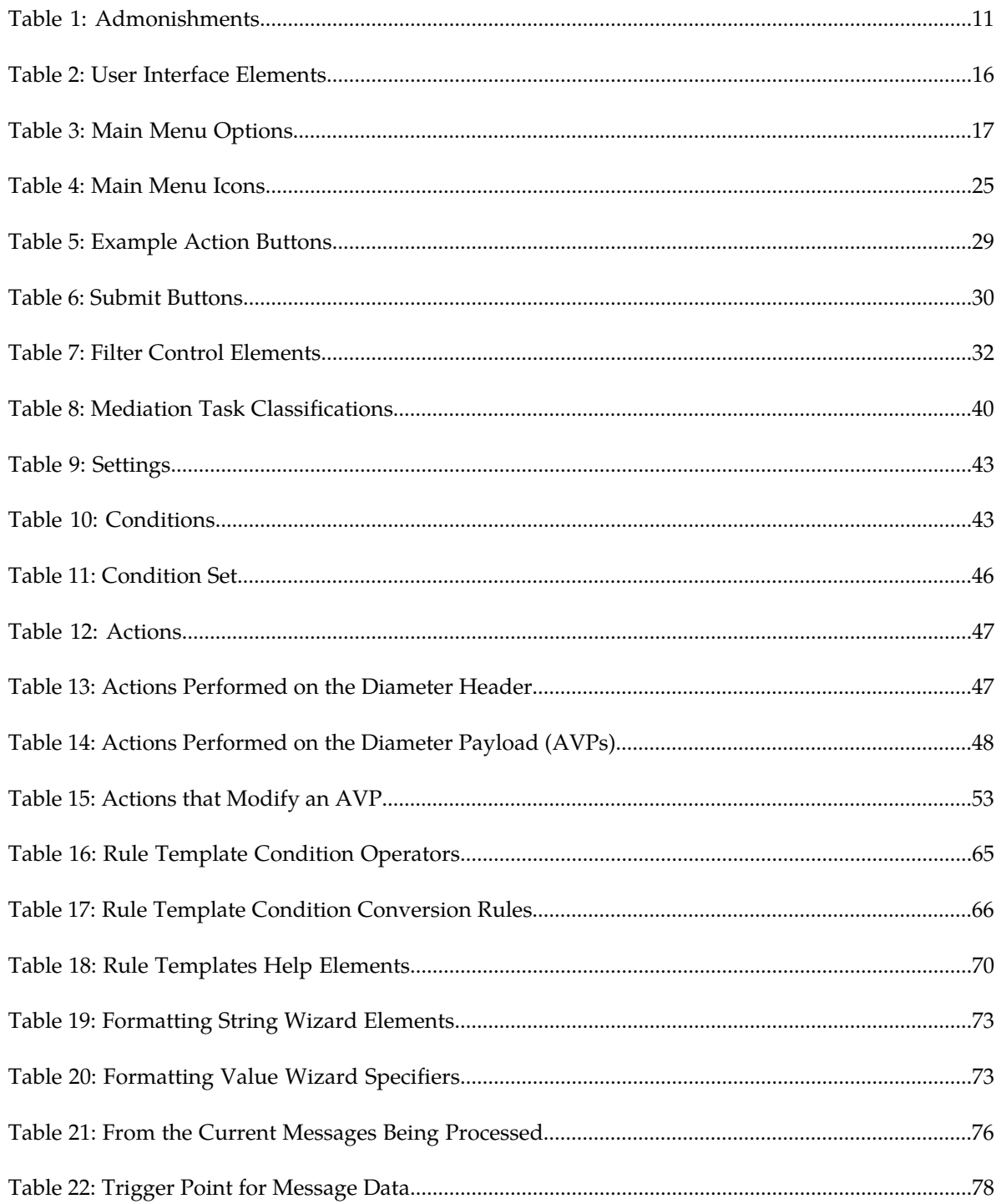

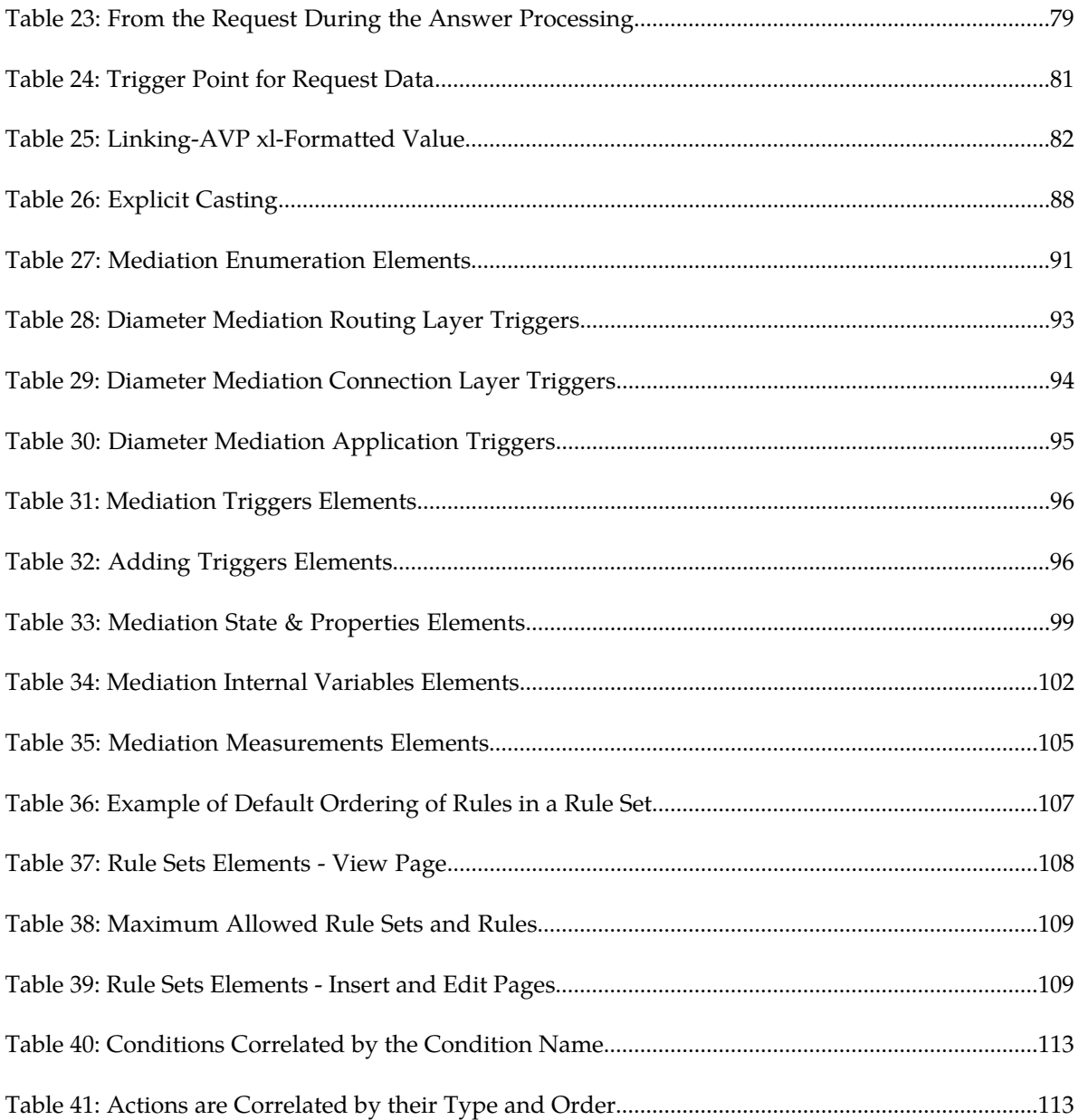

# **Chapter 1**

# **Introduction**

#### **Topics:**

- 
- 
- *[Scope and Audience](#page-9-2).....10* assistance.
- *[Manual Organization.....10](#page-9-3)*
- *[Documentation Admonishments.....11](#page-10-0)*
- *[Related Publications.....11](#page-10-1)*
- *[Locate Product Documentation on the Oracle Help](#page-10-2) [Center Site.....11](#page-10-2)*
- *[Customer Training.....12](#page-11-0)*
- *[My Oracle Support \(MOS\).....12](#page-11-1)*
- *[Emergency Response.....13](#page-12-0)*

<span id="page-8-0"></span>This chapter contains an overview of *Diameter Mediation*. The contents include sections on the • *[Revision History.....10](#page-9-0)* scope, audience, and organization of the documentation, and how to contact Orac documentation, and how to contact Oracle for

## <span id="page-9-0"></span>**Revision History**

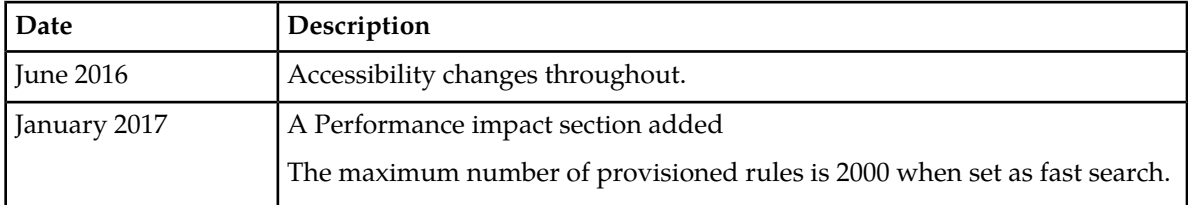

# <span id="page-9-1"></span>**Overview**

The *Diameter Mediation* manual provides information about how to use the Mediation GUI.

The manual provides the following types of information:

- Creation and modification of Rule Templates
- <span id="page-9-2"></span>• Provision rules and data in Rule Sets

# **Scope and Audience**

The Diameter Mediation feature can make the routable decisions to end the reply, drop the message or set the destination-realm.

This manual contains procedures for performing the creation and modification of Rule Templates tasks using the Mediation GUI.

Diameter Mediation helps to solve interoperability issues by using rules to manipulate header parts and Attribute-Value Pairs (AVPs) in an incoming routable message and peer to peer messages, when data in the message matches some specified conditions at a specified point of message processing.

<span id="page-9-3"></span>The Administrator privileges can be deactivated later, so that the Rule Templates folder does not appear under the Mediation folder. This prevents unauthorized modification of the created Rule Templates in the system.

# **Manual Organization**

This document is organized into the following chapters:

- *[Introduction](#page-8-0)* contains general information about the Mediation help documentation, the organization of this manual, and how to get technical assistance.
- *[User Interface Introduction](#page-13-0)* describes the organization and usage of the application user interface. In it you can find information about how the interface options are organized, how to use widgets and buttons, and how filtering and other page display options work.

• *[Diameter Mediation](#page-34-0)* contains information about how to use Diameter Mediation to solve interoperability problems by creating rules to manipulate header parts and Attribute-Value Pairs (AVPs) in incoming routed messages.

# <span id="page-10-0"></span>**Documentation Admonishments**

<span id="page-10-3"></span>Admonishments are icons and text throughout this manual that alert the reader to assure personal safety, to minimize possible service interruptions, and to warn of the potential for equipment damage.

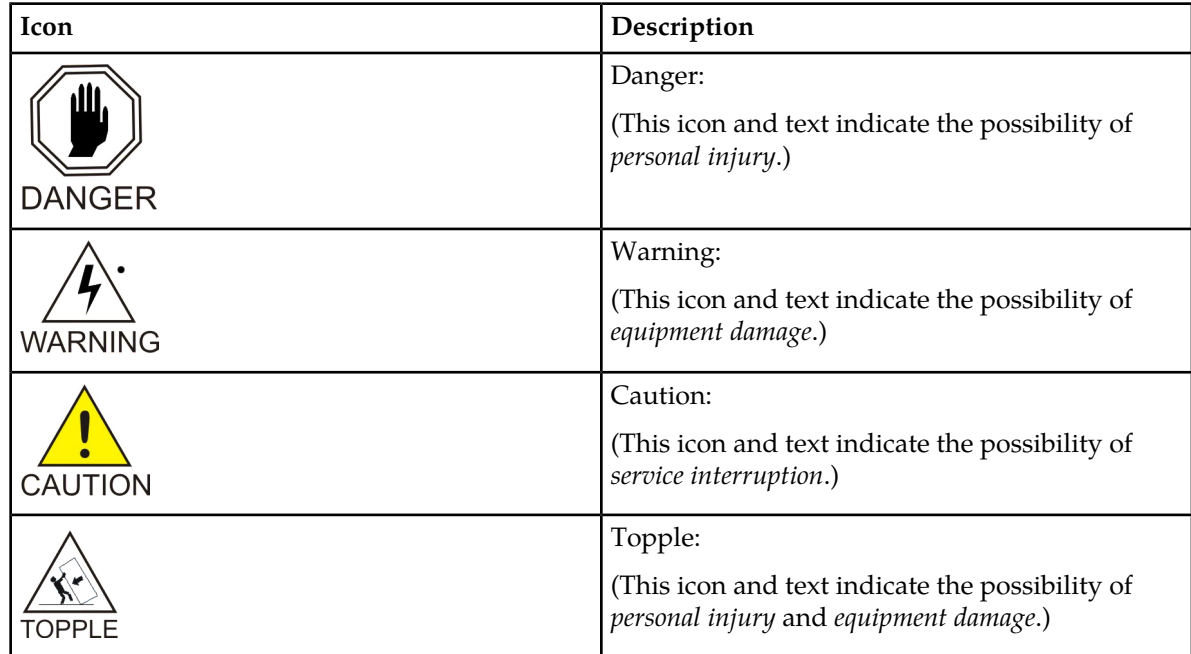

#### **Table 1: Admonishments**

# <span id="page-10-1"></span>**Related Publications**

<span id="page-10-2"></span>For information about additional publications related to this document, refer to the Oracle Help Center site. See *[Locate Product Documentation on the Oracle Help Center Site](#page-10-2)* for more information on related product publications.

# **Locate Product Documentation on the Oracle Help Center Site**

Oracle Communications customer documentation is available on the web at the Oracle Help Center (OHC) site, *<http://docs.oracle.com>*. You do not have to register to access these documents. Viewing these files requires Adobe Acrobat Reader, which can be downloaded at *<http://www.adobe.com>*.

- **1.** Access the Oracle Help Center site at *<http://docs.oracle.com>*.
- **2.** Click **Industries**.
- **3.** Under the Oracle Communications subheading, click the **Oracle Communications documentation** link. The Communications Documentation page appears. Most products covered by these documentation

sets will appear under the headings "Network Session Delivery and Control Infrastructure" or "Platforms."

- **4.** Click on your Product and then the Release Number. A list of the entire documentation set for the selected product and release appears.
- **5.** To download a file to your location, right-click the **PDF** link, select **Save target as** (or similar command based on your browser), and save to a local folder.

# <span id="page-11-0"></span>**Customer Training**

Oracle University offers training for service providers and enterprises. Visit our web site to view, and register for, Oracle Communications training:

*[http://education.oracle.com/communication](http://education.oracle.com/pls/web_prod-plq-dad/ou_product_category.getFamilyPage?p_family_id=41&p_mode=Training&sc=WWOU14047594MPP002C005)*

To obtain contact phone numbers for countries or regions, visit the Oracle University Education web site:

<span id="page-11-1"></span>*[www.oracle.com/education/contacts](http://education.oracle.com/pls/web_prod-plq-dad/db_pages.getpage?page_id=225)*

# **My Oracle Support (MOS)**

MOS (*<https://support.oracle.com>*) is your initial point of contact for all product support and training needs. A representative at Customer Access Support (CAS) can assist you with MOS registration.

Call the CAS main number at 1-800-223-1711 (toll-free in the US), or call the Oracle Support hotline for your local country from the list at *<http://www.oracle.com/us/support/contact/index.html>*. When calling, make the selections in the sequence shown below on the Support telephone menu:

- **1.** Select **2** for New Service Request
- **2.** Select **3** for Hardware, Networking and Solaris Operating System Support
- **3.** Select one of the following options:
	- For Technical issues such as creating a new Service Request (SR), Select **1**
	- For Non-technical issues such as registration or assistance with MOS, Select **2**

You will be connected to a live agent who can assist you with MOS registration and opening a support ticket.

MOS is available 24 hours a day, 7 days a week, 365 days a year.

# <span id="page-12-0"></span>**Emergency Response**

In the event of a critical service situation, emergency response is offered by the Customer Access Support (CAS) main number at 1-800-223-1711 (toll-free in the US), or by calling the Oracle Support hotline for your local country from the list at *<http://www.oracle.com/us/support/contact/index.html>*. The emergency response provides immediate coverage, automatic escalation, and other features to ensure that the critical situation is resolved as rapidly as possible.

A critical situation is defined as a problem with the installed equipment that severely affects service, traffic, or maintenance capabilities, and requires immediate corrective action. Critical situations affect service and/or system operation resulting in one or several of these situations:

- A total system failure that results in loss of all transaction processing capability
- Significant reduction in system capacity or traffic handling capability
- Loss of the system's ability to perform automatic system reconfiguration
- Inability to restart a processor or the system
- Corruption of system databases that requires service affecting corrective actions
- Loss of access for maintenance or recovery operations
- Loss of the system ability to provide any required critical or major trouble notification

Any other problem severely affecting service, capacity/traffic, billing, and maintenance capabilities may be defined as critical by prior discussion and agreement with Oracle.

# **Chapter 2**

# **User Interface Introduction**

#### **Topics:**

- 
- 
- [Common Graphical User Interface Widgets](#page-21-1).....22

<span id="page-13-0"></span>This section describes the organization and usage of the application's user interface. In it you can find • *[User Interface Organization.....15](#page-14-0)* information about how the interface options are • *[Missing Main Menu options.....22](#page-21-0)* organized, how to use widgets and buttons, and<br>• *Common Graphical User Interface Widgets.....22* how filtering and other page display options work.

# <span id="page-14-0"></span>**User Interface Organization**

The user interface is the central point of user interaction within an application. It is a Web-based graphical user interface (GUI) that enables remote user access over the network to an application and its functions.

The core framework presents a common set of Main Menu options that serve various applications. The common Main Menu options are:

- Administration
- Configuration
- Alarms and Events
- Security Log
- Status and Manage
- Measurements
- Help
- Legal Notices
- Logout

Applications build upon this framework to present features and functions. Depending on your application, some or all of the following Main Menu options may appear on the Network Operation, Administration, and Maintenance ( NOAM) GUI:

- Communication Agent
- Diameter Common
- Diameter
- UDR (User Data Repository)
- MAP-Diameter IWF
- RADIUS (Remote Authentication Dial-In User Service)
- SBR (Session Binding Repository)
- Policy and Charging
- DCA (DOIC Capabilities Announcement) Framework

The DSR System OAM GUI may present even more Main Menu options as listed below. The end result is a flexible menu structure that changes according to the application needs and features activated.

- Transport Manager
- SS7/Sigtran
- RBAR (Range Based Address Resolution)
- FABR (Full Address Based Resolution)
- GLA (Gateway Location Application)
- MAP-Diameter IWF
- RADIUS
- SBR
- Mediation
- Policy and Charging
- DCA Framework
- IPFE (IP Front End)

Note that the System OAM (SOAM) Main Menu options differ from the Network OAM (NOAM) options. Some Main Menu options are configurable from the NOAM server and view-only from the SOAM (SOAM) server. This remains true for other applications.

## <span id="page-15-0"></span>**User Interface Elements**

<span id="page-15-1"></span>*[Table 2: User Interface Elements](#page-15-1)* describes elements of the user interface.

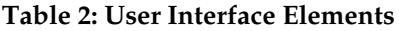

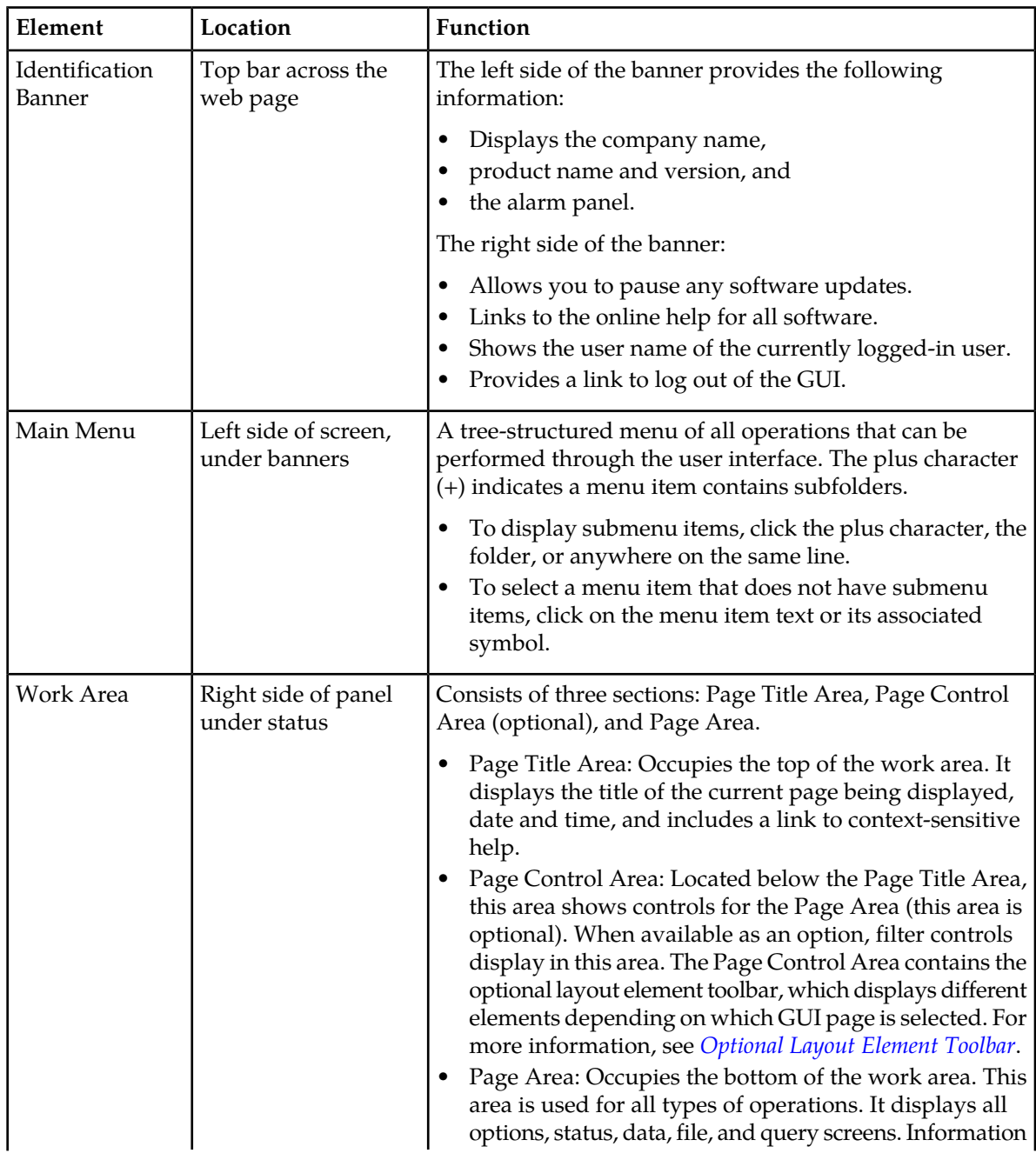

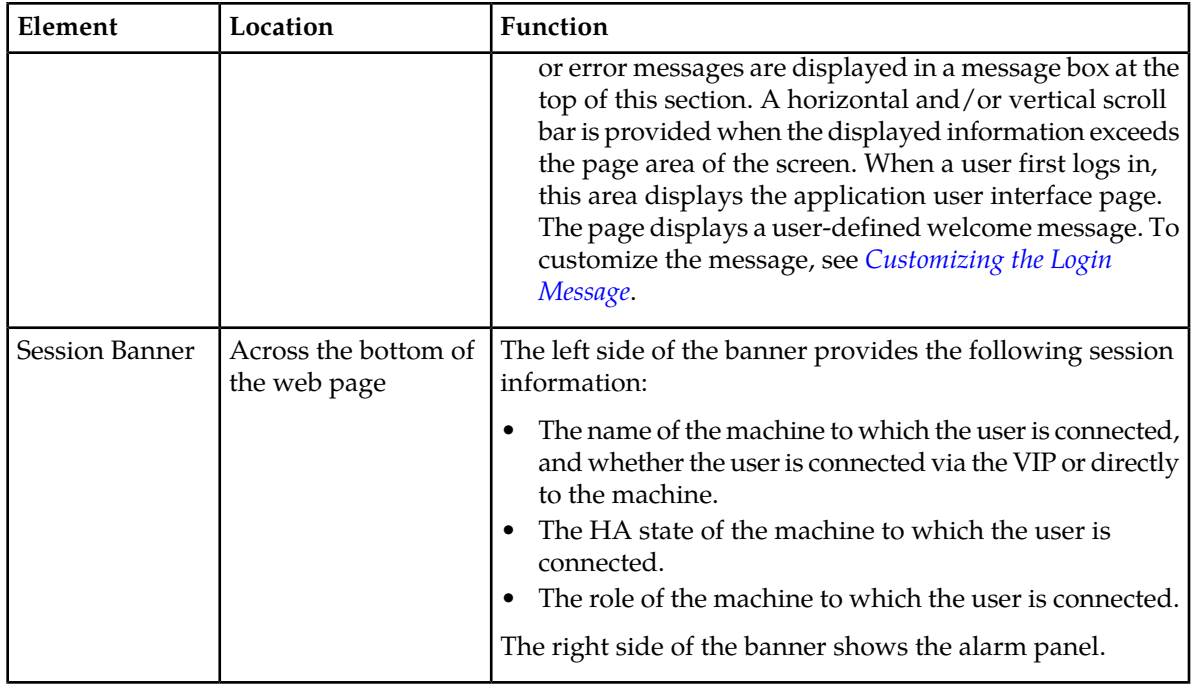

#### <span id="page-16-0"></span>**Main Menu Options**

*[Table 3: Main Menu Options](#page-16-1)* describes all main menu user interface options.

**Note:** The menu options can differ according to the permissions assigned to a user's log-in account. For example, the Administration menu options do not appear on the screen of a user who does not have administrative privileges.

<span id="page-16-1"></span>**Note:** Some menu items are configurable only on the Network OAM and view-only on the System OAM; and some menu options are configurable only on the System OAM.

**Note:** Some features do not appear in the main menu until the features are activated.

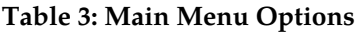

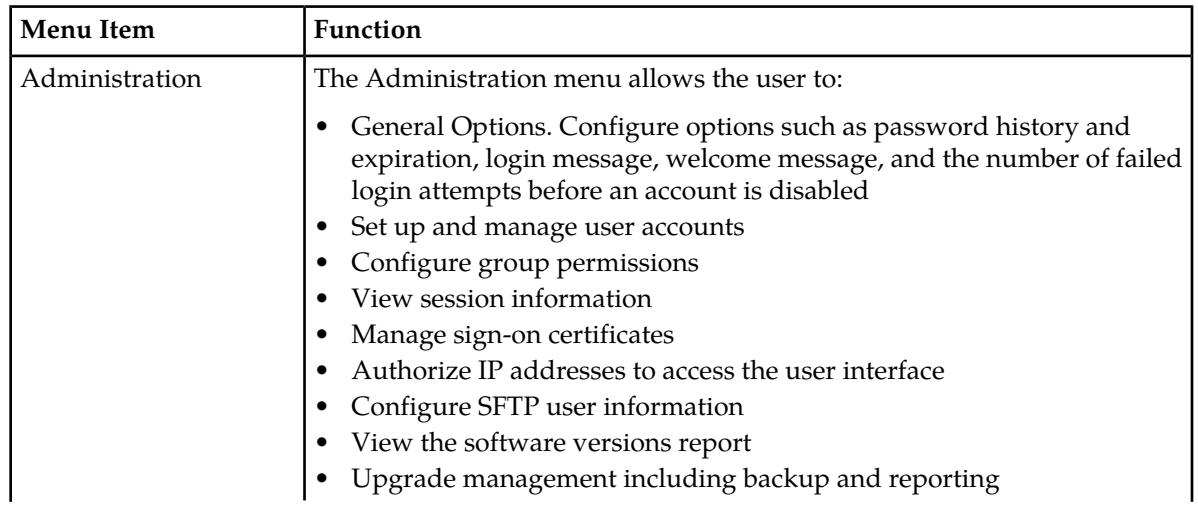

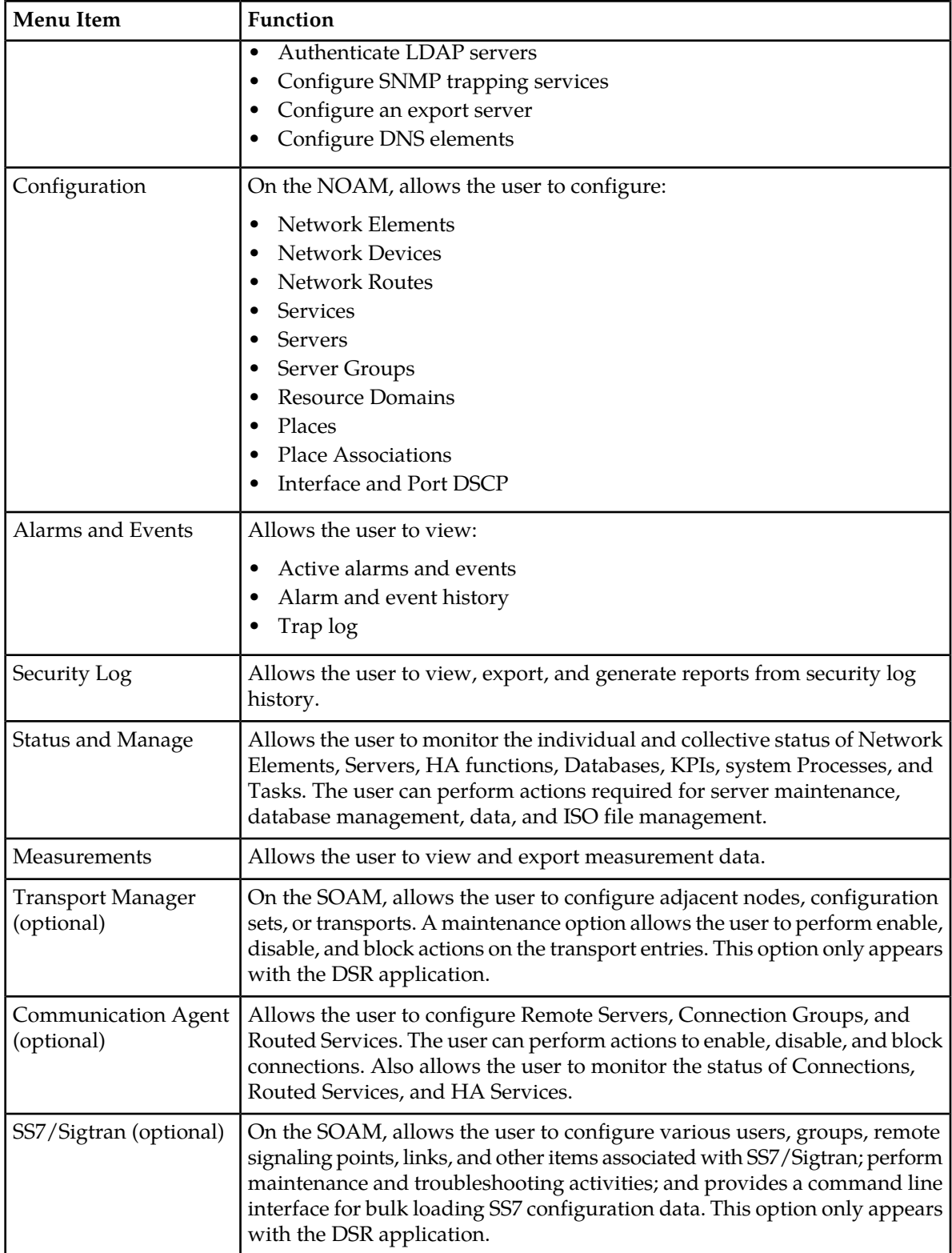

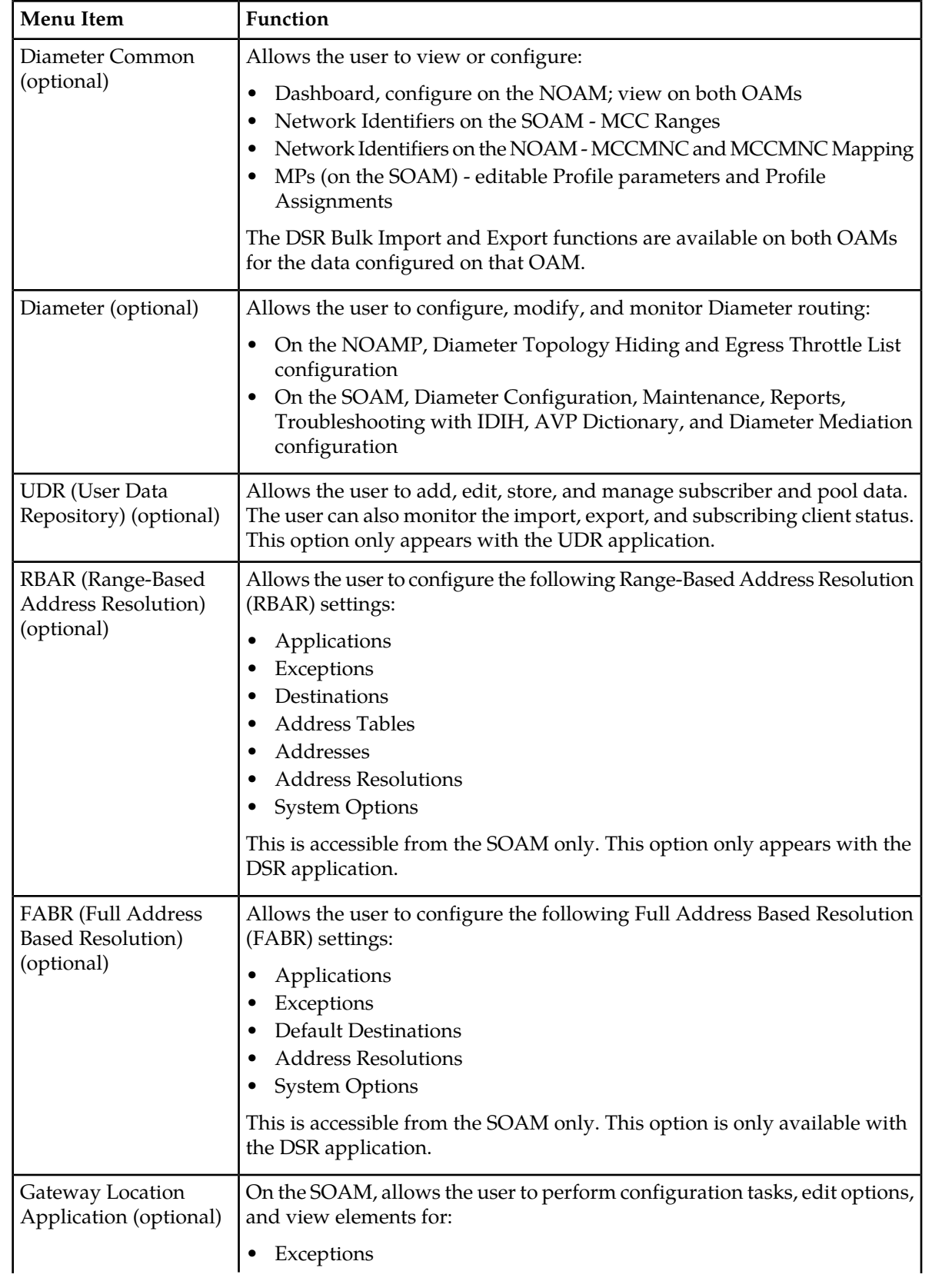

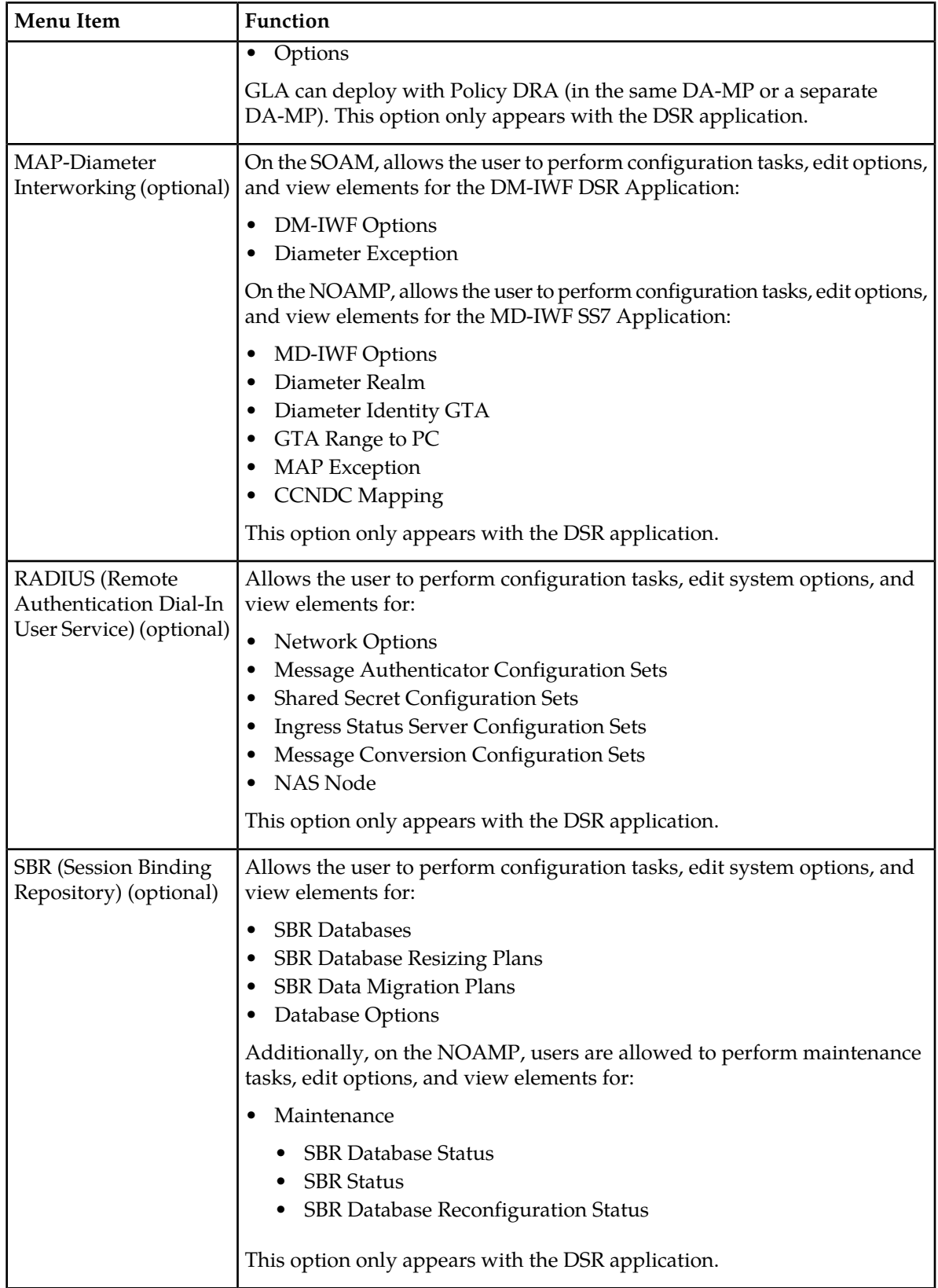

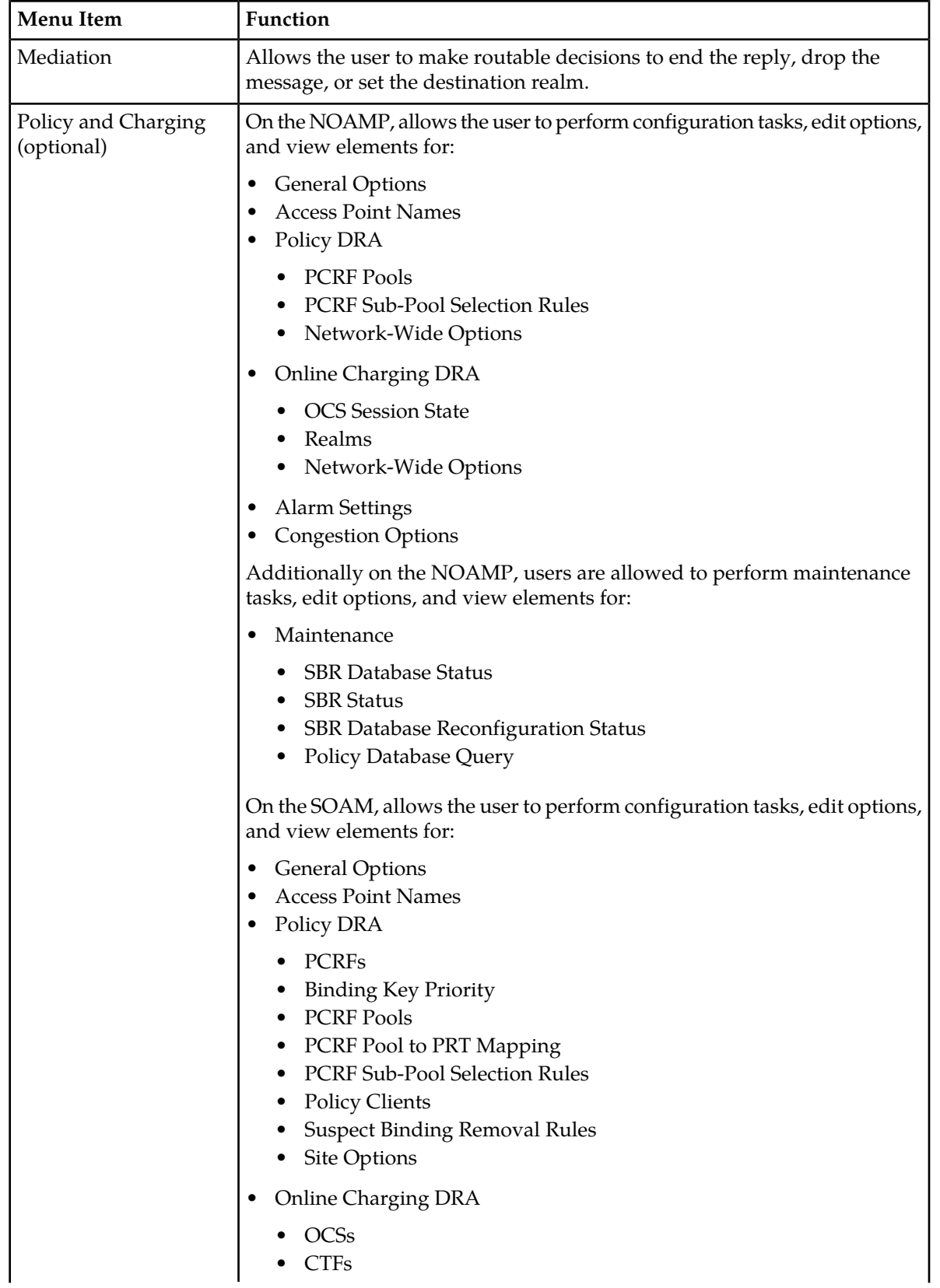

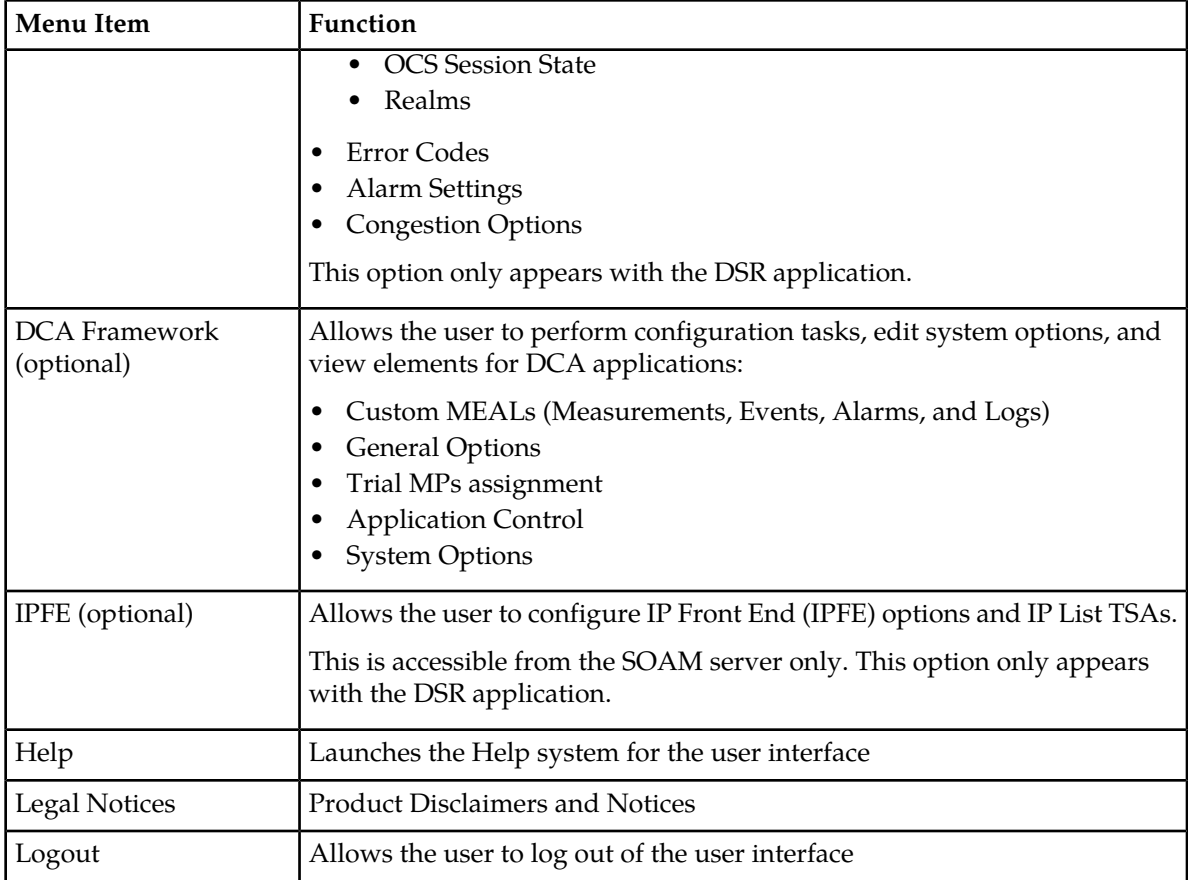

# <span id="page-21-0"></span>**Missing Main Menu options**

Permissions determine which Main Menu options are visible to users. Permissions are defined through the **Group Administration** page. The default group, **admin**, is permitted access to all GUI options and functionality. Additionally, members of the **admin** group set permissions for other users.

<span id="page-21-1"></span>Main Menu options vary according to the group permissions assigned to a user's account. Depending on your user permissions, some menu options may be missing from the Main Menu. For example, Administration menu options do not appear on your screen if you do not have administrative permissions. For more information about user permissions, see *Group Administration* in the OAM section of the online help, or contact your system administrator.

# **Common Graphical User Interface Widgets**

Common controls allow you to easily navigate through the system. The location of the controls remains static for all pages that use the controls. For example, after you become familiar with the location of the display filter, you no longer need to search for the control on subsequent pages because the location is static.

#### <span id="page-22-0"></span>**Supported Browsers**

This application supports the use of Microsoft® Internet Explorer 8.0, 9.0, or 10.0.

is designed to work with most modern HTML5 compliant browsers and uses both JavaScript and cookies. Please refer to the *[Oracle Software Web Browser Support Policy](http://www.oracle.com/technetwork/indexes/products/browser-policy-2859268.html)* for details

## <span id="page-22-1"></span>**System Login Page**

Access to the user interface begins at the System Login page. The System Login page allows users to log in with a username and password and provides the option of changing the password upon login. The System Login page also features a date and time stamp reflecting the time the page was last refreshed. Additionally, a customizable login message appears just below the **Log In** button.

The user interface is accessed via HTTPS, a secure form of the HTTP protocol. When accessing a server for the first time, HTTPS examines a web certificate to verify the identity of the server. The configuration of the user interface uses a self-signed web certificate to verify the identity of the server. When the server is first accessed, the supported browser warns the user that the server is using a self-signed certificate. The browser requests confirmation that the server can be trusted. The user is required to confirm the browser request to gain access.

## <span id="page-22-2"></span>**Customizing the Login Message**

Before logging in, the **System Login** page appears. You can create a login message that appears just below the **Log In** button on the **System Login** page.

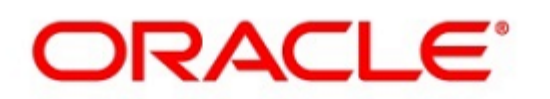

### <span id="page-23-0"></span>**Oracle System Login**

Wed Jul 8 14:20:00 2015 EDT

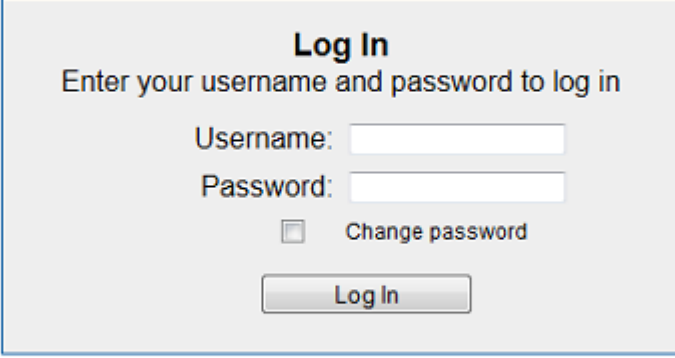

Welcome to the Oracle System Login.

Unauthorized access is prohibited. This Oracle system requires the use of Microsoft Internet Explorer 8.0, 9.0, or 10.0 with support for JavaScript and cookies.

> Oracle and Java are registered trademarks of Oracle Corporation and/or its affiliates. Other names may be trademarks of their respective owners.

Copyright @ 2010, 2015, Oracle and/or its affiliates. All rights reserved.

#### **Figure 1: Oracle System Login**

- **1.** From the **Main Menu**, click **Administration** > **General Options**. The **General Options Administration** page appears.
- **2.** Locate **LoginMessage** in the **Variable** column.
- **3.** Enter the login message text in the **Value** column.
- **4.** Click **OK** or **Apply** to submit the information.

A status message appears at the top of the Configuration Administration page to inform you if the operation was successful.

The next time you log in to the user interface, the login message text displays.

#### **Accessing the DSR Graphical User Interface**

In DSR, some configuration is done at the NOAM server, while some is done at the SOAM server. Because of this, you need to access the DSR graphical user interface (GUI) from two servers. Certificate Management (Single Sign-On) can be configured to simplify accessing the DSR GUI on the NOAM and the SOAM.

For information on configuring Single Sign-On certificates, see **OAM** > **Administration** > **Access Control** > **Certificate Management** in the DSR online help.

After the certificates have been configured, you can log into the DSR GUI on any NOAM or SOAM, and access the DSR GUI on other servers (NOAM or other SOAMs) without having to re-enter your login credentials.

**1.** In the browser URL field, enter the fully qualified hostname of the NOAM server, for example https://dsr-no.yourcompany.com.

When using Single Sign-On, you cannot use the IP address of the server.

- **2.** When prompted by the browser, confirm that the server can be trusted. The System Login page appears.
- **3.** Enter the Username and Password for your account. The DSR GUI for the NOAM appears.
- **4.** To access the DSR GUI for the SOAM, open another browser window and enter the fully qualified hostname of the SOAM.

The DSR GUI for the SOAM appears

You can toggle between the DSR GUI on the NOAM and the DSR GUI on the SOAM as you perform configuration tasks.

#### <span id="page-24-1"></span><span id="page-24-0"></span>**Main Menu Icons**

This table describes the icons used in the **Main Menu**.

#### **Table 4: Main Menu Icons**

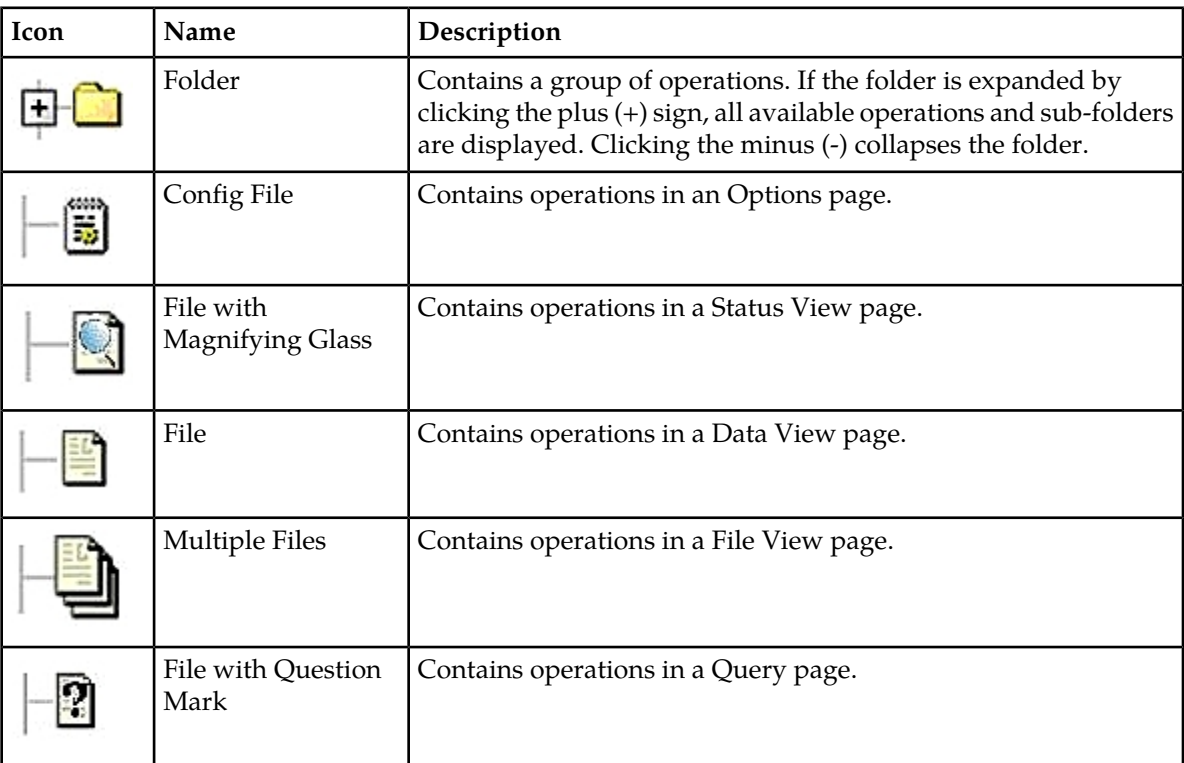

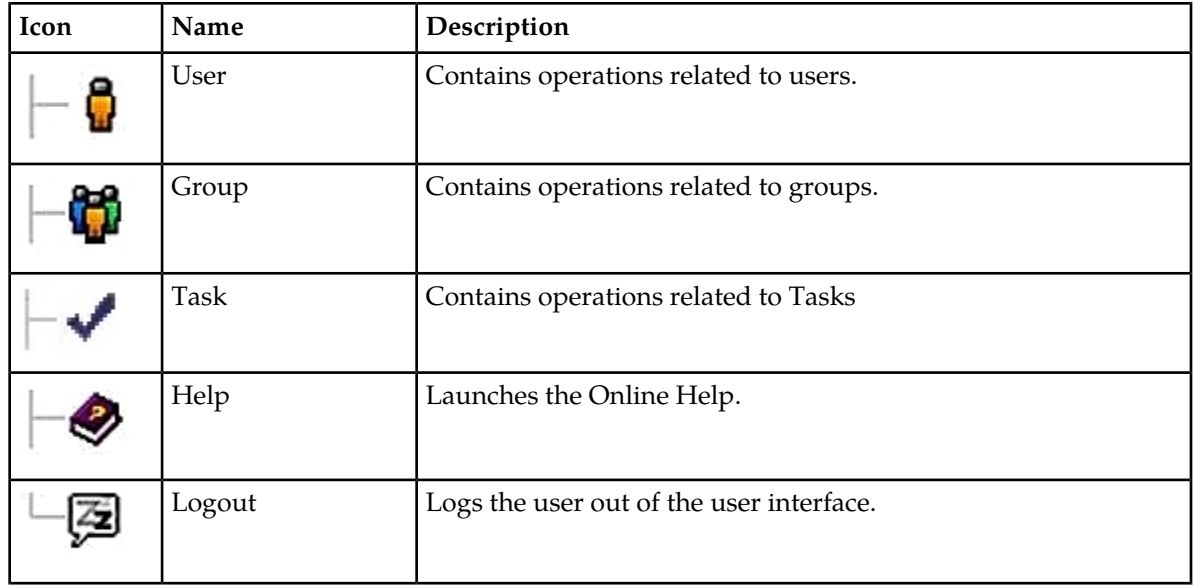

## <span id="page-25-0"></span>**Work Area Displays**

In the user interface, tables, forms, tabbed pages, and reports are the most common formats.

**Note:** Screen shots are provided for reference only and may not exactly match a specific application's GUI.

#### **Tables**

<span id="page-25-1"></span>Paginated tables describe the total number of records being displayed at the beginning and end of the table. They provide optional pagination with **First|Prev|Next|Last** links at both the beginning and end of this table type. Paginated tables also contain action links on the beginning and end of each row. For more information on action links and other page controls, see *[Page Controls](#page-28-2)*.

Displaying Records 1-1 of 1 | First | Prev | Next | Last

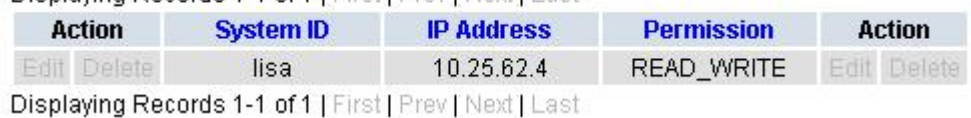

#### **Figure 2: Paginated Table**

Scrollable tables display all of the records on a single page. The scroll bar, located on the right side of the table, allows you to view all records in the table. Scrollable tables also provide action buttons that operate on selected rows. For more information on buttons and other page controls, see *[Page Controls](#page-28-2)*.

#### **User Interface Introduction**

<span id="page-26-0"></span>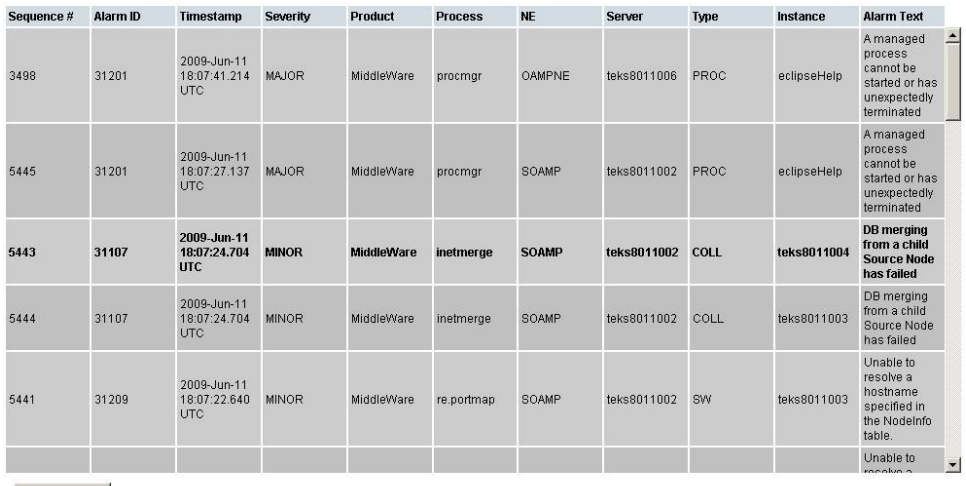

Export

#### **Figure 3: Scrollable Table**

**Note:** Multiple rows can be selected in a scrollable table. Add rows one at a time using CTRL-click. Add a span of rows using SHIFT-click.

#### <span id="page-26-1"></span>**Forms**

Forms are pages on which data can be entered. Forms are typically used for configuration. Forms contain fields and may also contain a combination of lists, buttons, and links.

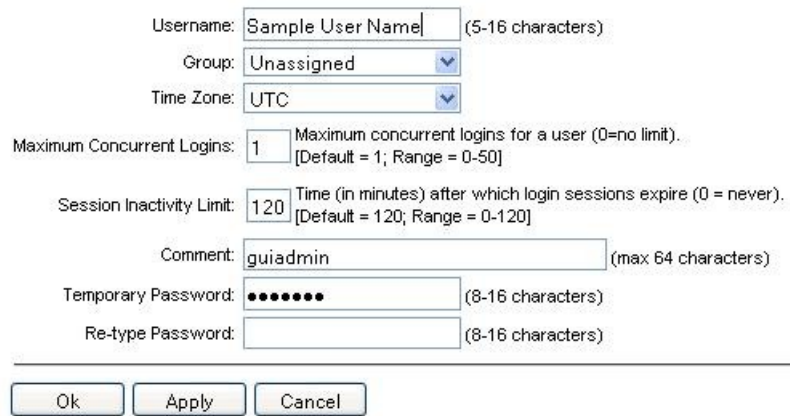

#### **Figure 4: Form Page**

#### **Tabbed pages**

Tabbed pages provide collections of data in selectable tabs. Click on a tab to see the relevant data on that tab. Tabbed pages also group Retrieve, Add, Update, and Delete options on one page. Click on the relevant tab for the task you want to perform and the appropriate fields populate on the page. Retrieve is always the default for tabbed pages.

#### **User Interface Introduction**

<span id="page-27-0"></span>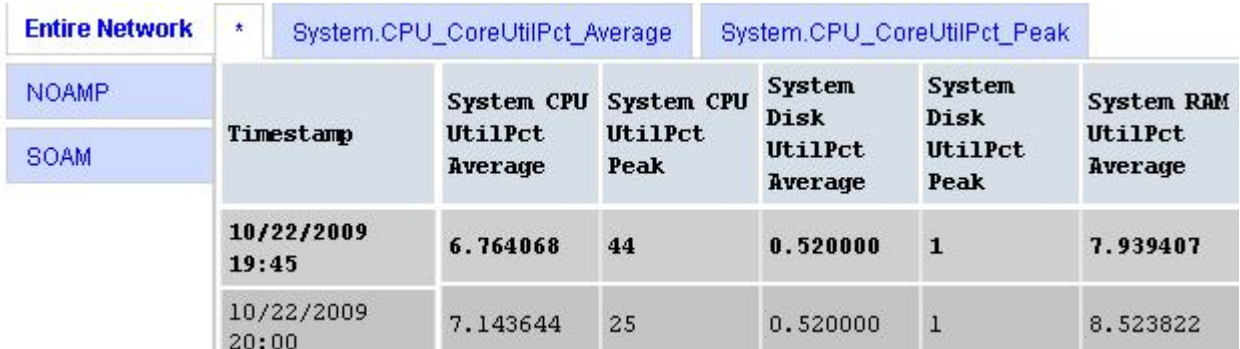

#### <span id="page-27-1"></span>**Figure 5: Tabbed Pages**

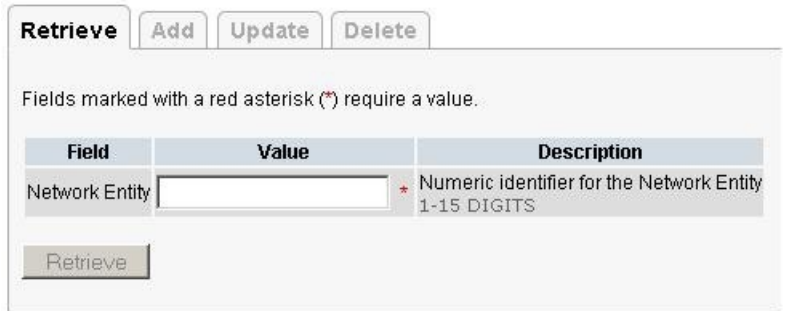

#### **Figure 6: Tabbed Pages**

#### **Reports**

<span id="page-27-2"></span>Reports provide a formatted display of information. Reports are generated from data tables by clicking **Report**. Reports can be viewed directly on the user interface, or they can be printed. Reports can also be saved to a text file.

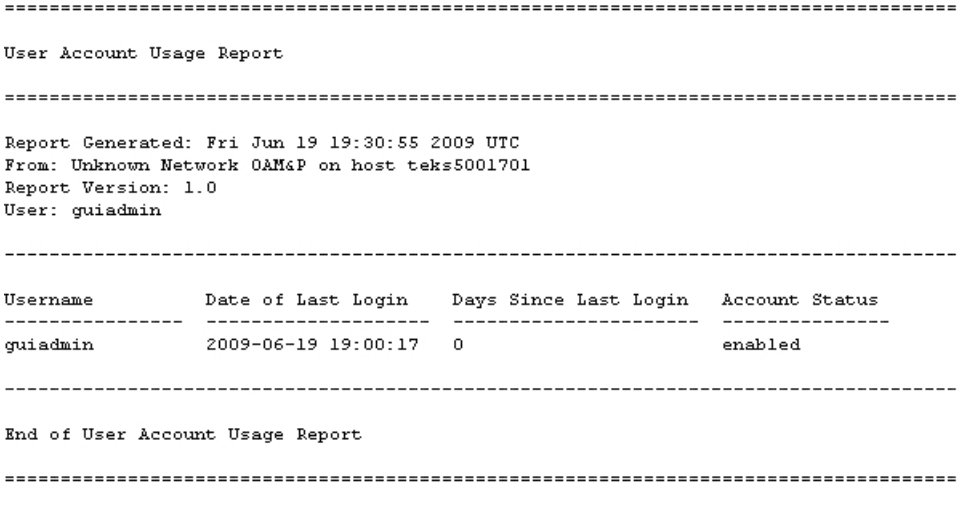

**Figure 7: Report Output**

#### <span id="page-28-0"></span>**Customizing the Splash Page Welcome Message**

When you first log in to the user interface, the splash page appears. Located in the center of the main work area is a customizable welcome message. Use this procedure to create a message suitable for your needs.

- **1.** From the **Main Menu**, click **Administration** > **General Options**.
- **2.** Locate **Welcome Message** in the **Variable** column.
- **3.** Enter the desired welcome message text in the **Value** column.
- **4.** Click **OK** to save the change or **Cancel** to undo the change and return the field to the previously saved value.

A status message appears at the top of the page to inform you if the operation was successful.

The next time you log in to the user interface, the new welcome message text is displayed.

#### <span id="page-28-1"></span>**Column Headers (Sorting)**

You can sort a table by a column by clicking the column header. However, sorting is not necessarily available on every column. Sorting does not affect filtering.

<span id="page-28-3"></span>When you click the header of a column that the table can be sorted by, an indicator appears in the column header showing the direction of the sort. See *[Figure 8: Sorting a Table by Column Header](#page-28-3)*. Clicking the column header again reverses the direction of the sort.

| Local Node Name |  | Realm FQDN Listen Listen Connection CEX<br>FREAD FRAME Listen Listen Configuration Set Configuration Set IP Address |
|-----------------|--|----------------------------------------------------------------------------------------------------|
|-----------------|--|----------------------------------------------------------------------------------------------------|

<span id="page-28-2"></span>**Figure 8: Sorting a Table by Column Header**

#### **Page Controls**

User interface pages contain controls, such as buttons and links, that perform specified functions. The functions are described by the text of the links and buttons.

<span id="page-28-4"></span>**Note:** Disabled buttons are grayed out. Buttons that are irrelevant to the selection or current system state, or which represent unauthorized actions as defined in **Group Administration**, are disabled. For example, **Delete** is disabled for users without Global Data Delete permission. Buttons are also disabled if, for example, multiple servers are selected for an action that can only be performed on a single server at a time.

*[Table 5: Example Action Buttons](#page-28-4)* contains examples of Action buttons.

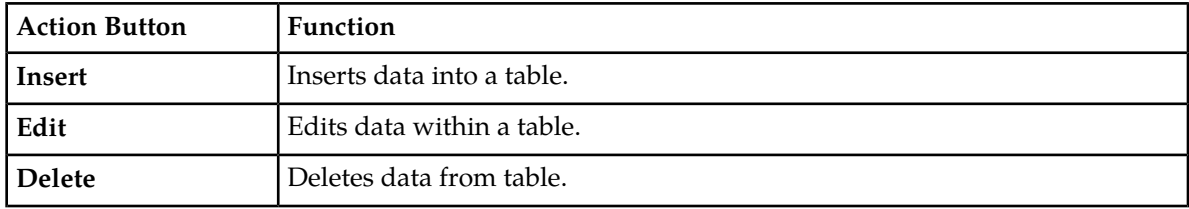

#### **Table 5: Example Action Buttons**

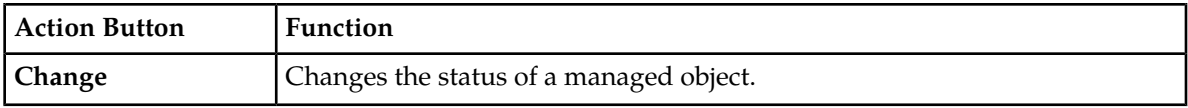

Some Action buttons take you to another page.

<span id="page-29-4"></span>Submit buttons, described in *[Table 6: Submit Buttons](#page-29-4)*, are used to submit information to the server. The buttons are located in the page area and accompanied by a table in which you can enter information. The Submit buttons, except for **Cancel**, are disabled until you enter some data or select a value for all mandatory fields.

#### **Table 6: Submit Buttons**

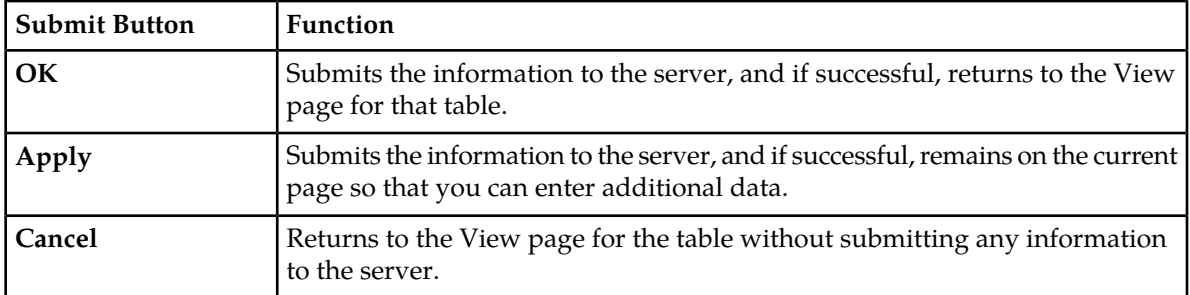

#### <span id="page-29-0"></span>**Clear Field Control**

<span id="page-29-2"></span>The clear field control allows you to clear the value from a list. The clear field control is available only on some lists.

Click the **X** next to a list to clear the field.

 $-Select - \vee$ 

<span id="page-29-1"></span>**Figure 9: Clear Field Control X**

#### <span id="page-29-3"></span>**Optional Layout Element Toolbar**

The optional layout element toolbar appears in the Page Control Area of the GUI.

Filter  $\blacktriangledown$ Status  $\blacktriangledown$ Errors  $\blacktriangleright$ Info  $\sqrt{}$ Tasks ▼ Warning.

#### **Figure 10: Optional Layout Element Toolbar**

The toolbar displays different elements depending on which GUI page is selected. The elements of the toolbar that can appear include:

- Filter Allows you to filter data in a table.
- Errors Displays errors associated with the work area.
- Info Displays information messages associated with the work area.
- Status Displays short status updates associated with the main work area.
- Warning Displays warnings associated with the work area.

#### **Notifications**

Some messages require immediate attention, such as errors and status items. When new errors occur, the Errors element opens automatically with information about the error. Similarly, when new status items are added, the Status element opens. If you close an automatically opened element, the element stays closed until a new, unacknowledged item is added.

<span id="page-30-1"></span>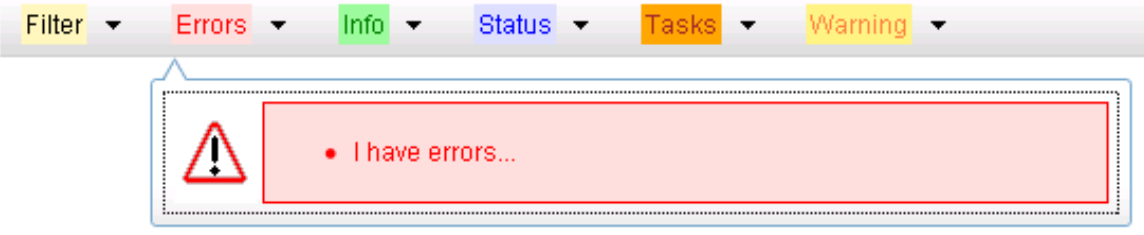

#### **Figure 11: Automatic Error Notification**

**Note:** Viewing and closing an error does not clear the Errors element. If you reopen the Errors element, previously viewed errors are still in the list.

When new messages are added to Warning or Info, the styling of the element changes to indicate new messages are available. The styling of the Task element changes when a task changes state (such as, a task begins or ends).

#### **Opening an Element in the Toolbar**

Use this procedure to open an element in the optional layout element toolbar.

- **1.** Click the text of the element or the triangle icon to open an element. The selected element opens and overlays the work area.
- <span id="page-30-0"></span>**2.** Click **X** to close the element display.

#### **Filters**

Filters are part of the optional layout element toolbar and appear throughout the GUI in the Page Control Area. For more information about optional layout element toolbar functionality, see *[Optional](#page-29-1) [Layout Element Toolbar](#page-29-1)*.

Filters allow you to limit the data presented in a table and can specify multiple filter criteria. By default, table rows appear unfiltered. Three types of filters are supported, however, not all filtering options are available on every page. The types of filters supported include:

• Network Element – When enabled, the Network Element filter limits the data viewed to a single Network Element.

**Note:** Once enabled, the Network Element filter affect all pages that list or display data relating to the Network Element.

- Collection Interval When enabled, the collection interval filter limits the data to entries collected in a specified time range.
- Display Filter The display filter limits the data viewed to data matching the specified criteria.

Once a field is selected, it cannot be selected again. All specified criteria must be met in order for a row to be displayed.

<span id="page-31-0"></span>The style or format of filters may vary depending on which GUI pages the filters are displayed. Regardless of appearance, filters of the same type function the same.

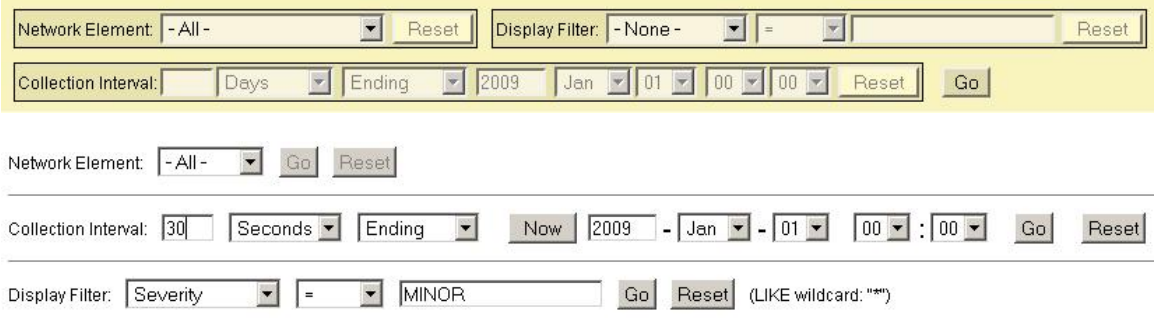

**Figure 12: Examples of Filter Styles**

#### <span id="page-31-1"></span>**Filter Control Elements**

This table describes filter control elements of the user interface.

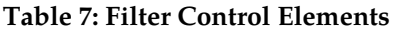

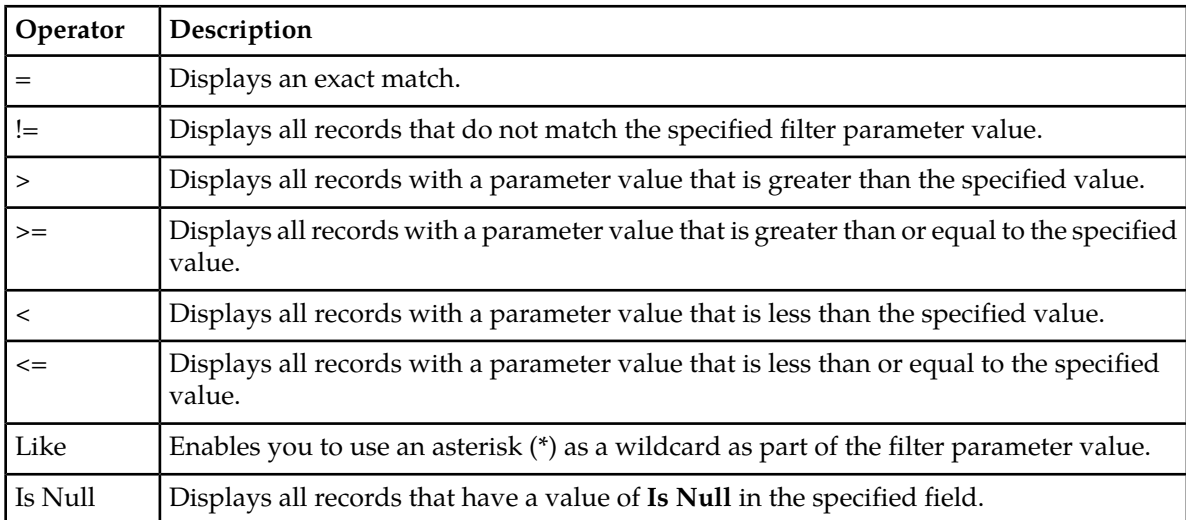

**Note:** Not all filterable fields support all operators. Only the supported operators are available for you to select.

#### **Filtering on the Network Element**

The global Network Element filter is a special filter that is enabled on a per-user basis. The global Network Element filter allows a user to limit the data viewed to a single Network Element. Once enabled, the global Network Element filter affects all sub-screens that display data related to Network Elements. This filtering option may not be available on all pages.

- **1.** Click **Filter** in the optional layout element toolbar.
- **2.** Select a Network Element from the **Network Element** list.
- **3.** Click **Go** to filter on the selection or click **Reset** to clear the selection.
- **4.** For data tables that support compound filtering, click **Add** to add another filter condition and repeat steps 2 through 4.

Multiple filter conditions are joined by an AND operator.

Records are displayed according to the specified criteria.

#### **Filtering on Collection Interval**

The Collection Interval filter allows a user to limit the data viewed to a specified time interval. This filtering option may not be available on all pages.

- **1.** Click **Filter** in the optional layout element toolbar.
- **2.** Enter a duration for the **Collection Interval** filter.

The duration must be a numeric value.

- **3.** Select a unit of time from the list. The unit of time can be seconds, minutes, hours, or days.
- **4.** Select **Beginning** or **Ending** from the list.
- **5.** Click **Go** to filter on the selection, or click **Reset** to clear the selection.

Records are displayed according to the specified criteria.

# **Filtering Using the Display Filter**

Use this procedure to perform a filtering operation. This procedure assumes you have a data table displayed on your screen with the Display Filter field. This process is the same for all data tables. However, all filtering operations are not available for all tables.

**Note:** Display Filter does not support compound filtering. For example, you cannot filter on both severity and a server name. Try to filter on a single filter criteria, such as the server hostname for server-scoped metric cells; or the application name for St- and NE-scoped metric cells. You can also sort by congestion level (descending) to help improve your filter.

- **1.** Click **Filter** in the optional layout element toolbar.
- **2.** Select a field name from the **Display Filter** list.

This selection specifies the field in the table that you want to filter on. The default is **None**, which indicates that you want all available data displayed.

- **3.** Select an operator from the operation selector list.
- **4.** Enter a value in the value field.

This value specifies the data that you want to filter on. For example, if you specify Filter=Severity with the equals (=) operator and a value of MINOR, the table would show only records where Severity=MINOR.

**5.** Click **Go** to filter on the selection, or click **Reset** to clear the selection.

Records are displayed according to the specified criteria.

**Note:** PCA was known as PDRA and may still be seen in some filtering.

### <span id="page-33-0"></span>**Pause Updates**

Some pages refresh automatically. Updates to these pages can be paused by selecting the **Pause updates** checkbox. Uncheck the **Pause updates** checkbox to resume automatic updates. The **Pause updates** checkbox is available only on some pages.

#### <span id="page-33-1"></span>**Max Records Per Page Controls**

Max Records Per Page is used to control the maximum number of records displayed in the page area. If a page uses pagination, the value of Max Records Per Page is used. Use this procedure to change the Max Records Per Page.

- **1.** From the **Main Menu**, click **Administration** > **General Options**.
- **2.** Change the value of the **MaxRecordsPerPage** variable.

**Note: Maximum Records Per Page** has a range of values from 10 to 100 records. The default value is 20.

**3.** Click **OK** or **Apply**.

**OK** saves the change and returns to the previous page.

**Apply** saves the change and remains on the same page.

The maximum number of records displayed is changed.

# **Chapter 3**

# **Diameter Mediation**

#### <span id="page-34-0"></span>**Topics:**

- *[Mediation overview.....36](#page-35-0)*
- 
- 
- 
- 
- *[State and Properties.....98](#page-97-1)*
- *[Internal Variables.....102](#page-101-0)*
- *[Measurements.....104](#page-103-2)*
- *[Rule Sets.....106](#page-105-1)*

The **Diameter** > **Mediation** pages on the SOAM allow you to manage the Mediation feature.

Diameter Mediation helps to solve interoperability • *[Rule Templates.....37](#page-36-0)*<br>• *Formatting Value Wizard.....72* **issues.** Mediation uses rules to manipulate header<br>**•** *Rule Wizard.....72* **issues.** Mediation uses rules to manipulate header • *Formatting Value Wizard...../2* parts and Attribute-Value Pairs (AVPs) in an <br>• *Enumerations.....91* parts and Attribute-Value Pairs (AVPs) in an integrations.....91 incoming routable message. When data in the • *[Triggers.....93](#page-92-0)* message matches some specified conditions at a specified point of message processing, then actions are applied to modify the message routing decisions.

# <span id="page-35-0"></span>**Mediation overview**

Diameter Mediation helps to solve interoperability issues. Mediation software uses rules to manipulate the header and Attribute-Value Pairs (AVP) in an incoming routable message. When data in the message matches specified condition(s) at a specified point in the message header, then rules are enacted to reroute the message..

**Note:** When activated, the Mediation folder and a Rules Template sub-folder appear under Diameter in the left-hand GUI menu. For more information on how to activate the feature, see the *Mediation Feature Activation Procedure*.

A rule template defines the conditions that must match in a message and the actions applied to reroute the message.

- A condition defines the part of the message used in the comparison, an operator for the type of comparison, and a type that must match in the message part. Up to five (5) conditions in the same rule template are collectively referred to as a Condition Set. The Condition Set can use AND, OR, or it can apply user specified Complex Expression for comparison.
- An action can add, alter, or delete AVPs; and modify the message header Version, Command-Code, or Application-ID Diameter components. Two or more Actions in a Rule Template are collectively referred to as an Action Set.

A Rule Set is generated by moving the rule template to a test or active status (conditions and the actions can be provisioned in one or more rules in the rule set as described in *[Rule Sets](#page-105-1)*).

Rule sets can be associated with pre-defined Request or Answer Trigger Points in the message processing logic. When a message reaches a Trigger point and the Condition Set in an associated Rule Set is met, the Action set for that Rule Set is applied to the message. The changes to the message content can result in modifying the message behavior and routing decision at that Trigger point. The available Diameter Mediation Triggers Points are described in *[Triggers](#page-92-0)*.

A designed Meta-Administrator can use the Rules Template and other GUI pages to perform the following tasks:

- Create, modify, delete, copy, import, and export Rule Sets as described in *[Rule Templates](#page-36-0)*.
- Add help text to a Rule Template; the help text is available for the Rule Set generated from the Rule Template as described in *[Rule Templates](#page-36-0)*.
- Change the state of a Rule Template as described in *[State and Properties](#page-97-1)*:
- Set the Action Error Handling property of a Rule Set as described in *[State and Properties](#page-97-1)*.
- Enable the Status of Rule Counters to display the Rule Counters as described in *[State and Properties](#page-97-1)*.
- Import previously exported Rule Templates as described in *[State and Properties](#page-97-1)*.
- Add, edit, and delete a rule to a Rule Set and provision the actual data used by the rule in the message matching process as described in *[Rule Sets](#page-105-1)*.
- Import/Export Rules provisioned in the rule templates in the Test or Active State as described in *[Rule Sets](#page-105-1)*.
- Associate Rule Sets with Triggers and remove Rule Set associations with Triggers as described in *[Triggers](#page-92-0)*.
- View, create, edit, and delete the Internal Variables used in the rules as described in *[Internal Variables](#page-101-0)*.
- View, create, edit, and delete the Enumeration types used in the rules as described in *[Enumerations](#page-90-0)*.
- View, create, edit, and delete the Vendors-specific AVPs used in Rule Templates as described in the *Diameter User's Guide*.
• Test a Rule Set.

The designed Rule Set Administrator can perform the following tasks:

- Add a rule to a Rule Set, and provision the actual data that used by the rule in the message matching process as described in *[Rule Sets](#page-105-0)*.
- Edit and delete rules in Rule Sets as described in *[Rule Sets](#page-105-0)*.
- Delete Rule Sets as described in *[Rule Sets](#page-105-0)*.
- Change the state of a Rule Template as described in *[Rule Templates](#page-36-0)*.
- Set the Action Error Handling property of a Rule Set as described in *[Rule Sets](#page-105-0)*.
- Test a Rule Set.

A Diagnostics Tool is available at the SOAM that allows one to test Mediation rules before exposing the Mediation rules to live traffic. . The Diagnostics Tool logs the rules applied, Actions taken, and other diagnostics information when a test message is processed into the system. The tool generates traffic and sends Diameter messages on a test connection. As a test message traverses the system, the application logic generates diagnostics messages at Trigger points. View the diagnostics log reports in the **Diameter** > **Reports** > **Diagnostics Tool** page as described in the *Diameter User's Guide*.

- Associate Rule Sets with Triggers, and remove Rule Set associations with Triggers, as described in *[Triggers](#page-92-0)*.
- Import previously exported Rule Templates as described in *[State and Properties](#page-97-0)*.
- View the Internal Variables used in the rules as described in *[Internal Variables](#page-101-0)*.
- View the Enumeration types in the rules as described in *[Enumerations](#page-90-0)*.
- <span id="page-36-0"></span>• View the Vendors used in Rule Templates as described in *[Rule Templates](#page-36-0)*.

# **Rule Templates**

All Rule Templates are listed on the **Diameter** > **Mediation** > **Rule Templates** page with check boxes by each row. To automatically check all the rule templates, check the box by the rule template Name.

Rule templates are created by:

- Formulating the Conditions against which to match incoming requests or responses.
- Defining the Actions that are applied to the message when the conditions match.

A Rule template is created by configuring Settings, Conditions, and Actions sections.

#### **Settings**

- The Rule Template Name is placeholder for meaningful text to describe the purpose of the rule template and rule set.
- The Message Type Support is automatically determined depending upon the configured conditions and actions for the Rule Template.

#### **Conditions**

One or more (up to 5) matching conditions can be defined in the rule template. The expressions are combined into one logical expression using ANDed, ORed, or Complex Expression operators.

Each matching expression consists of a left-hand value or operand, an operator, and a right-hand value or operand.

- The Left-hand value or operand allows accessing any part of a message, any information stored by the previous rule template, and any information the application resolves runtime.
- The Operator allows comparison of the Left-hand and Right-hand values.
- The Right-hand value or operand allows performing the syntax check for the entered data on the generated **Rule Sets** page.
- The Condition Set is used to form one logical expression by combining all the Conditions of that Rule Template.

Conditions can be configured to cause Mediation to use fast database look-ups of the rule data. For information on fast search see *[Fast Search versus slow search](#page-38-0)*.

### **Actions**

One or more (up to 5) actions indicate what to do when the conditions match (such as modify the part of a message, forward a message, send a reply, insert or remove AVP headers, or set attributes for further processing). Actions implement the mediation of a message.

When the message processing reaches a selected triggering point, the conditions of the rule template are examined for the message. If the conditions match, actions are applied to the message. The actions allow manipulation of some particular part of the message, adding or deleting information in the message, forwarding the message to a specific destination, or triggering of diameter message copy to send a copy of the message to a Diameter Application Server (DAS).

The rule template defines the actions to take when a Mediation operation is triggered and its condition set is matched that form an action set. A list of actions available are in the *[Rule Template elements](#page-42-0)*.

On the **Diameter** > **Mediation** > **Rule Templates** page, you can perform the following actions:

- Filter the list of rule template Names to display only the desired rule templates.
- Add a new rule template and its values on the **Diameter** > **Mediation** > **Rule Templates [Insert]** page. For information on adding a rule template see *[Adding a Rule Template](#page-66-0)*. If the maximum number of rule templates (100) already exists in the system, the **Rule Templates [Insert]** page does not open, and an error message displays.
- Import a rule template from a location outside the Diameter system, to which the rule template was previously exported from Mediation on the **Diameter** > **Mediation** > **Rule Templates [Import]** page. For information on importing a rule template see *[Importing a Rule Template](#page-70-0)*. If the maximum number of rule templates (100) already exists in the system, the **Rule Templates [Import]** page does not open, and an error message displays.
- Copy a rule template to create a new rule template on the **Diameter** > **Mediation** > **Rule Templates [Copy]** page. For information on copying a rule template see *[Copying a Rule Template](#page-69-0)*. If the maximum number of rule templates (100) already exists in the system, the **Rule Templates [Copy]** page does not open, and an error message displays.
- Edit the selected rule template on the **Diameter** > **Mediation** > **Rule Templates [Edit]** page. For information on changing a rule template see *[Changing a Rule Template](#page-69-1)*.
- Delete a selected rule template. For information on deleting a rule template see *[Deleting a Rule](#page-71-0) [Template](#page-71-0)*.
- Export one or more rule template(s) to a location outside of the Diameter system on the **Diameter** > **Mediation** > **Rule Templates [Export]** page. For information on exporting a rules template see *[Exporting a Rule Template](#page-70-1)*.

• Set Help creates online help for the selected rule template on the **Diameter** > **Mediation** > **Rule Templates [Set Help]** page. For information on adding online help to a rule template see *[Adding](#page-68-0) [online help to a Rule Template](#page-68-0)*.

### <span id="page-38-0"></span>**Fast Search versus slow search**

The mediation templates can be fast search or slow search. The fast-search templates include only the conditions that can be looked up using the fast search algorithm. This algorithm is more efficient and allows having more templates in the system and more provisioned rules. The slow search template is a template that includes at least one slow search condition. It is allowed to have up to 2000 rules for the fast-search template and 250 only for the slow search template. Even if the template is a slow search template, there are still some recommendations to improve the performance:

- Optimize the template when it is possible. Try to make the template conditions to be fast search when possible.
- Move fast search conditions to the top when possible.
- Try to avoid usage of regular expressions when possible.

Fast search or slow search depends on the content of the condition, the condition evaluation order, and the condition grouping method in the following order:

- **1.** Fast search dependency on the operator, right value type and the default value:
	- "yes" sign if one of the operators "==", "= $\wedge \wedge$ ", "= $\wedge$ ", "is within", "exists", "does not exist", "is true", "is false" is selected and the right hand operand type is not "xl-value".
	- "yes sign" if the default value is fixed regardless of the selected operator and the right value type.
	- "no" sign for other cases
- **2.** Fast search dependency on the condition evaluation order and condition grouping method:
	- Conditions that are ANDed:
		- "yes" sign if the condition is the first on the condition set layout or all the conditions above also have "yes" sign under the fast search label.
		- "no" sign for other case.
	- Conditions that are ORed:
		- "no" sign for all conditions
	- Conditions that form a complex expression that use a mix of AND and OR operations:
		- "yes" sign if the condition is the first condition evaluated in the expression or all the conditions before the expression also have the "yes" sign under the fast search label + the condition is simply ANDed to the rest of expression
		- "no" sign if the condition is ORed
		- "no" sign for other cases

For example assume, that A, B, C and D are fast-search based on 1.

- The specified complex expression is (C OR D) AND A AND B:
	- First (C OR D) is evaluated. Since C, D are ORed conditions, they are non fast-search. A, B conditions are evaluated after the non-fast search conditions; hence they are also non fast-search.

• This expression can be optimized by changing the order to A AND B AND (C OR D). Where A, B conditions are evaluated first and they are fast search.

Another example assume that A,B,C are fast-search based on 1.

- The specified complex expression is (A AND B) OR (C AND A):
	- None of the conditions is simply ANDed to the rest of expression hence none of the conditions has fast-search.
	- This expression can be optimized by changing the order to A AND (B OR C). Where A is evaluated first and it is simply ANDed to the rest of expression hence it has the fast search.

### <span id="page-39-1"></span>**Performance**

<span id="page-39-0"></span>*[Table 8: Mediation Task Classifications](#page-39-0)* describes the performance impact of the DSR in specific scenarios. The Simple, Medium, and Complex categories define the maximum percentage of degradation while meeting the existing message latency and reliability and currently measured CPU utilization.

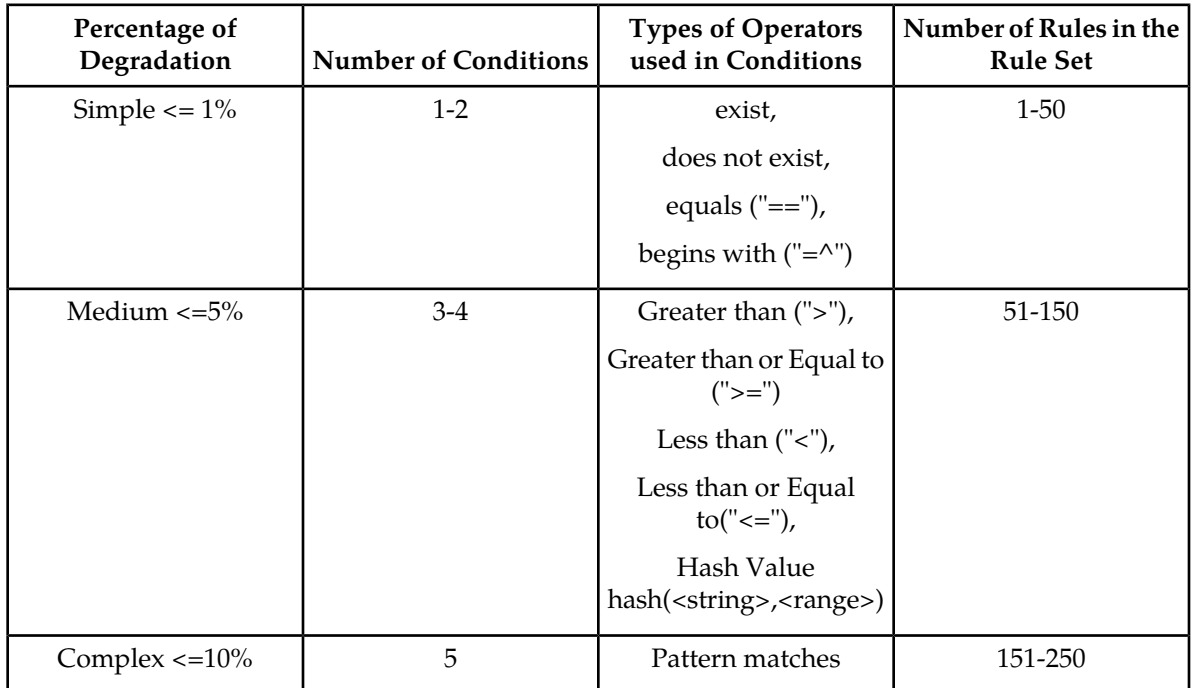

#### **Table 8: Mediation Task Classifications**

## **Impact of Adding Rule Templates**

Using the mediation framework to manipulate messages can result in increased CPU usage. The CPU increase is dependent on the several factors including the type and number of searches as well as the number and types of changes being performed to the messages. For example, a simple numeric search or an action such as deleting an AVP may not result in increased CPU usage, but a search and replace based on complex pattern matching likely results in increased CPU usage.

The Mediation framework supports a large number of conditions, operators and actions and it is not practical to quantify the CPU increase for every possible combination of conditions and actions. For network planners and operations teams planning to use Mediation, this document provides guidance on the impact of given Mediation template and its associated rules.

While the system allows a maximum of 64 active templates, operators should be cautious about activating templates as it may impact performance. *[Assessing a Rule Template for Safe Use](#page-40-0)* provides steps an operator can use to ensure that DSR can continue to support the capacity it has been deployed for, along with the planned mediation templates/rules.

**Note:** Operators on DSR releases 7.1.x to 7.x.x releases are required to run an additional MOP to unlock the number of templates that can be activated. *[Raising the Limit of Active Rule Templates](#page-41-0)* provides steps to increase the number of templates.

**Note:** There is no performance impact to the DSR for having templates in the Development or Test state or for having an template in the Active state but not assigned to a trigger point.

The Diameter Routing Layer (DRL) request task (DRLRequestTask) and the DRL answer task ( DRLAnswerTask) are processes that run on the DSR and are the work horses in the routing layer. These tasks are also responsible for all mediation related activities. Specifically, the DRLRequestTask, among other things, is responsible for any mediation performed on Request messages and therefore the performance impact of using a template at one of the Request Trigger Points is reflected in the %CPU usage of the DrlRequestTask processes.

Similarly, the DRLAnswerTask is responsible for any mediation performed on the Answer messages and the corresponding performance impact is reflected in %CPU usage or the DrlAnswerTask processes. It should be noted that on any given system, there are multiple instances of the DRLRequestTask and DRLAnswerTask processes.

<span id="page-40-0"></span>*[Assessing a Rule Template for Safe Use](#page-40-0)* the steps to monitor these processes and the permissible limits under which they should remain to ensure that the DSR can support the traffic it was engineered for.

### **Assessing a Rule Template for Safe Use**

Follow this procedure to assess if it is safe to use a mediation template. Perform this procedure first during low traffic periods, and then repeat it during both moderate and peak load periods. Running this procedure does not impact the performance of the system.

- **1.** Use SSH to access the DA-MP where the rule template is activated.
- **2.** Activate the template and assign rules to the template.

**Note:** Do not assign the template to a trigger point at this time. Assigning the template to a trigger point impacts the performance of the system.

**3.** Run the top command to show the CPU usage of the DrlRequestTask DrlAnswerTask processes:

top -H -p `pidof dsr`

#### **Figure 13: Top Command Example Output**

 PID USER PR NI VIRT RES SHR S %CPU %MEM TIME+ COMMAND 31841 root 10 -10 6521m 3.2g 279m S 13.7 13.7 89:36.28 DrlRequestTask

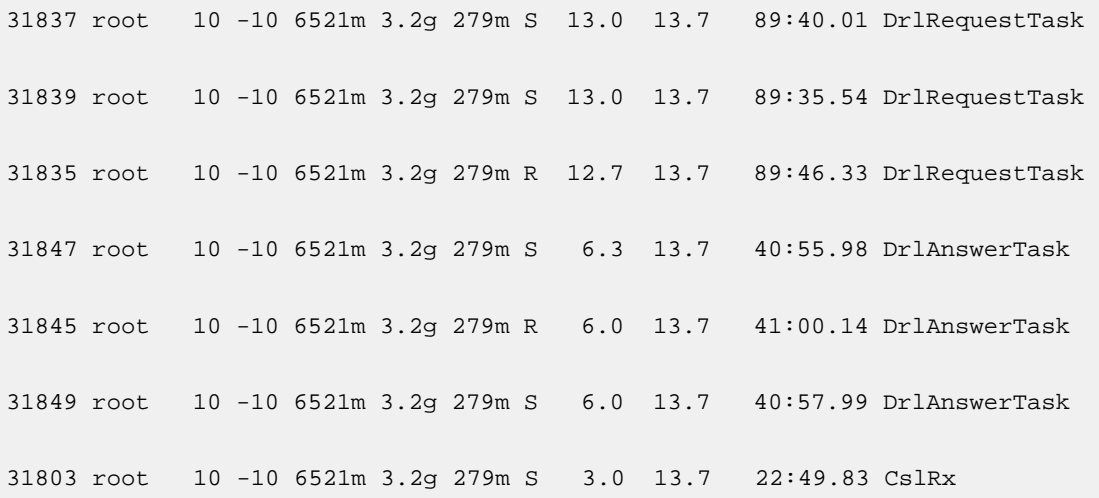

<span id="page-41-1"></span>**Note:** The top command continues to run showing real time updates to CPU usage until it is explicitly terminated

- **4.** Monitor the "%CPU" usage of the respective threads.
	- a) If the template is assigned to a Request Trigger point, monitor the "%CPU" value associated with the DrlRequestTask process.
	- b) If the template is assigned to a Answer Trigger point, monitor the "%CPU" value associated with the DrlAnswerTask process.
- **5.** Assign the template to the appropriate trigger point
- **6.** Continue to monitor the "%CPU" usage of the respective threads as performed in *[Step 4](#page-41-1)*.

In a geo-redundant setup (where traffic from the mate site can double in case of the mate site failure), operators can add templates or rules as long as the "%CPU" value on any of the DrlRequestTask or DrlAnswerTask processes does not exceed 40%.

<span id="page-41-0"></span>When deployed in a non-geo-redundant setup, operators can add templates or rules as long as the "%CPU" value on any of the DrlRequestTask or DrlAnswerTask processes does not exceed 80%.

#### <span id="page-41-2"></span>**Raising the Limit of Active Rule Templates**

Use this procedure to raise the maximum number of active rule templates to 64. Repeat these steps on every SOAM.

- **1.** Use SSH to access the active SOAM.
- **2.** Verify the current limit value using these commands:

```
iqt -L CapmOptions where "varId='CAPM_MaxActiveTasks'"
iqt -L CapmOptions where "varId='CAPM_MaxAssignedActiveTasks'"
```
**3.** Execute these commands to set new limits, replacing <NUMBER> with the desired value:

```
iset -fvalue=<NUMBER> CapmOptions where "varId='CAPM_MaxActiveTasks'"
iset -fvalue=<NUMBER> CapmOptions where "varId='CAPM_MaxAssignedActiveTasks'"
```
**4.** Verify the limits have been increased using the same commands from *[Step 2](#page-41-2)*:

```
iqt -L CapmOptions where "varId='CAPM_MaxActiveTasks'"
iqt -L CapmOptions where "varId='CAPM_MaxAssignedActiveTasks'"
```
# <span id="page-42-0"></span>**Rule Template elements**

A Rule Template is created by configuring *[Table 9: Settings](#page-42-1)*, *[Table 10: Conditions](#page-42-2)*, *[Table 11: Condition Set](#page-45-0)*, and *[Table 12: Actions](#page-46-0)*.

### <span id="page-42-1"></span>**Settings**

The Settings are the main Rule Template properties.

### **Table 9: Settings**

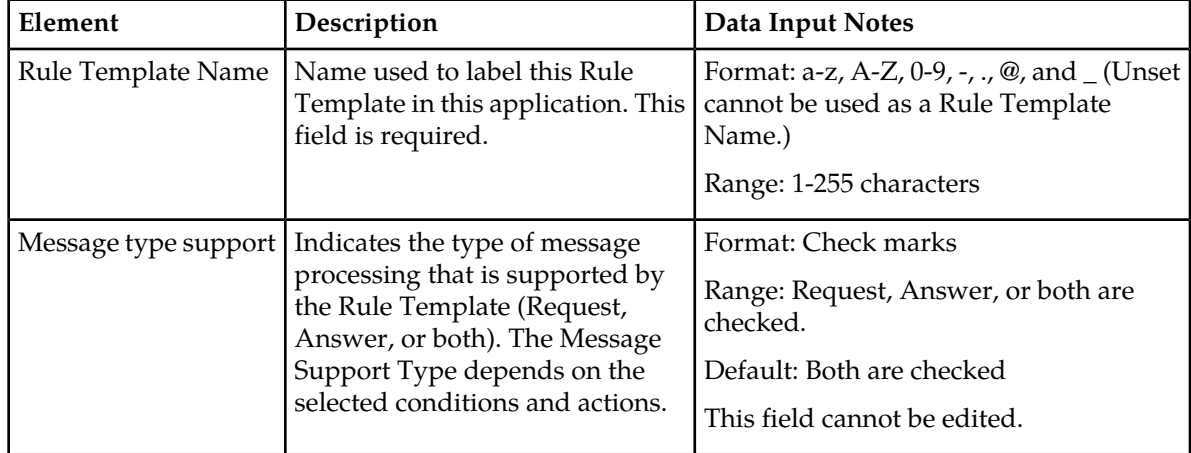

### **Conditions**

<span id="page-42-2"></span>The Conditions define a set of one to five matching expressions.

All conditions are supported by both requests and replies. Each condition is marked with a letter in the alphabetical order (A, B, C, D, E, and so on). Use the up and down arrows to move the conditions within the Condition Set; however, the letters that label the conditions stay in alphabetical order.

### **Table 10: Conditions**

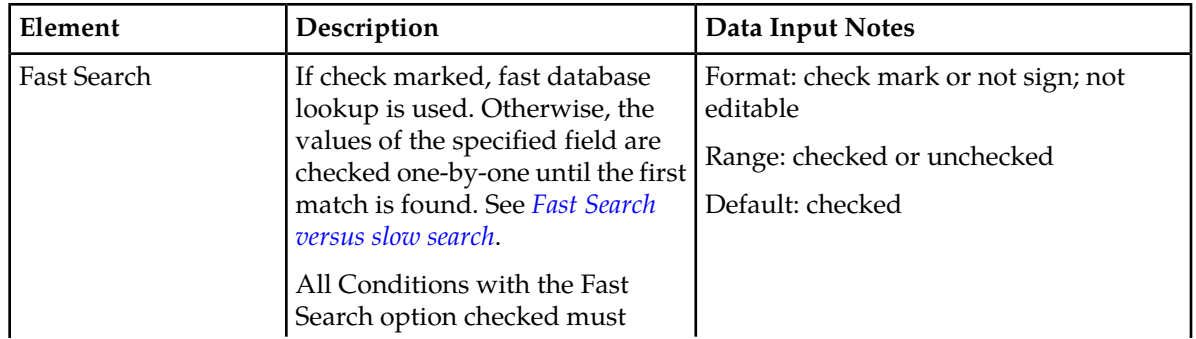

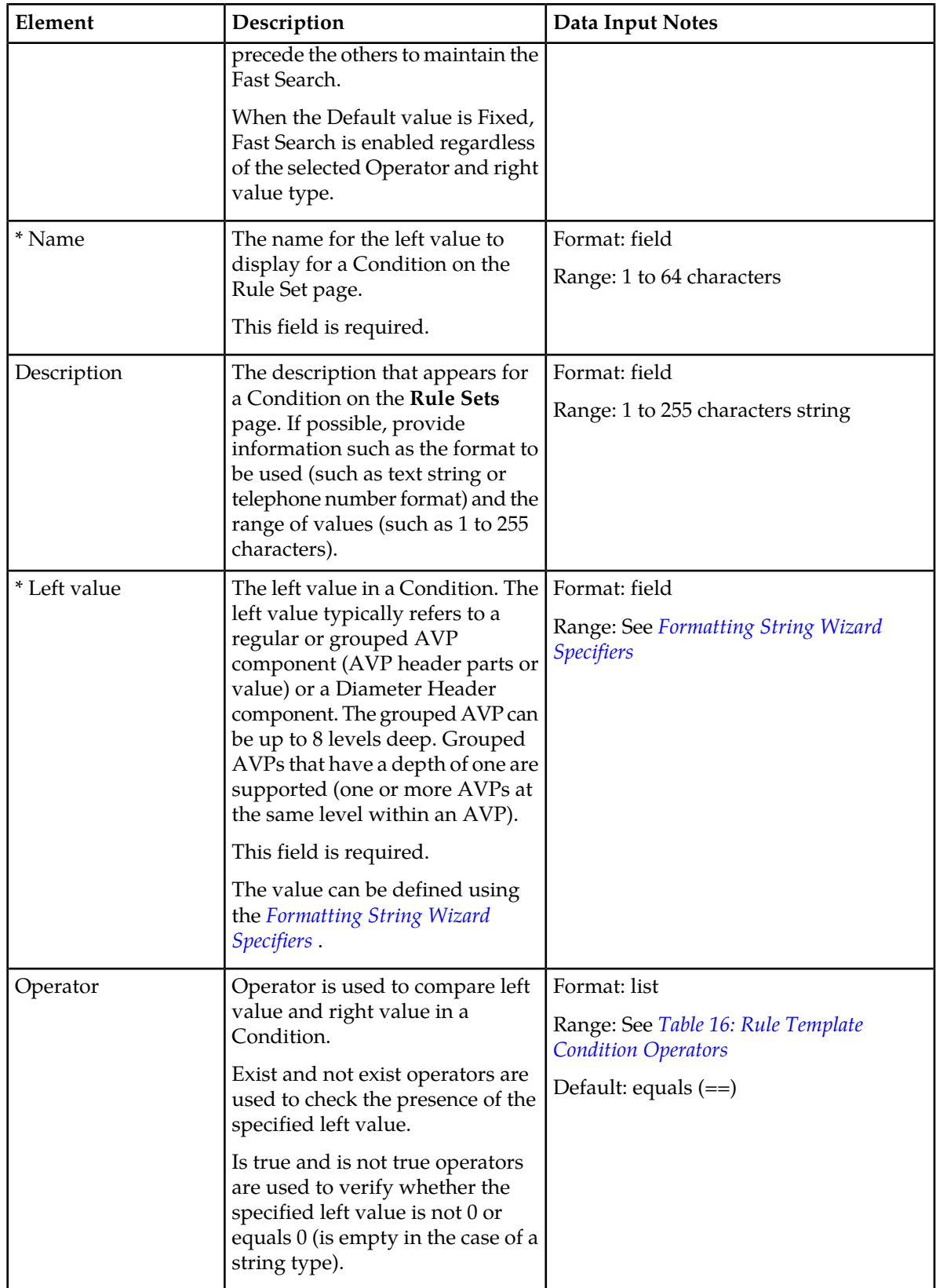

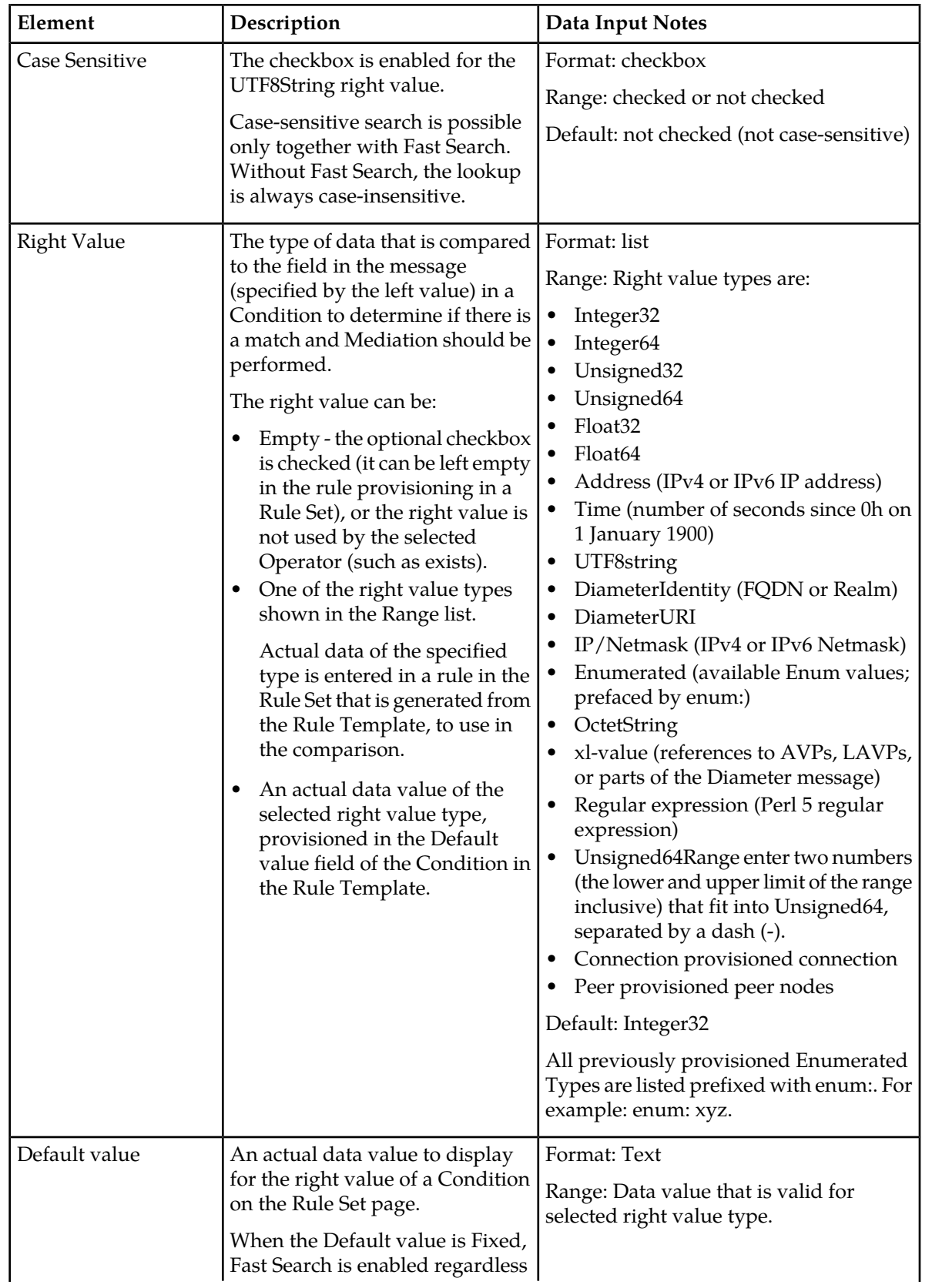

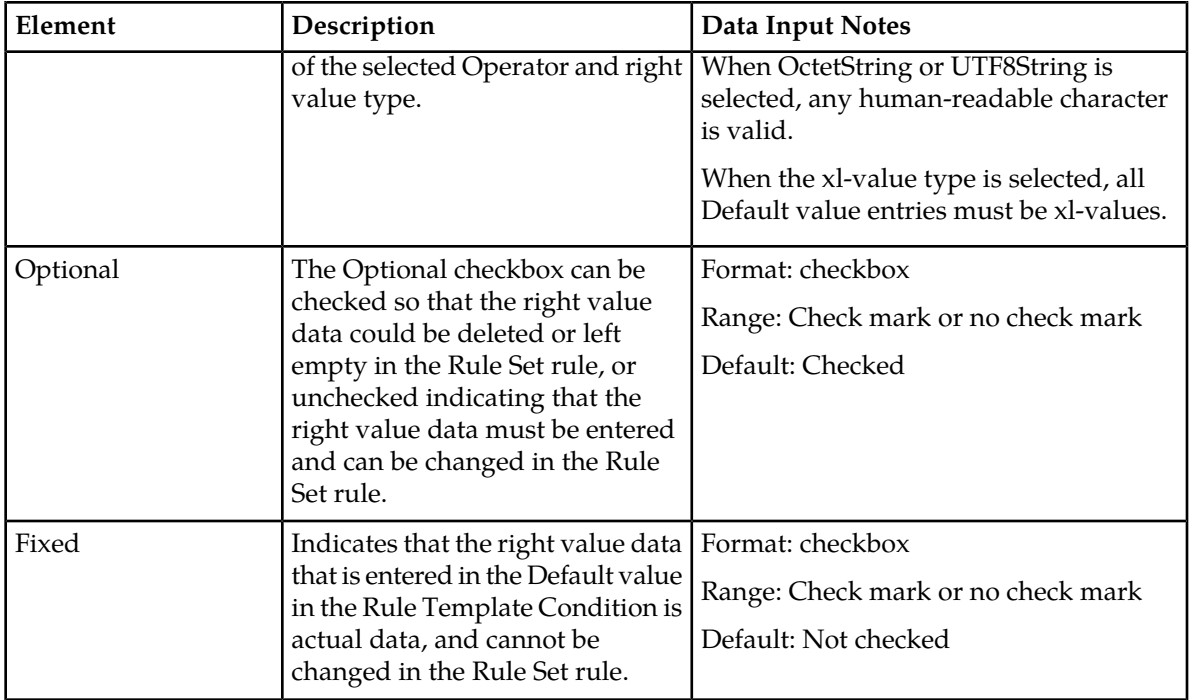

### <span id="page-45-0"></span>**Condition Set**

The Condition Set specifies whether the conditions are logically ANDed, ORed or they form a Complex Expression.

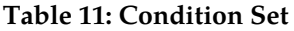

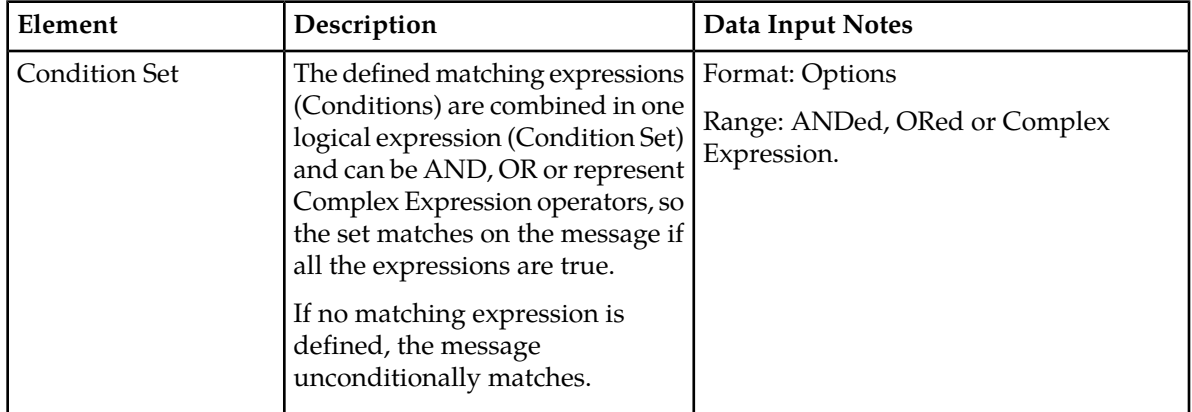

## **Actions**

The Actions specify the possible settings for each action to be taken for this Rule Template.

Use the up or down arrows to move the order of the Actions.

# <span id="page-46-0"></span>**Table 12: Actions**

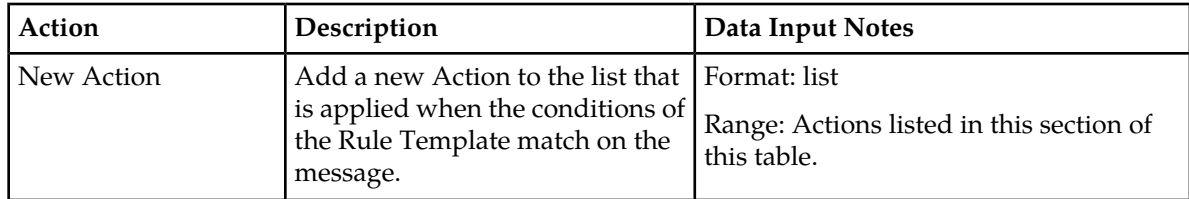

<span id="page-46-1"></span>The *[Table 13: Actions Performed on the Diameter Header](#page-46-1)* allows the Diameter Header and Set Command Flags to be modified.

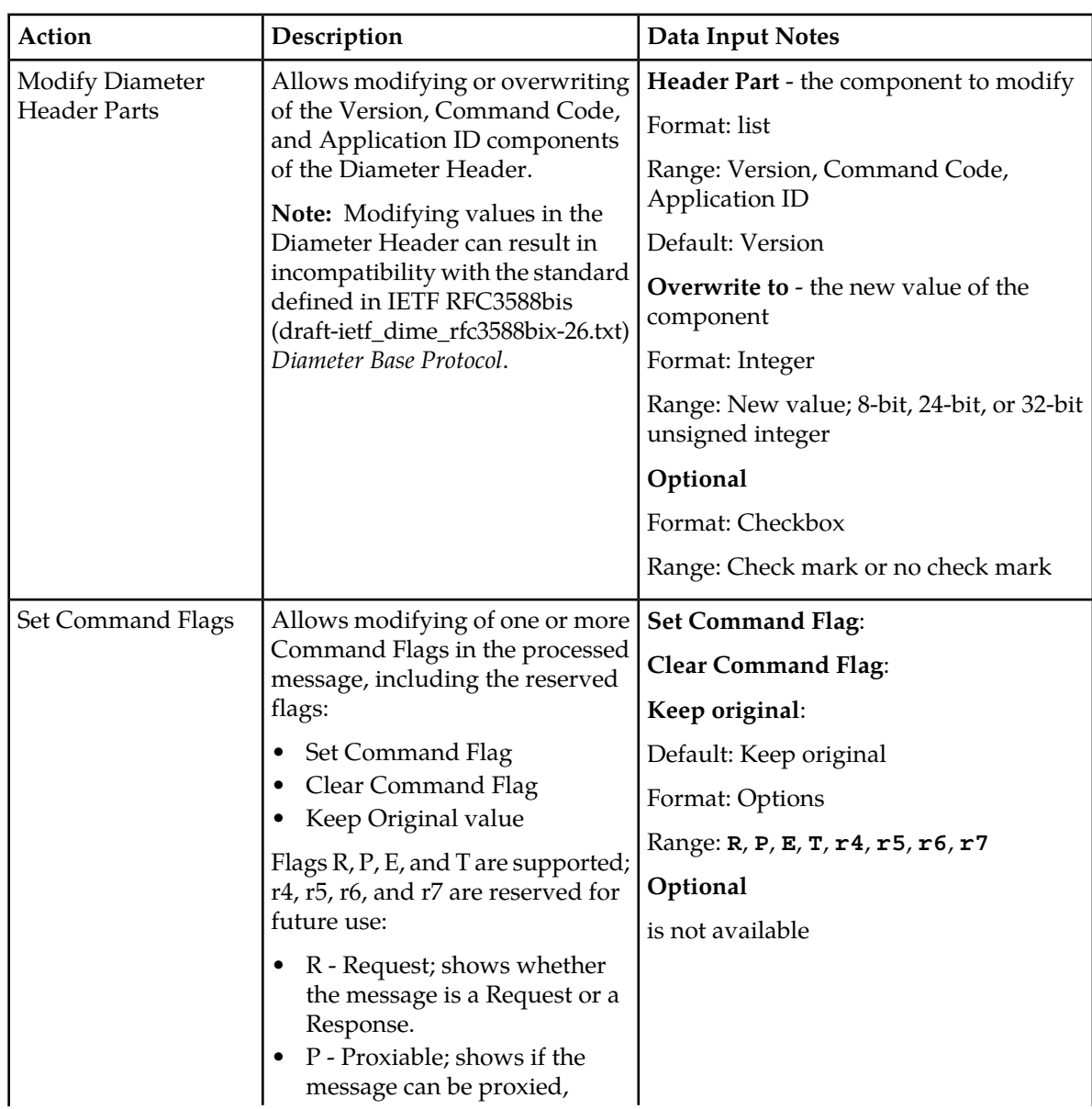

### **Table 13: Actions Performed on the Diameter Header**

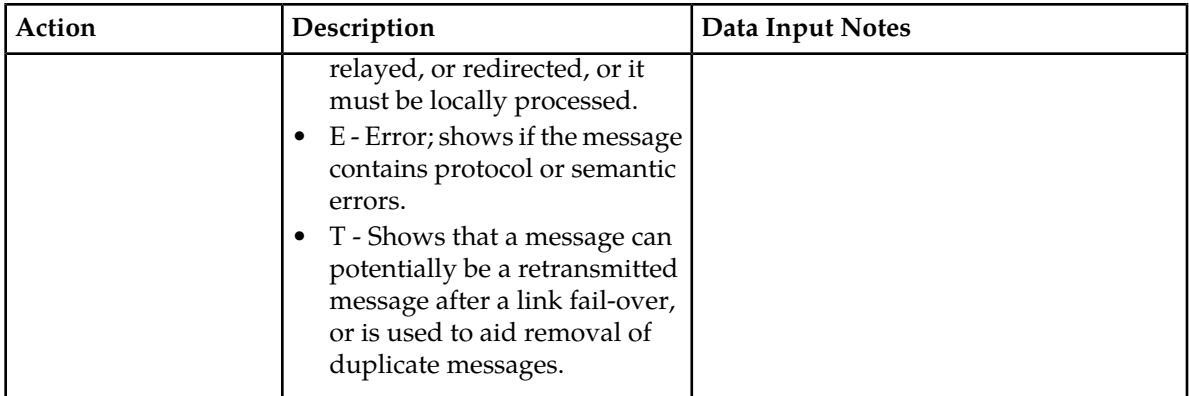

The Actions performed on the Diameter Payload (AVPs) can be applied to a regular AVP, to a Grouped AVP, or to an AVP within the Grouped AVP.

To perform the action on a regular or Grouped AVP, the supported AVP definition from the dictionary and the instance number or value must be specified. The value is valid only for some of the actions.

For actions that are performed on an AVP within a Grouped AVP, the parent AVP and its instance number must be specified.

If an AVP is not present in the dictionary, it is unknown by the Mediation feature and must be defined in the dictionary before the specified action can be performed.

<span id="page-47-0"></span>Many of the actions allow xl-values, which can be defined using the *[Formatting String Wizard Specifiers](#page-72-0)*.

*[Table 14: Actions Performed on the Diameter Payload \(AVPs\)](#page-47-0)* describes available Diameter Payload actions.

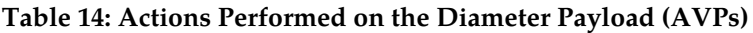

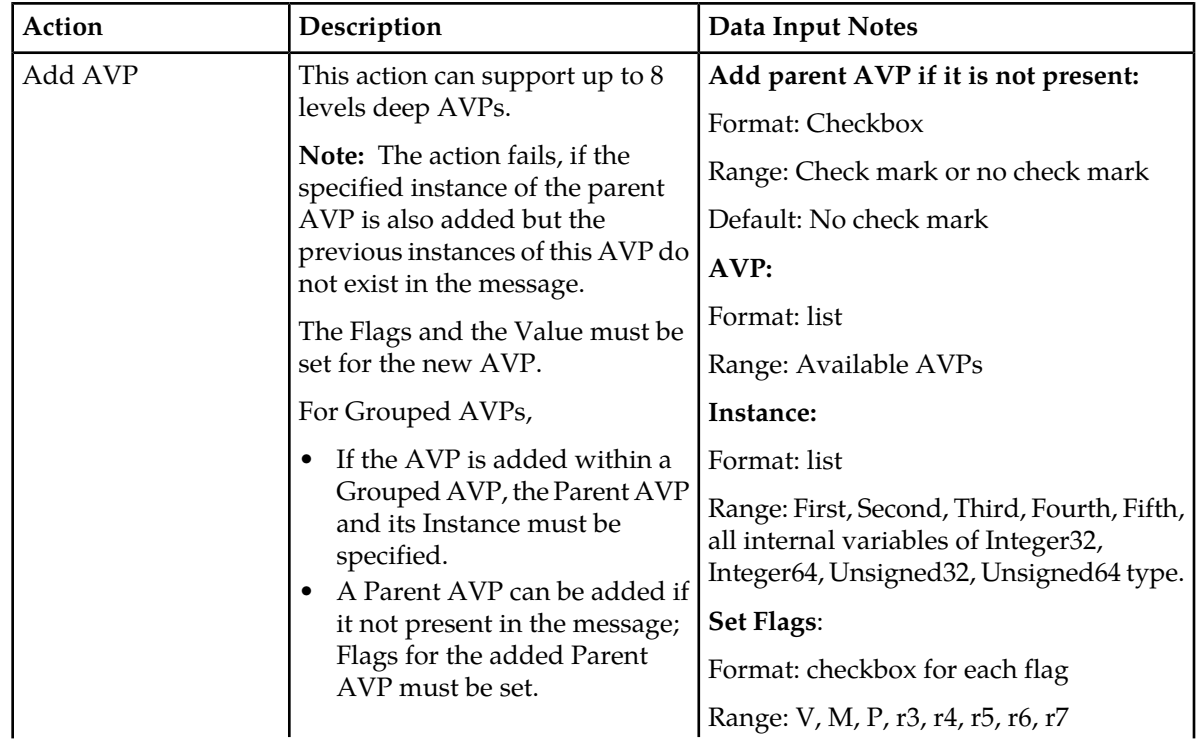

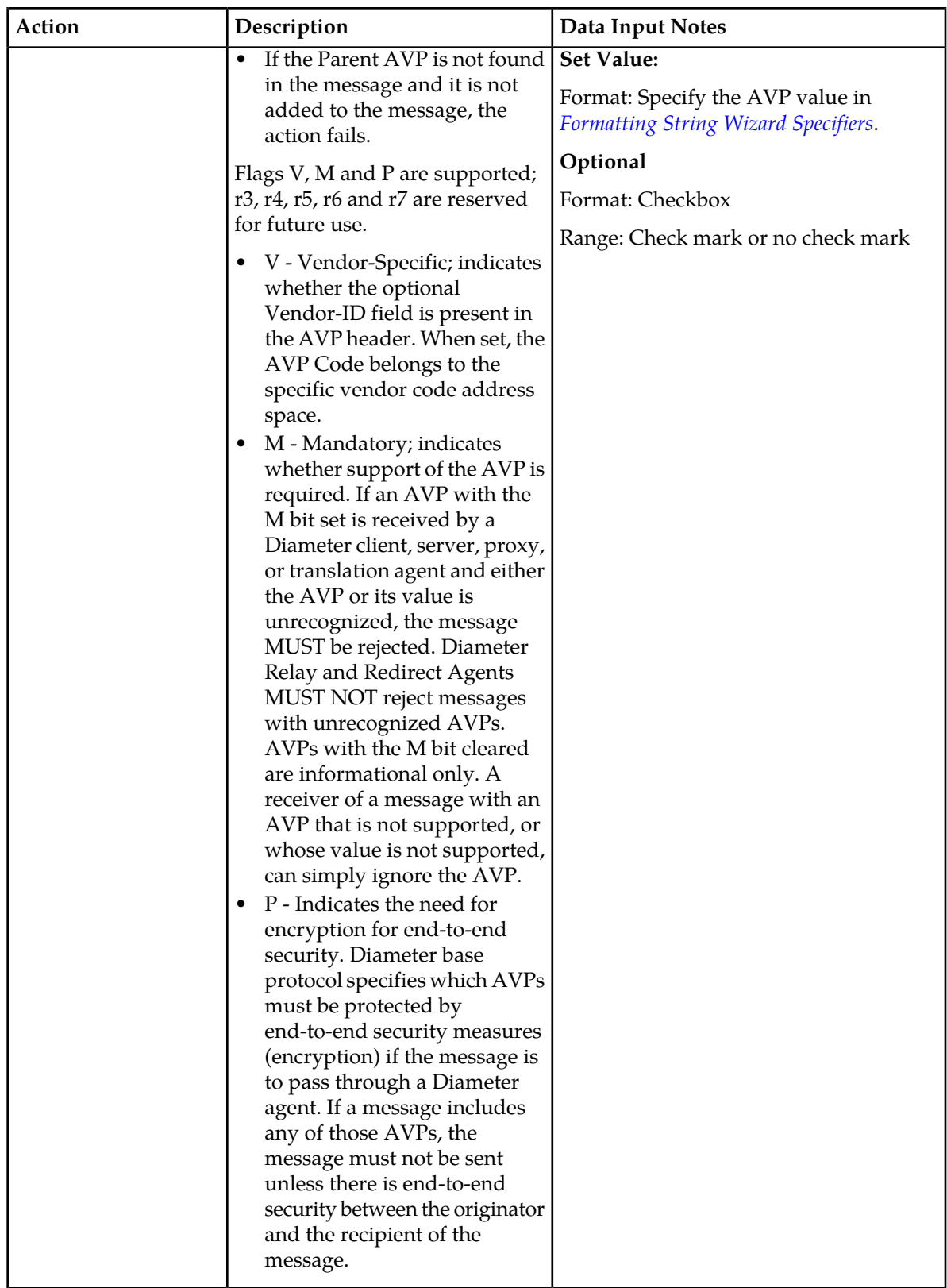

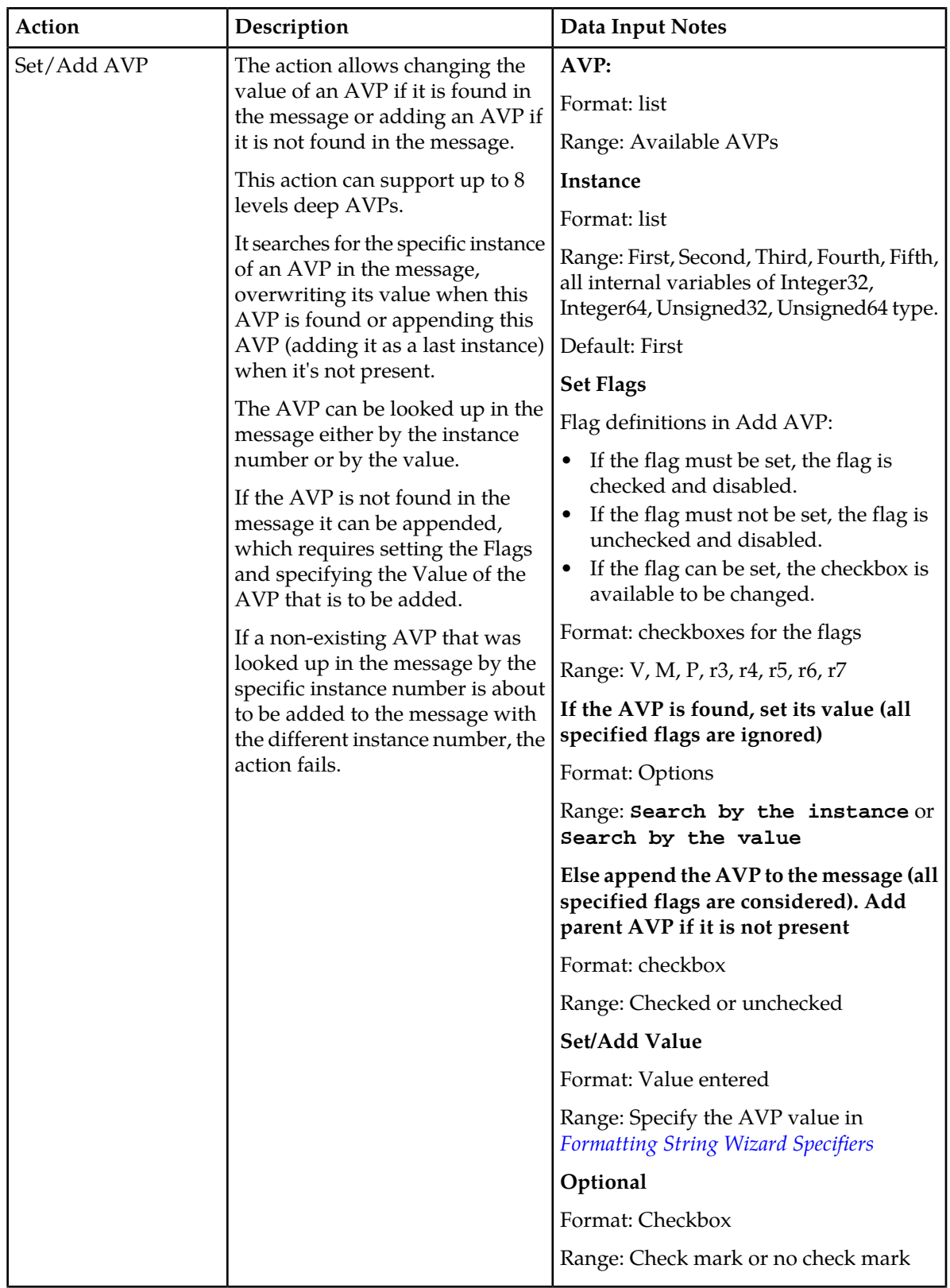

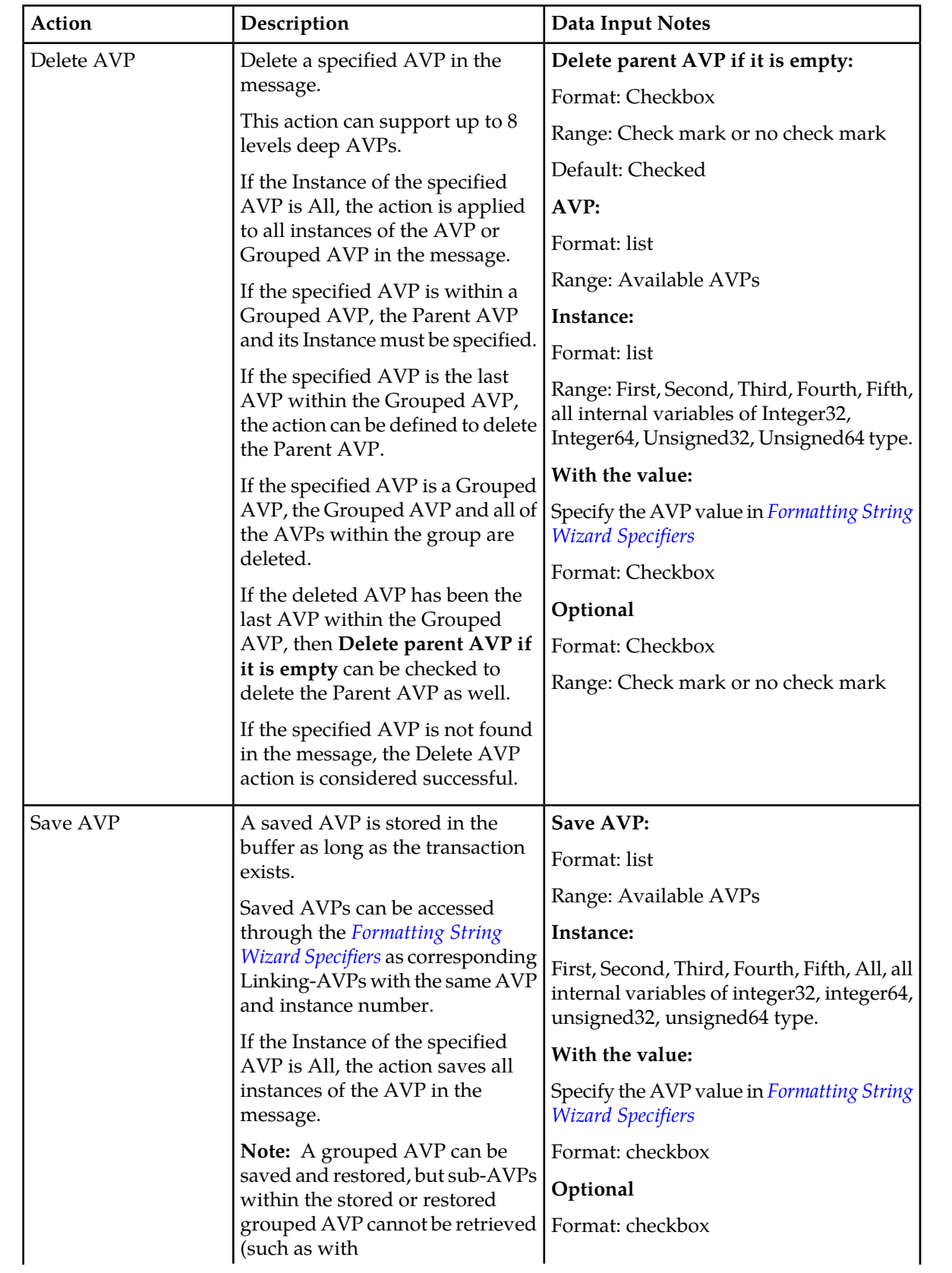

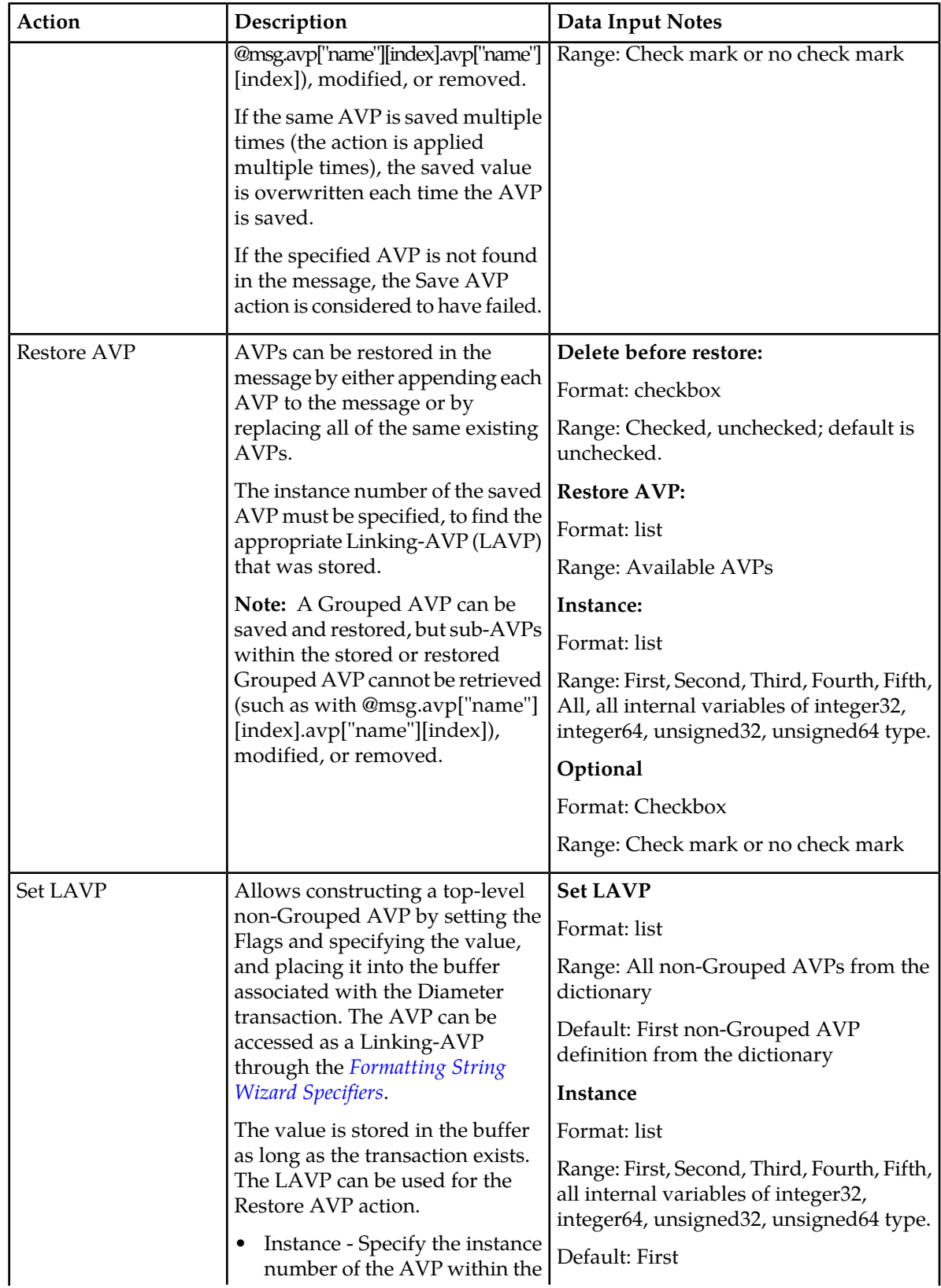

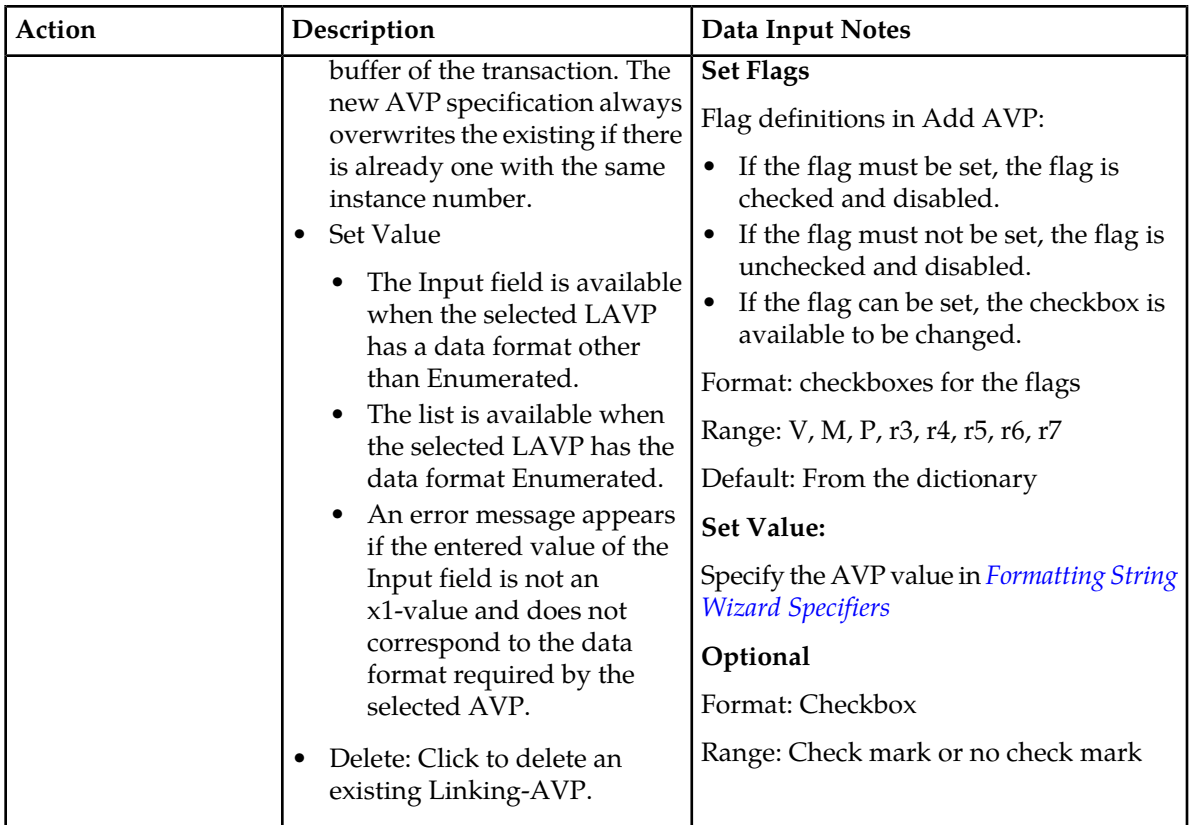

## <span id="page-52-0"></span>**Actions that modify an AVP**

If the specified AVP is not found in the message, the action is considered to have failed. *[Table 15:](#page-52-0) [Actions that Modify an AVP](#page-52-0)* describes Modify AVP actions.

| Action          | Description                                                                  | Data Input Notes                                                                                                    |
|-----------------|------------------------------------------------------------------------------|----------------------------------------------------------------------------------------------------|
| Change AVP Code | Replace an AVP definition with a   Parent AVP:                               |                                                                                                    |
|                 | new one, keeping the original<br>AVP value and flag that are not             | Format: list                                                                                                    |
|                 | strictly defined in the dictionary                                           | Range: Available AVPs                                                                                                    |
|                 | (that can be set).                                                           | Instance:                                                                                                    |
|                 | This action can support up to 8<br>levels deep AVPs.                         | Format: list                                                                                                    |
|                 | Allows changing the Code of the<br>specified AVP and modifying its<br>Flags. | Range: First, Second, Third, Fourth, Fifth,<br>all internal variables of integer32,<br>integer64, unsigned32, unsigned64 type. |
|                 |                                                                              | AVP:                                                                                                    |
|                 |                                                                              | Format: list                                                                                                    |
|                 |                                                                              | Range: Available AVPs                                                                                                    |
|                 |                                                                              |                                                                                                    |

**Table 15: Actions that Modify an AVP**

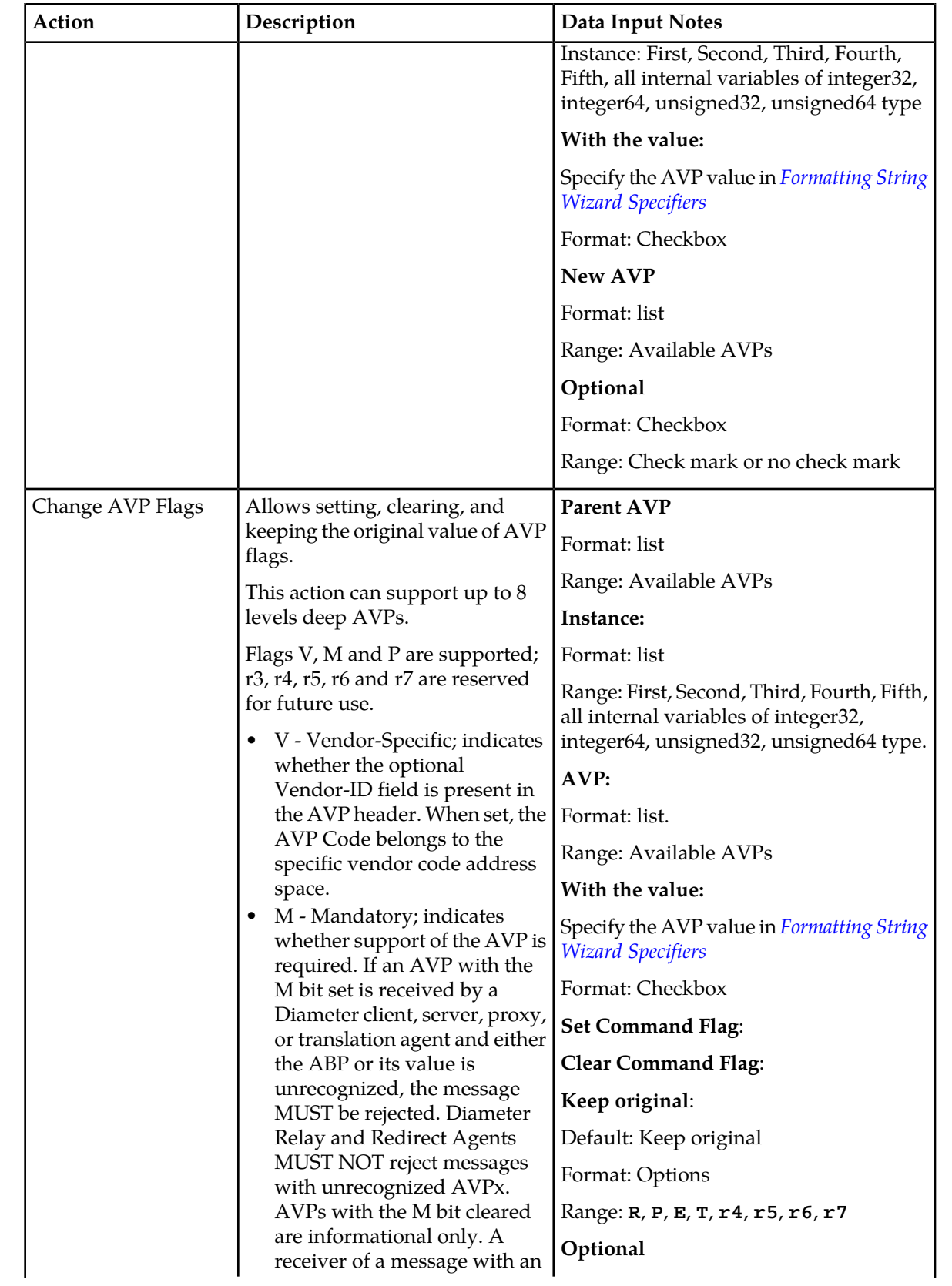

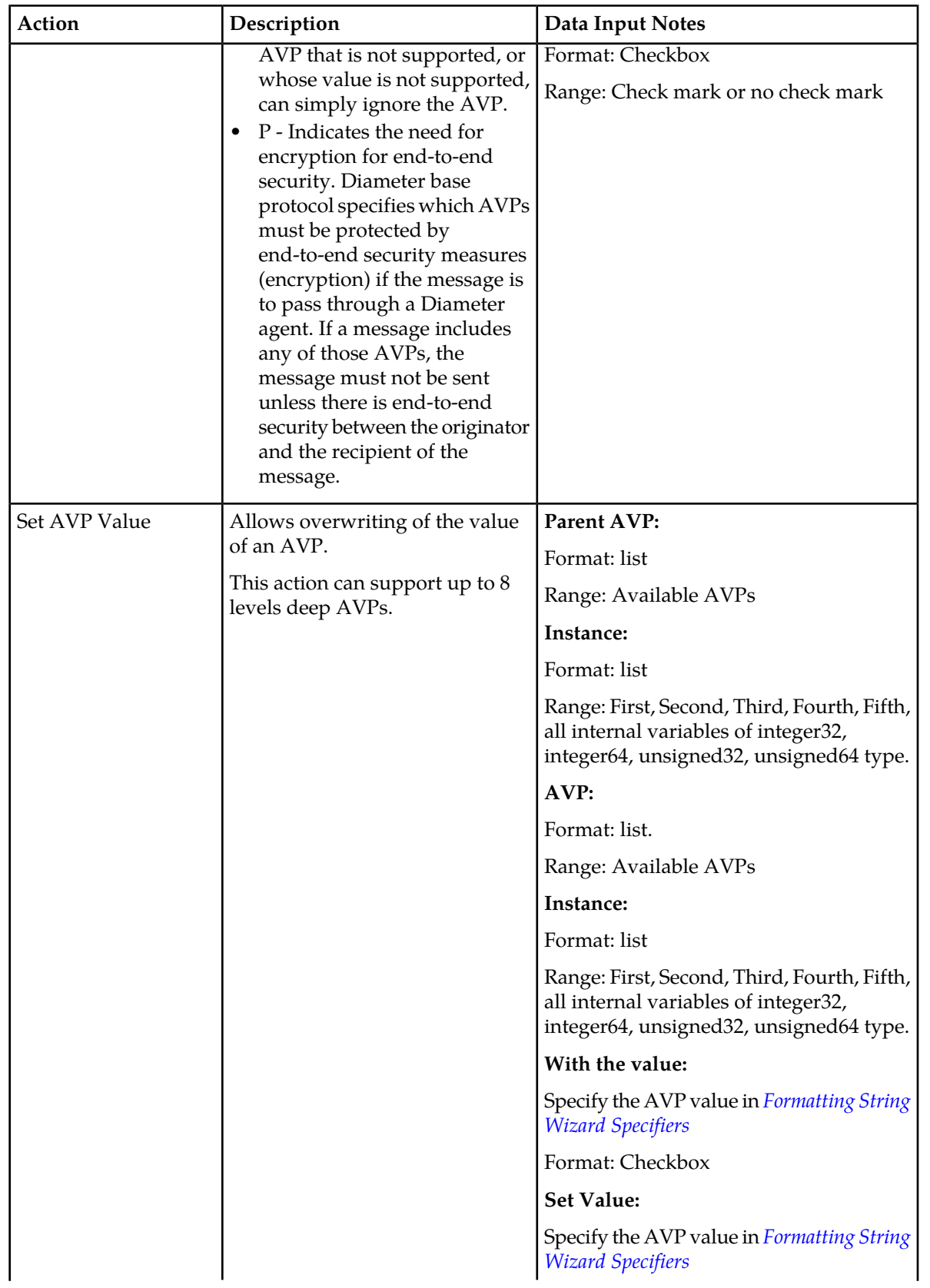

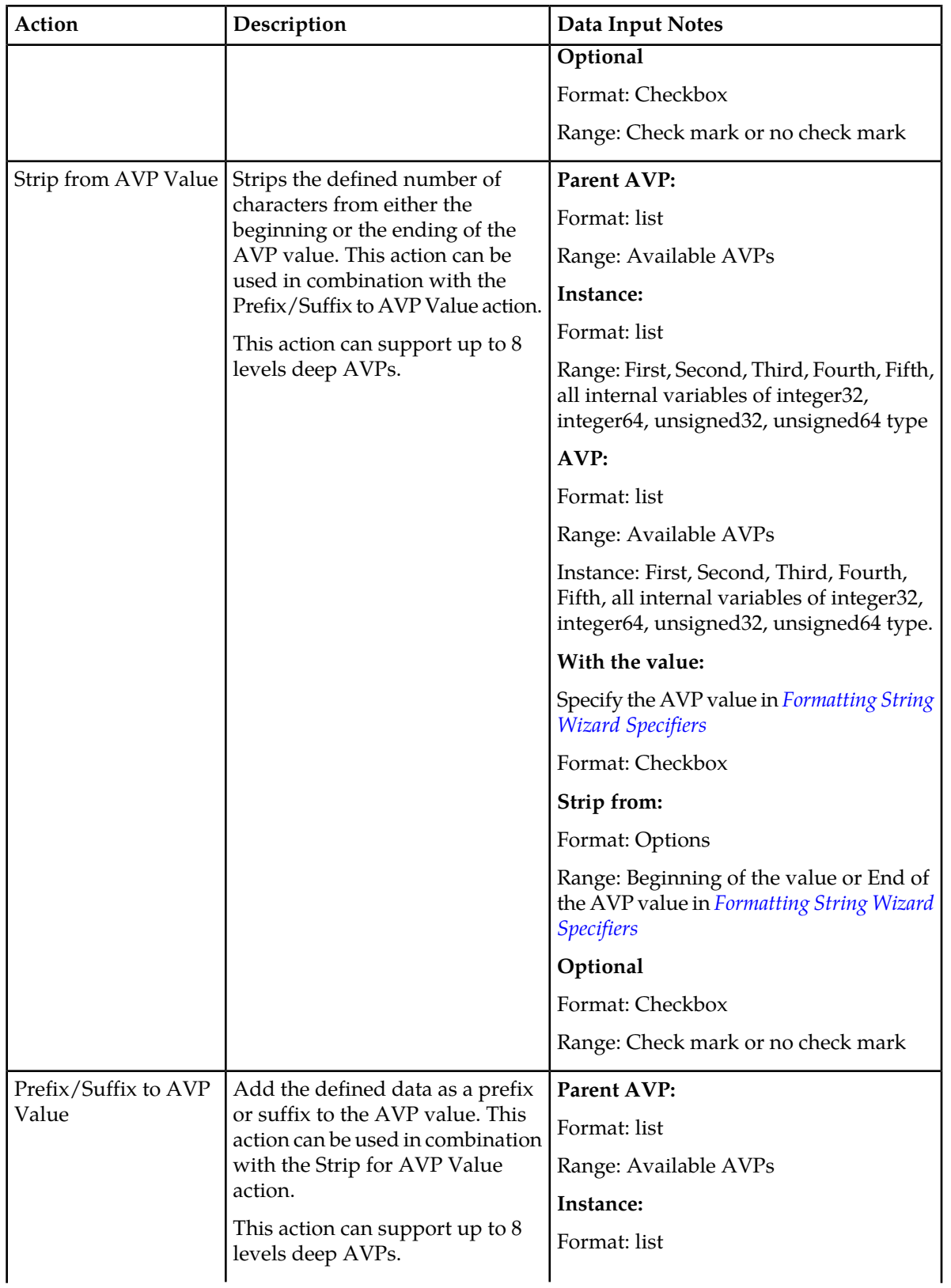

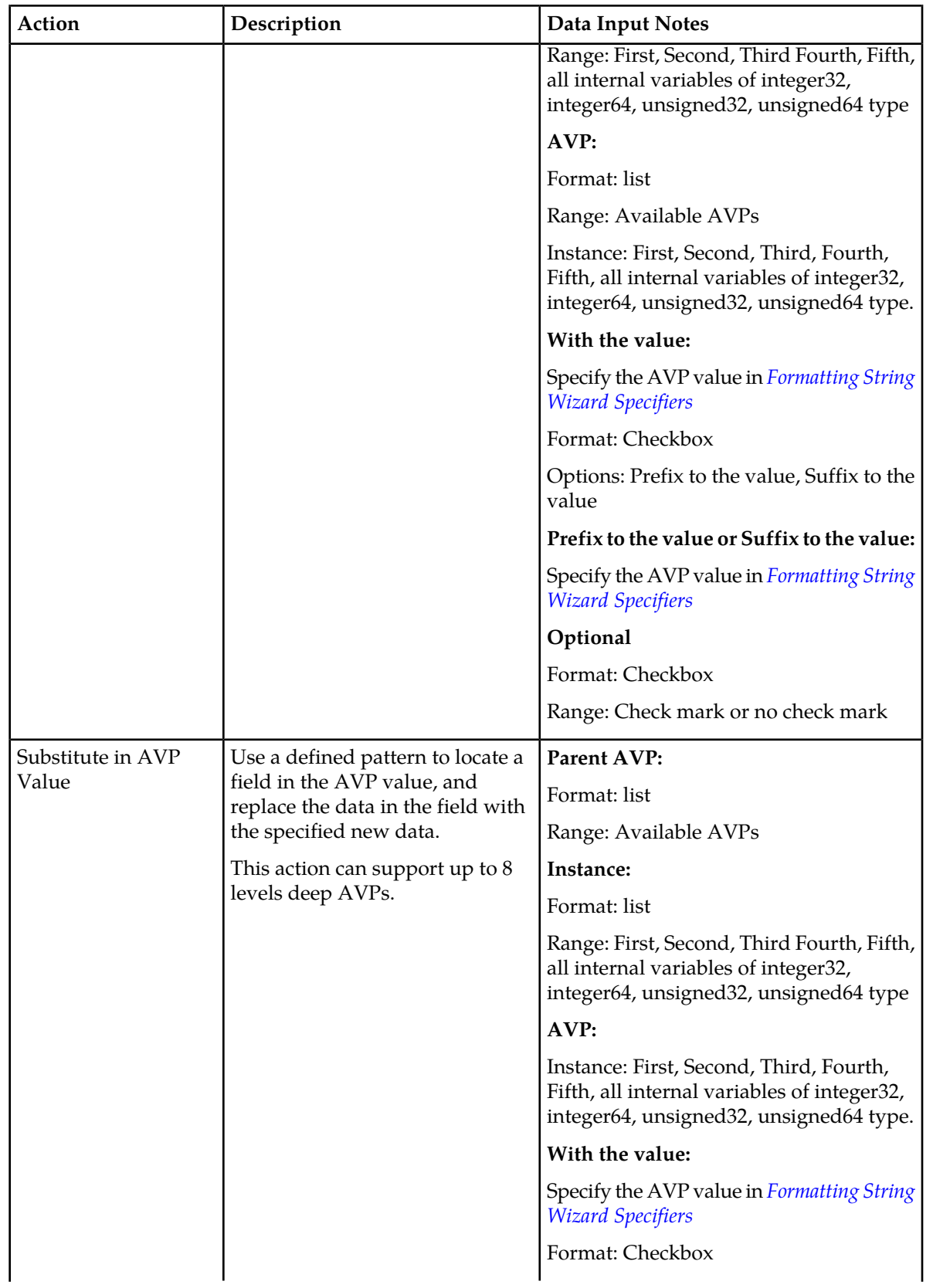

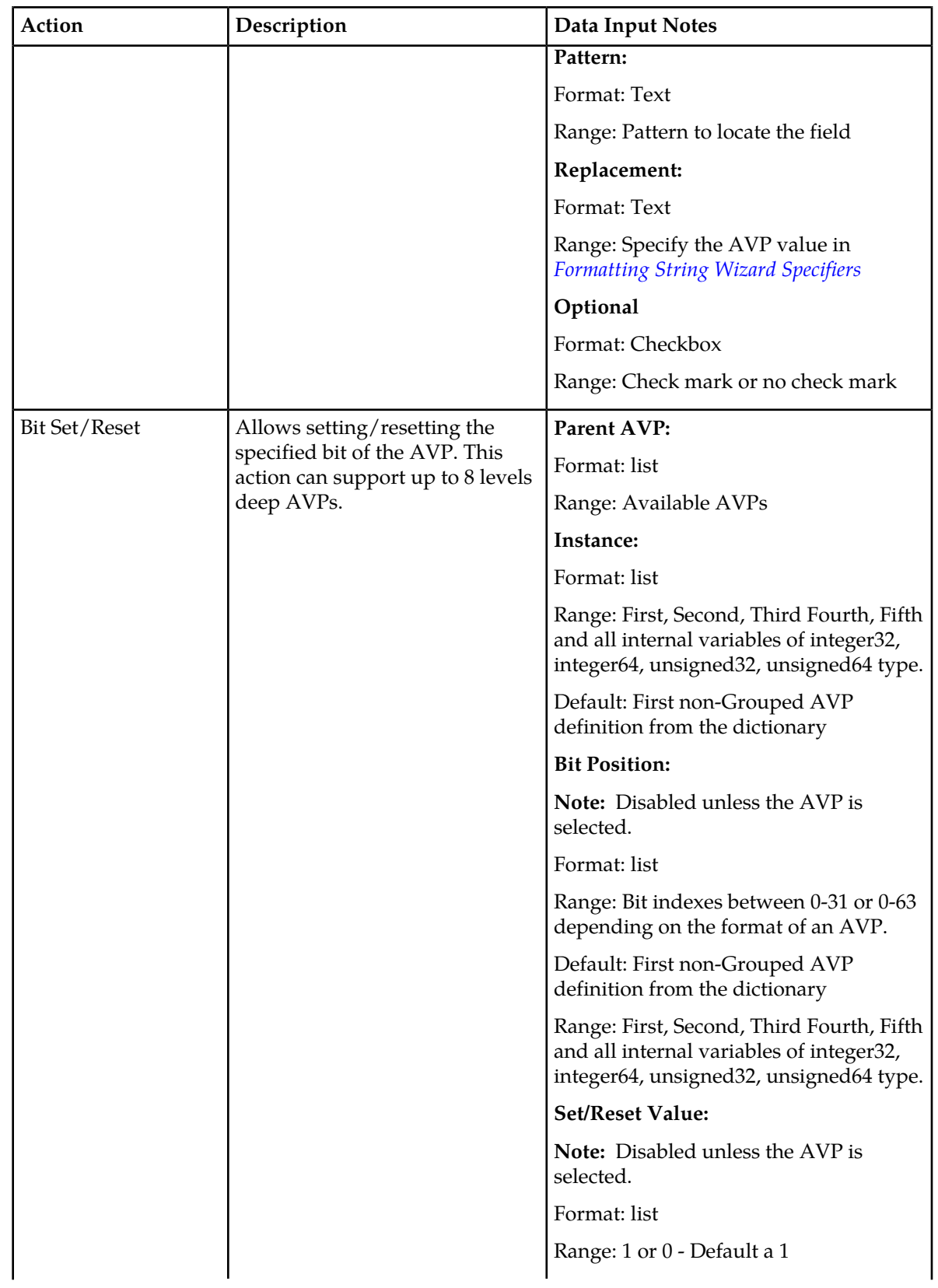

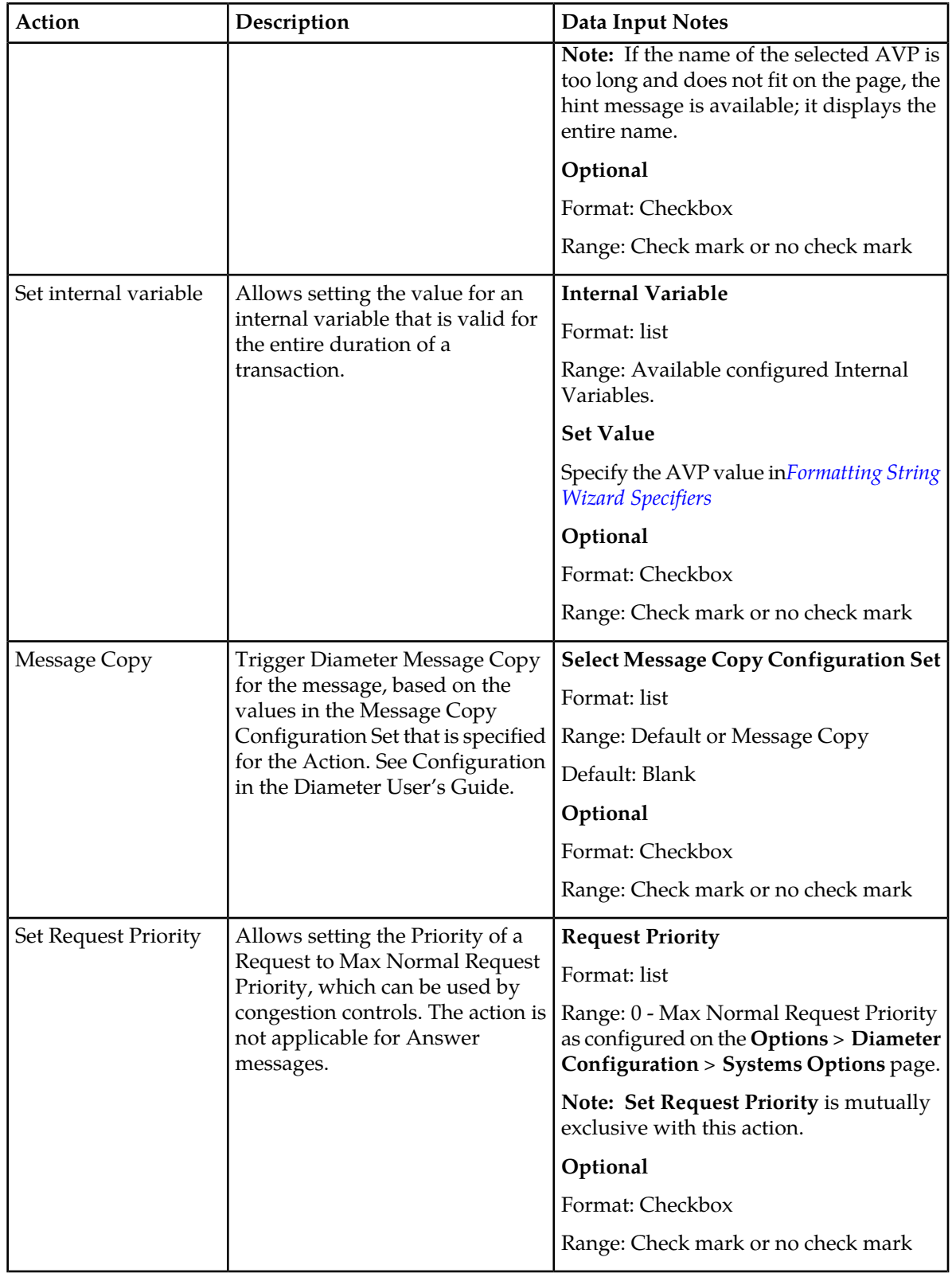

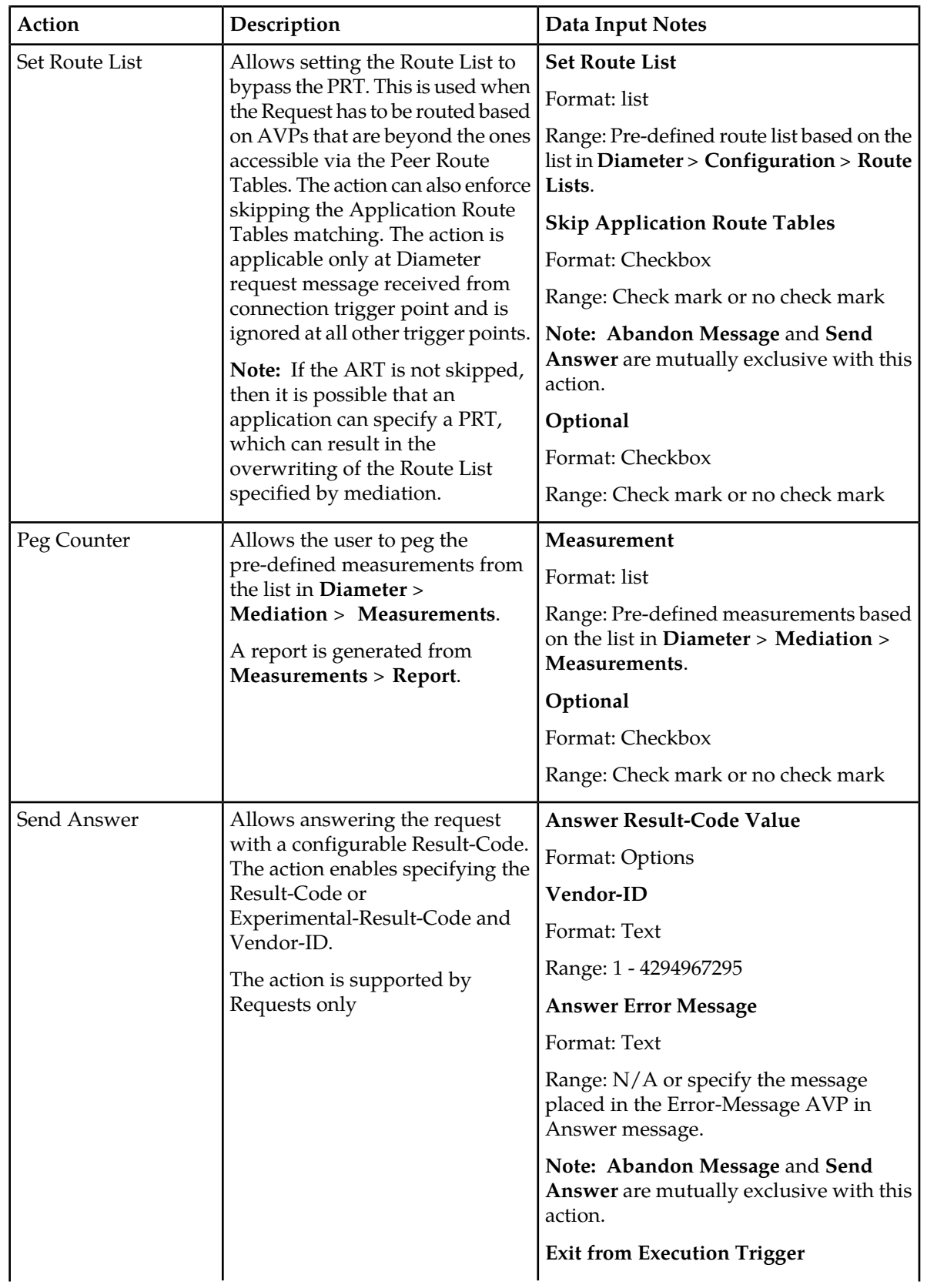

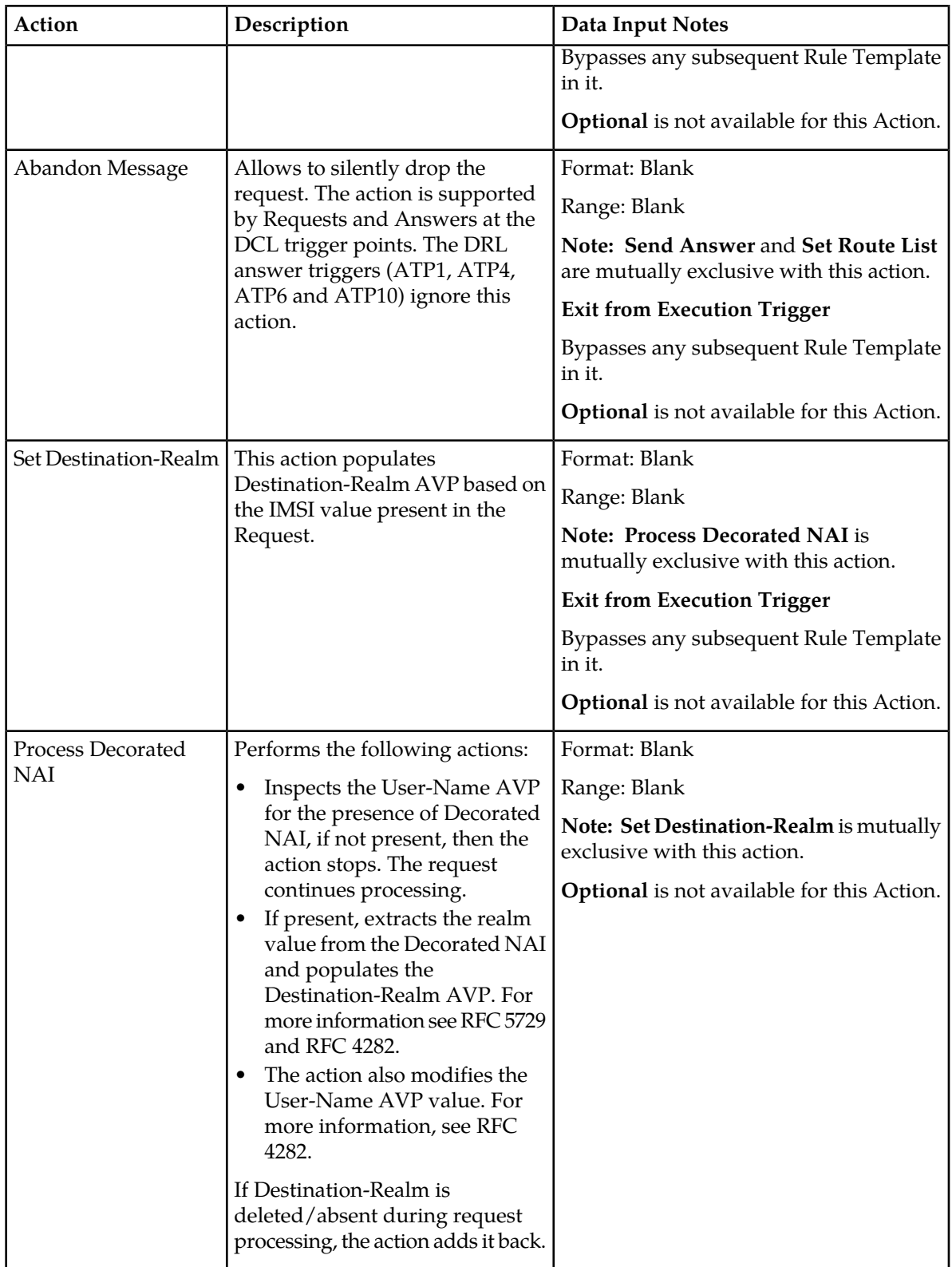

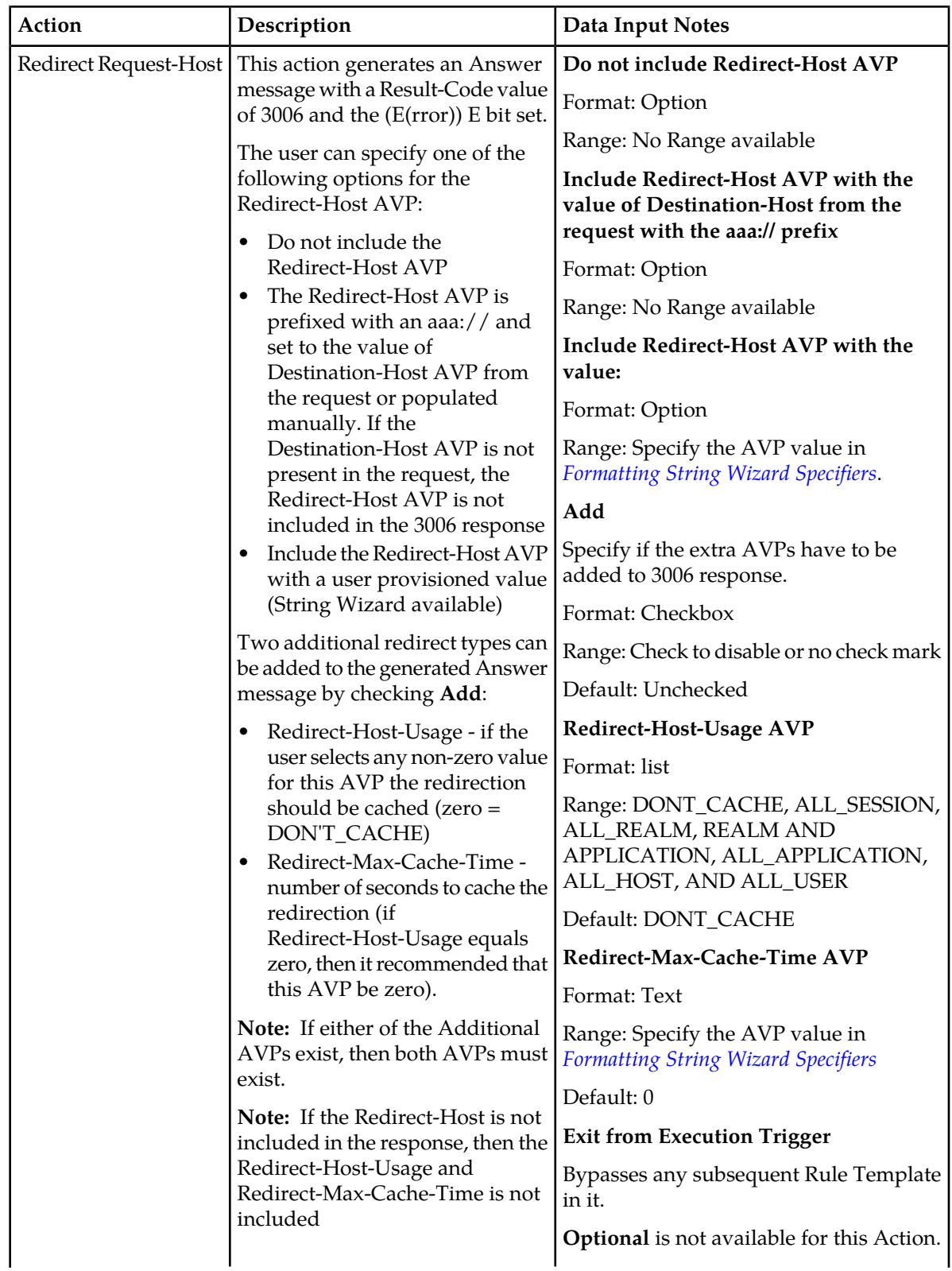

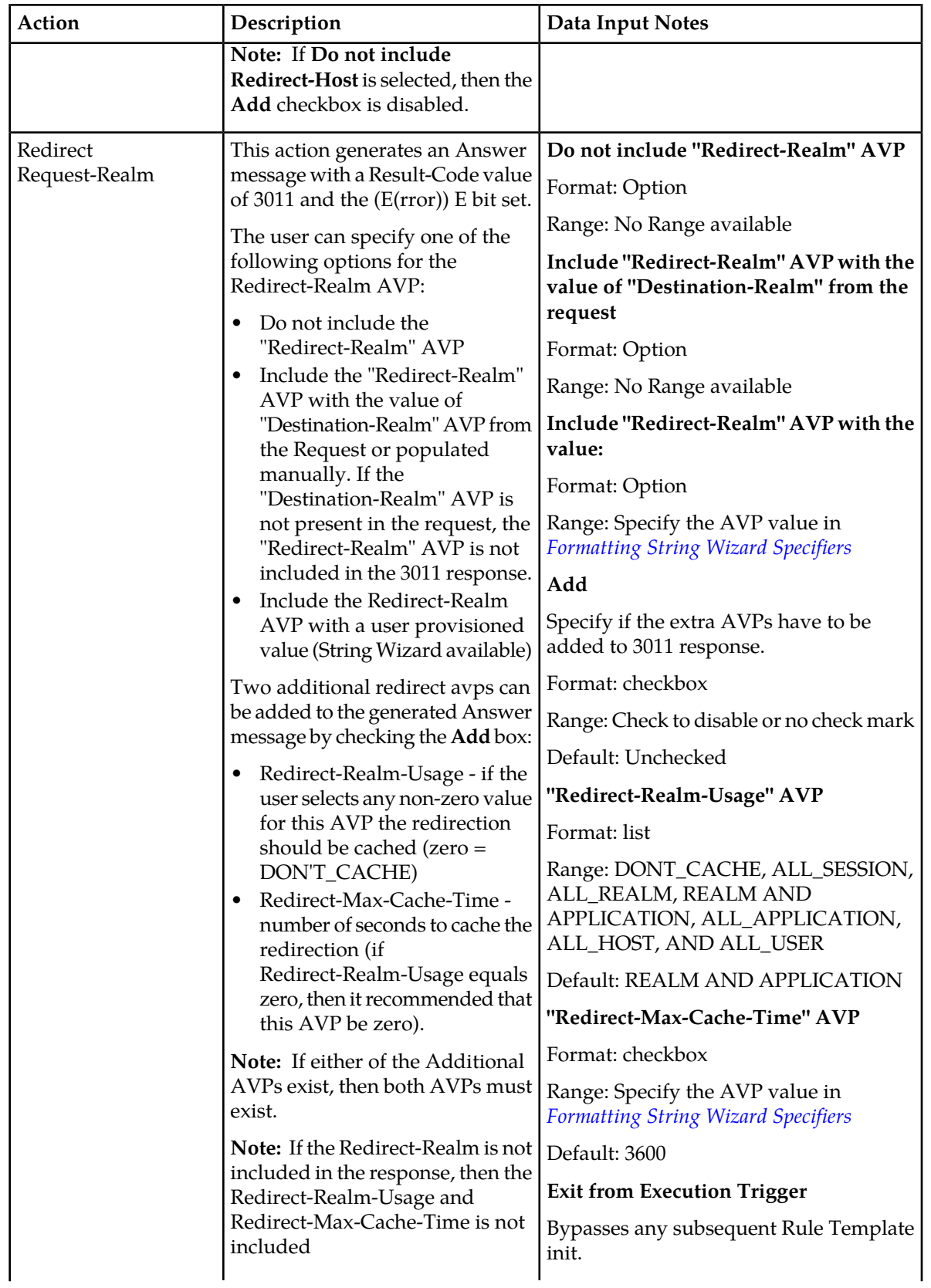

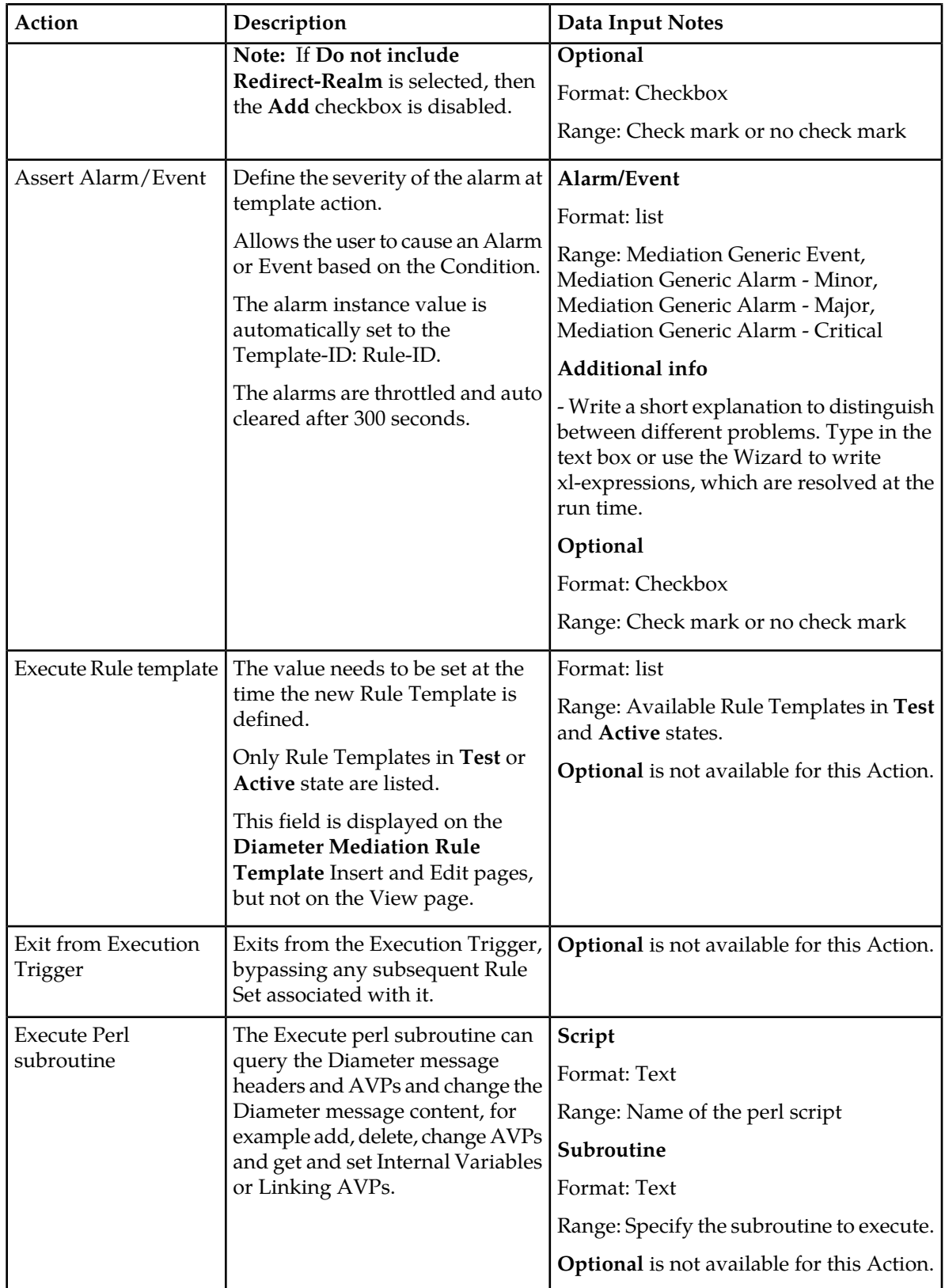

### **Rule Template Condition Operators**

The*[Table 16: Rule Template Condition Operators](#page-64-0)* describes the operator that allows a comparison of the left-hand operand and the right-hand operand in a condition. The value can be an AVP, another part of a Diameter message, a constant, or an internal variable.

### <span id="page-64-0"></span>**Table 16: Rule Template Condition Operators**

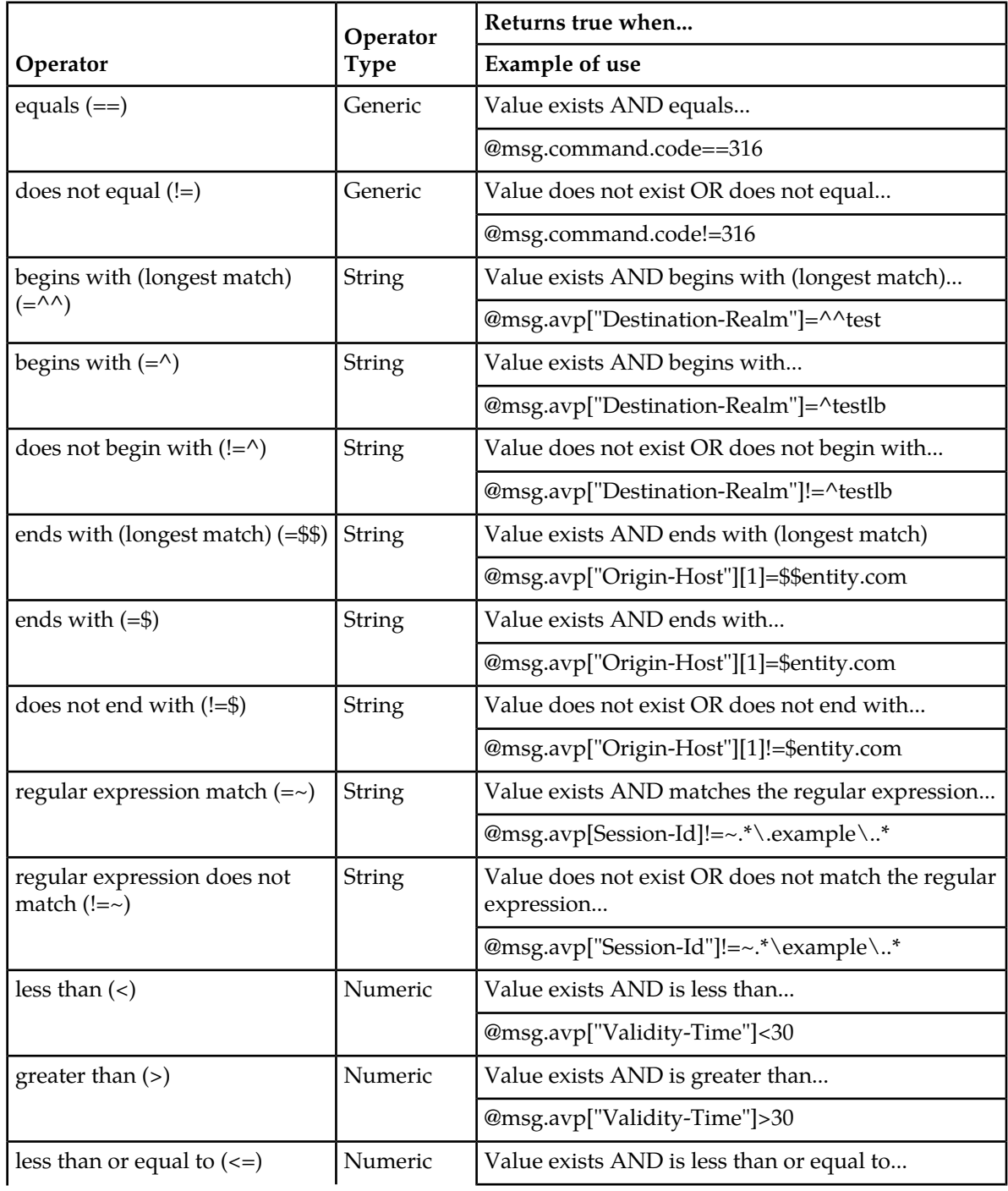

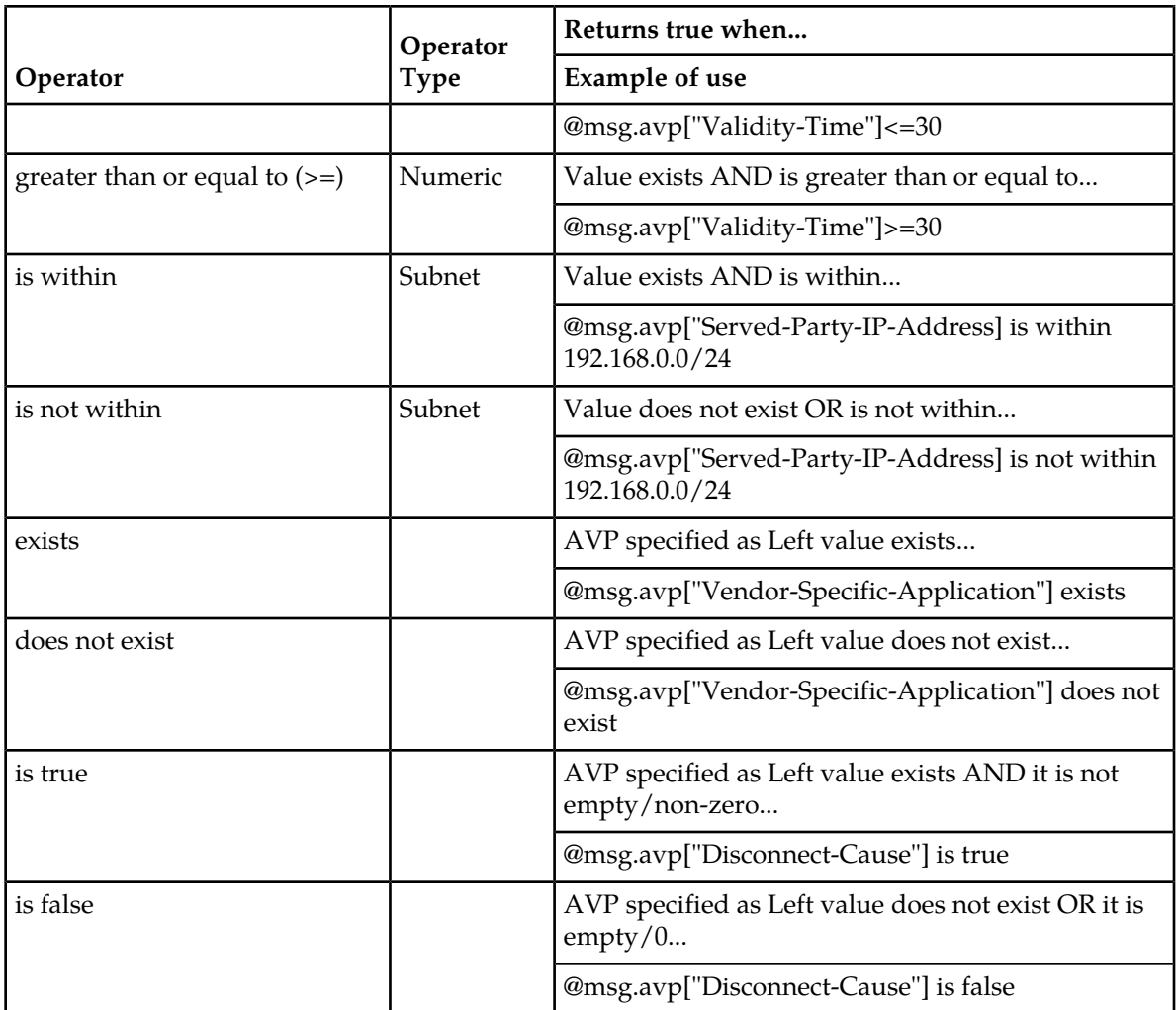

The is true and is false work only on numbers (Integer32, Integer32, Unsigned32, Unsigned64, Float32, Float64, Enumerated, Time) and strings (OctetString, UTF8String, DiameterIdentity, DiameterURI).

For an IP Address, is true always succeeds; the address can be converted to a string that is never empty.

If the condition cannot be evaluated (for example, the AVP does not exist or the xl-value is incompatible), then is true fails and is false succeeds.

### <span id="page-65-0"></span>**Rule Template Condition Conversion Rules**

Based on the type of operator selected, the left and right values are converted according to the rules in *[Table 17: Rule Template Condition Conversion Rules](#page-65-0)*.

### **Table 17: Rule Template Condition Conversion Rules**

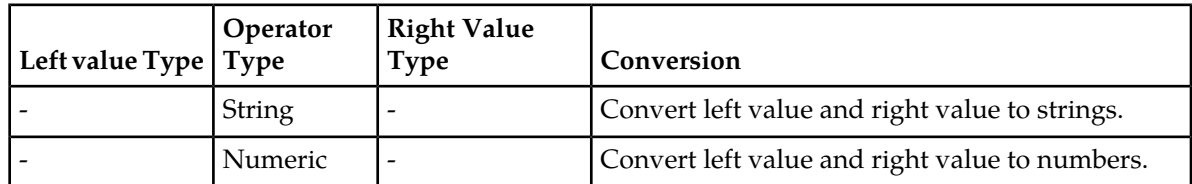

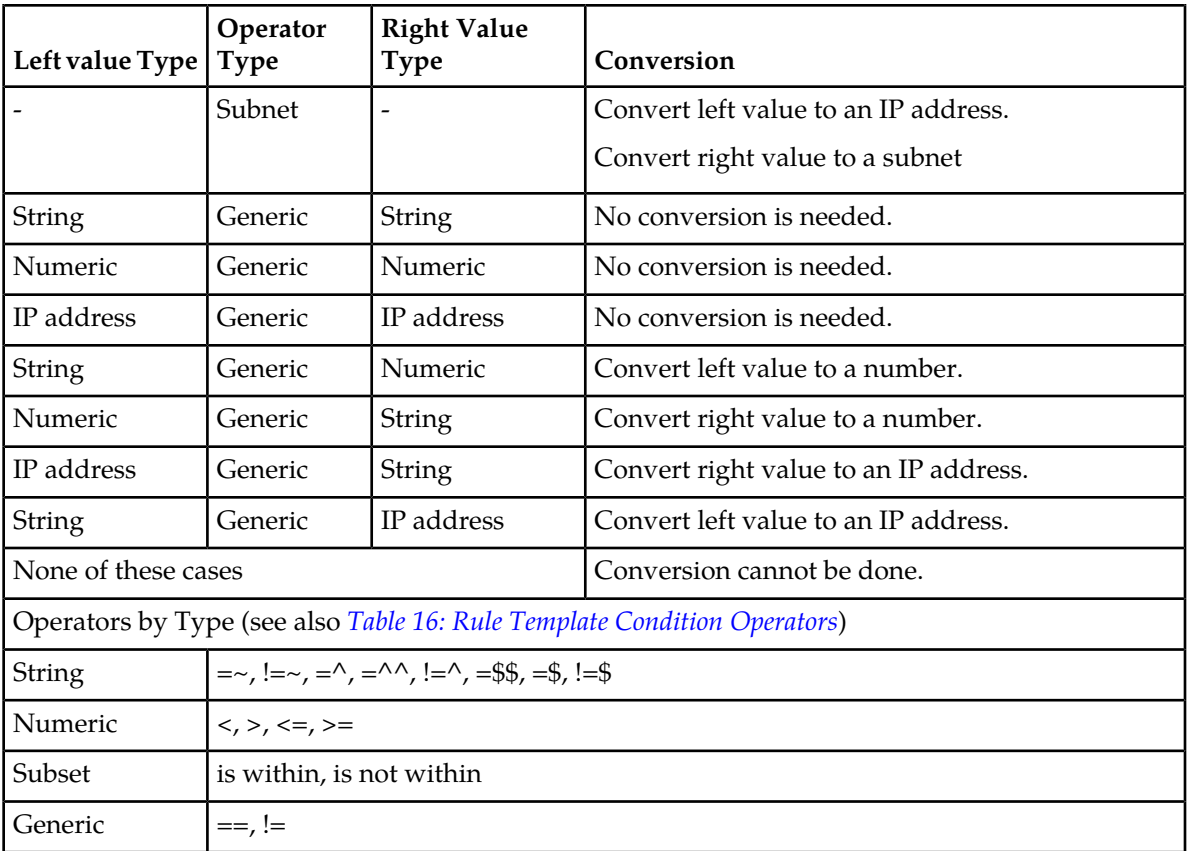

The conversion fails if the input value is reasonably not convertible to the new format (such as the numeric input cannot be converted to an IP Address).

If the conversion is impossible or fails, the condition is evaluated to false unless the operator is negated (begins with !, or is not within).

For float to string conversion, the double argument is rounded and converted to decimal notation in the style [-]ddd.dddddd, with 6 characters of precision. If the conversion does not fit into 21 characters, then it fails.

For IPv6 to string conversion, the following rules apply:

- Leading zeros are ignored (01->1)
- Lowercase to uppercase (ffff->FFFF)
- $\bullet$  1:0:0:0:0:0:0:0:0->1:0:0:0:0:0:0:0:0
- $\bullet$  1::2->1:0:0:0:0:0:0:0:2
- <span id="page-66-0"></span>• ::ffff->0:0:0:0:0:0:0:0:FFFF
- ffff::->FFFF:0:0:0:0:0:0:0:
- $::-&>0:0:0:0:0:0:0:0:0$

# **Adding a Rule Template**

Meta-Administrator and Rule Set Administrator use this procedure to define a new Rule Template.

There are three sections of the **Diameter** > **Mediation** > **Rule Templates [Insert]** page: **Settings**, **Conditions**, and **Actions**. For a detailed description of each section, see *[Rule Templates](#page-36-0)*. For a list of Rule Template elements and their definitions, see *[Rule Template elements](#page-42-0)*.

- **1.** If Mediation Triggered Message Copy is used (the Message Copy Action is selected in one or more Rule Templates), then the following **Diameter** > **Configuration** is required before configuring the actions:
	- Configure one or more **Route Groups** that used for one or more **Route Lists** for the Message Copy DAS.
	- Configure one or more **Route Lists** for the DAS.
	- Configure one or more **Configuration Sets** > **Message Copy** that can be assigned to one or more Message Copy Actions.
- **2.** Verify the required **Enumeration** types, **Internal Variables**, **Measurements**, **AVP Dictionary entries**, and **Vendors** have been defined in the system.

Use the following GUI pages to view the entries, and to access the GUI pages to enter, change, or delete entries as needed:

- *[Internal Variables](#page-101-0)*
- *[Enumerations](#page-90-0)*
- *[Measurements](#page-103-0)*
- All-AVP Dictionary in the *Diameter User's Guide*
- Vendors in the *Diameter User's Guide*
- **3.** Click **Diameter** > **Mediation** > **Rule Templates**.
- **4.** Click **Insert**.

If the maximum number of Rule Templates (100) already exists in the system, the **Rule Templates [Insert]** page does not open, and an error message displays.

**5.** Enter the **Rule Template Name** in the Settings section. **Settings** values for the Rule Template. For a description of the setting elements, see *[Table 9: Settings](#page-42-1)*.

The **Message type support** depends on the selected conditions and actions.

**6.** Enter the **Conditions** values.

You can define up to five Conditions in the Rule Template. The grouped AVPs can be up to 8 levels deep. The rule template with no conditions is unconditionally matched for all processed messages.

**Note:** Enable the fast search option for as many conditions as possible as described in *[Fast Search](#page-38-0) [versus slow search](#page-38-0)*. For information on how fast search impacts the performance of DSR, see *[Performance](#page-39-1)*.

The order the conditions are in alphabetical order. To change the order use up and down arrows.

A check mark in **Optional** indicates a matching expression is optional. This means you can leave this condition's **Value** field blank on the **Diameter** > **Mediation** > **Rule Sets** page, and the condition is not used during message processing. For a description of the conditions elements, see *[Table 10:](#page-42-2) [Conditions](#page-42-2)*.

**7.** Select the **Condition Set** options as defined in *[Table 11: Condition Set](#page-45-0)*.

**Note:** The maximum number of provisioned rules per template/rule set depends on the template type. For slow-search templates, which have at least one slow-search condition, the maximum

number of provisioned rules is 250. For fast-search templates, the maximum number of provisioned rules is 2000. To determine if the template is a fast-search reference *[Fast Search versus slow search](#page-38-0)*.

**8.** Select the **Actions** value as defined in *[Table 12: Actions](#page-46-0)*.

When any defined Conditions are met, the Actions specified in this section of the page are taken. At least one Action must be specified for a Rule Template.

- **9.** When the Rule Template definition is complete, click:
	- **OK** and change the state of the rule template in **Diameter** > **Mediation** > **State & Properties**
	- **Apply**
	- **Cancel**
- **10.** If you want to add online help to describe this Rule Template in its generated Rule Set, perform the *[Adding online help to a Rule Template](#page-68-0)* procedure.
- **11.** If one or more Rule Template Actions for Message Copy have been configured, then go to the **Diameter** > **Configuration** > **System Options** page, select the **Message Copy Options** tab, and select the **Enabled** option for the **Message Copy Feature** element.

### <span id="page-68-0"></span>**Adding online help to a Rule Template**

When a **Rule Template** is created, online help can be added to the Rule Template to describe it in its generated **Rule Set**.

After online help is added, when the user clicks the context-sensitive help icon in the upper right corner of the associated **Diameter** > **Mediation** > **Rule Sets** > **{name}** page, this online help explains how to use the **Diameter** > **Mediation** > **Rule Sets** > **{name}** page to configure the Rule Set.

This help is standalone, and is not part of the online help provided by Customer Care Center as part of the Mediation feature.

Use this procedure to add context-sensitive online help to an existing Rule Template:

- **1.** Click **Diameter** > **Mediation** > **Rule Templates**.
- **2.** Select the **Rule Template Name** to which online help will be added.
- **3.** Click **Set Help**.
- **4.** Change the contents of the **Title** box to an appropriate title for this help.

The Rule Template Name appears in the **Title** box as the default.

- **5.** In the **Text** field, add specific details on how to configure a rule using this Rule Set, such as a procedure and result. You can also add detail on how the various fields interrelate, and provide any cautions to prevent loss of data.
- **6.** To see how the help text you have entered looks from the **Rule Set** page, click **Preview**.

A separate window opens and displays the help text. Close the preview window when you are finished previewing the help text.

**7.** Click **OK**, **Apply** or **Cancel**.

The new help text is now available from the help icon on the **Diameter** > **Mediation** > **Rule Sets** > **{name}** page for this Rule Template.

# **Rule Templates Help elements**

<span id="page-69-2"></span>When **Set Help** is clicked for an existing Rule Template on the **Diameter Mediation Rule Templates** page, the information in *[Table 18: Rule Templates Help Elements](#page-69-2)* appears.

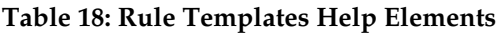

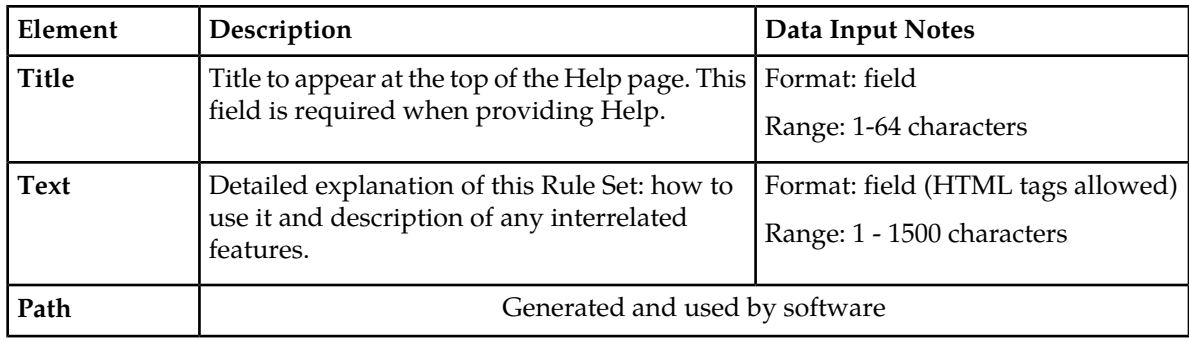

# <span id="page-69-0"></span>**Copying a Rule Template**

Use this procedure to copy an existing Rule Template and save it as a new Rule Template. For a list of Rule Template elements and their definitions, see *[Rule Template elements](#page-42-0)*.

- **1.** Click **Diameter** > **Mediation** > **Rule Templates**.
- **2.** Select the **Rule Template** you want to copy.
- **3.** Click **Copy**.

If the maximum number of Rule Templates (100) already exists in the system, the **Rule Templates [Copy]** page does not open, and an error message displays.

- **4.** Enter a different **Rule Template Name** for the new Rule Template.
- <span id="page-69-1"></span>**5.** Make any changes as needed.
- **6.** Click **OK**, **Apply** or **Cancel**.

# **Changing a Rule Template**

Use this procedure to change values for an existing **Rule Template** (for a list of Rule Template elements and their definitions, see *[Rule Template elements](#page-42-0)*).

When a Rule Template is in the development state, all elements can be changed.

After the Rule Template state has been changed to test or active, only the following elements can be changed:

- Rule Template Name
- Name of the Conditions
- Default value of the Conditions (except when the Fixed box has been checked)
- Description of the Condition
- Default value of the Actions (except for the value of the Execute Rule Template)

The Rule Template state must be set back to development to change any other elements (all provisioning of rules for the Rule Template are lost when the state is changed back to development), as defined in *[State and Properties](#page-97-0)*.

- **1.** Click **Diameter** > **Mediation** > **Rule Templates**.
- **2.** Click **Edit** on the Rule Template row to be changed.
- **3.** Change **Conditions** and **Actions** as needed.
- **4.** Click **OK**, **Apply** or **Cancel**.

### <span id="page-70-0"></span>**Importing a Rule Template**

A Rule Template can be imported into the system using the **Import** function on the **Diameter** > **Mediation** > **Rule Templates** page.

Existing Rule Templates can be imported. Existing Rule Templates are previously defined Rule Templates that have been exported from Diameter Mediation using the **Export** function.

The Mediation version in the file selected for importing must be compatible with the system release into which the file is imported.

A successfully imported Rule Template file appears in the list on the **Diameter** > **Mediation** > **Rule Templates** page, the **Diameter** > **Mediation** > **State & Properties** page, and as a Rule Set in the **Diameter** > **Mediation** > **Rule Sets** menu folder (no Rule Set is generated if the only Action is Execute Rule Template).

The imported Rule Template is automatically set to the Test state.

The Enumeration types used in the Rule Template are imported, if they do not already exist in the system.

If the selected Rule Template references another Rule Template (as an Execute Rule Template action) that is not already present in the system, the referenced Rule Template is also imported, unless there is already a Rule Template with the same Name but a different definition.

Use the following procedure to import an existing Rule Template located outside of the file system:

- **1.** Click **Diameter** > **Mediation** > **Rule Templates**.
- **2.** Click **Import**.

If the maximum number of Rule Templates (100) already exists in the system, the **Diameter** > **Mediation** > **Rule Templates [Import]** page does not open, and an error message displays.

- **3.** Click **Browse** to open the **Choose File** popup window.
- <span id="page-70-1"></span>**4.** Locate of the Rule Template file you want to import, and select the file.
- **5.** With the Rule Template filename displayed in the **File name** field, click **Open**.
- **6.** Click **Import File**.

### **Exporting a Rule Template**

Use this procedure to export a Rule Template from within the system to an external location.

The saved .xml file contains the following information:

• The **Rule Template** without any provisioned data

- All of the **Enumeration** type definitions with the possible values to which the Rule Template refers
- Mediation version number
- Help pages related to the Rule Template

**Note: Export** is not available (grayed out) for the Rule Set in the **Development** state (see *[State and](#page-97-0) [Properties](#page-97-0)*).

- **1.** Click **Diameter** > **Mediation** > **Rule Templates**.
- **2.** Select the **Rule Template Name** row(s) for the Rule Template to be exported by checking the check boxes beside each Rule Template Name.
- **3.** Click **Export**. A **File Download** popup window appears.
- **4.** Click **Browse** to open the **Choose File** window.
- **5.** Locate where you want to export the Rule Template.
- **6.** Click **Export File**.

## <span id="page-71-0"></span>**Deleting a Rule Template**

When a Rule Template is deleted, it is removed from the entire system, including the **Diameter** > **Mediation** > **State and Properties** page, the **Diameter** > **Mediation** > **Triggers** page, and the **Diameter** > **Mediation** > **Rule Sets** page.

Any **Rule Sets** generated from this **Rule Template** are also deleted automatically.

If a Rule Set belonging to the selected Rule Template is enabled for live traffic (**Active** state on the **State and Properties** page), an error message appears indicating the Rule Template cannot be deleted as long as it is being used by the system for live traffic.

Use this procedure to delete an existing Rule Template.

- **1.** Click **Diameter** > **Mediation** > **Rule Templates**.
- **2.** Select the **Rule Template Name** of the Rule Template to be removed.
- **3.** Click **Delete**.

**Note:** A popup window appears to confirm the delete when the selected Rule Template is in the development state or the test state (see the **State and Properties** page).

**4.** Click **OK** or **Cancel**

**Note:** If the selected Rule Template has any data provisioned, another confirmation popup window appears indicating all of the provisioned data that belongs to any Rule Set generated from the Rule Template will be deleted.

**5.** Click **OK** or **Cancel**

# **Formatting Value Wizard**

The Formatting Value **Wizard** is a popup window available from both the **Diameter** > **Mediation** > **Rule Templates** > **[Insert], [Edit], and Copy** pages and the **Diameter** > **Mediation** > **Rule Sets** >
**[Insert] and [Edit]** pages. The wizard simplifies entry of xl-formatted strings, which require specific syntax coding.

An xl-formatted string can contain references to the state of the server, or to the message being processed. For example, %@ruri.user refers to the user part of the Request URI within an xl-formatted string. The references are replaced with their actual values during a condition validation or an action execution.

Accessing request content during an Answer processing feature provides a read only access to all AVPs in the request message while processing an answer message to all answer trigger points.

## **Formatting String Wizard elements**

<span id="page-72-0"></span>*[Table 19: Formatting String Wizard Elements](#page-72-0)* describe the elements shown when **[wizard]** is clicked, from the **Diameter** > **Mediation** > **Rule Templates [Insert]** page.

#### **Table 19: Formatting String Wizard Elements**

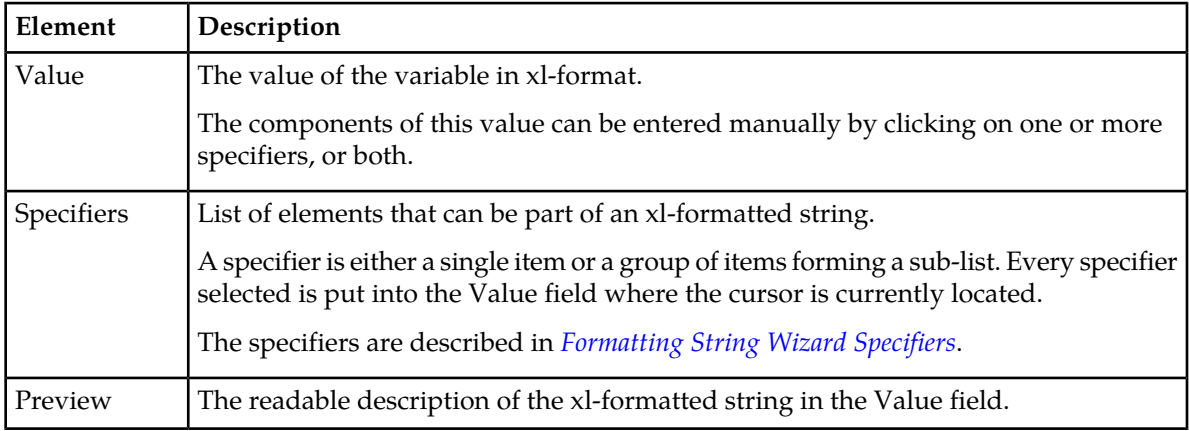

#### <span id="page-72-1"></span>**Formatting String Wizard Specifiers**

*[Table 20: Formatting Value Wizard Specifiers](#page-72-2)* describe the variables in the **Value** field in the **Formatting String Wizard** page.

<span id="page-72-2"></span>**Note:** [Index] that is either a [<number>] or [any] can be excluded from all of the expressions that refer to the first instance of the **AVP**.

The instance number any can be present in the Left value of the Condition only once.

The instance number any can be present in the Right value of the Condition only once.

#### **Table 20: Formatting Value Wizard Specifiers**

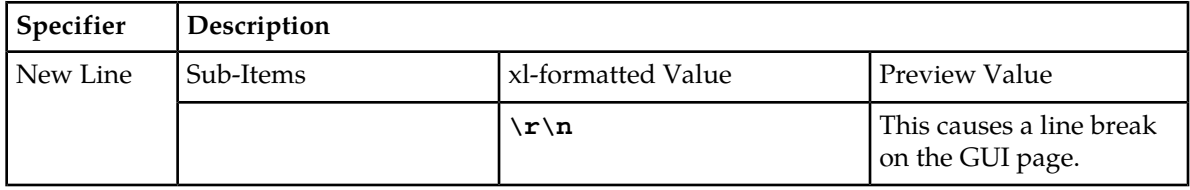

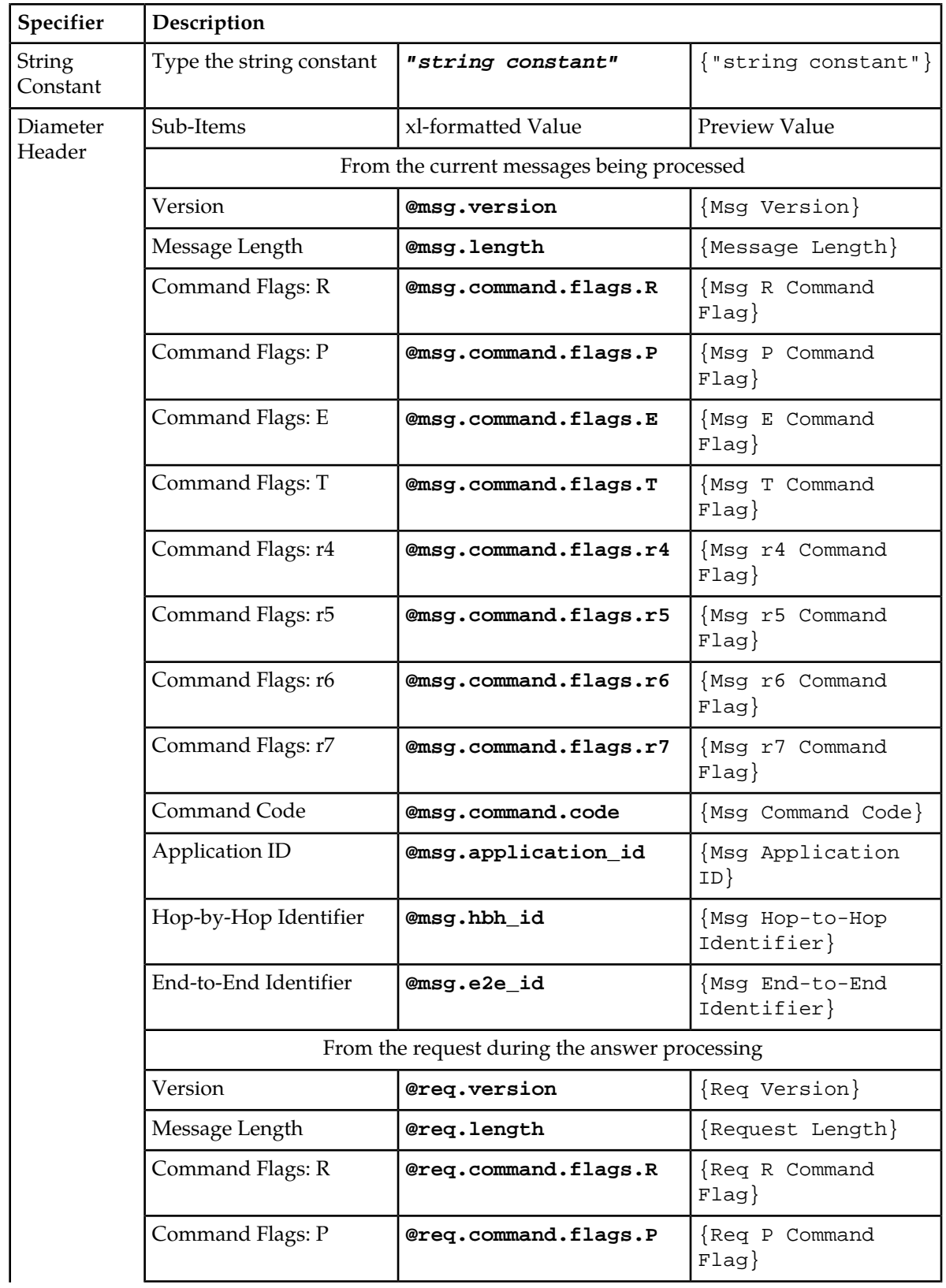

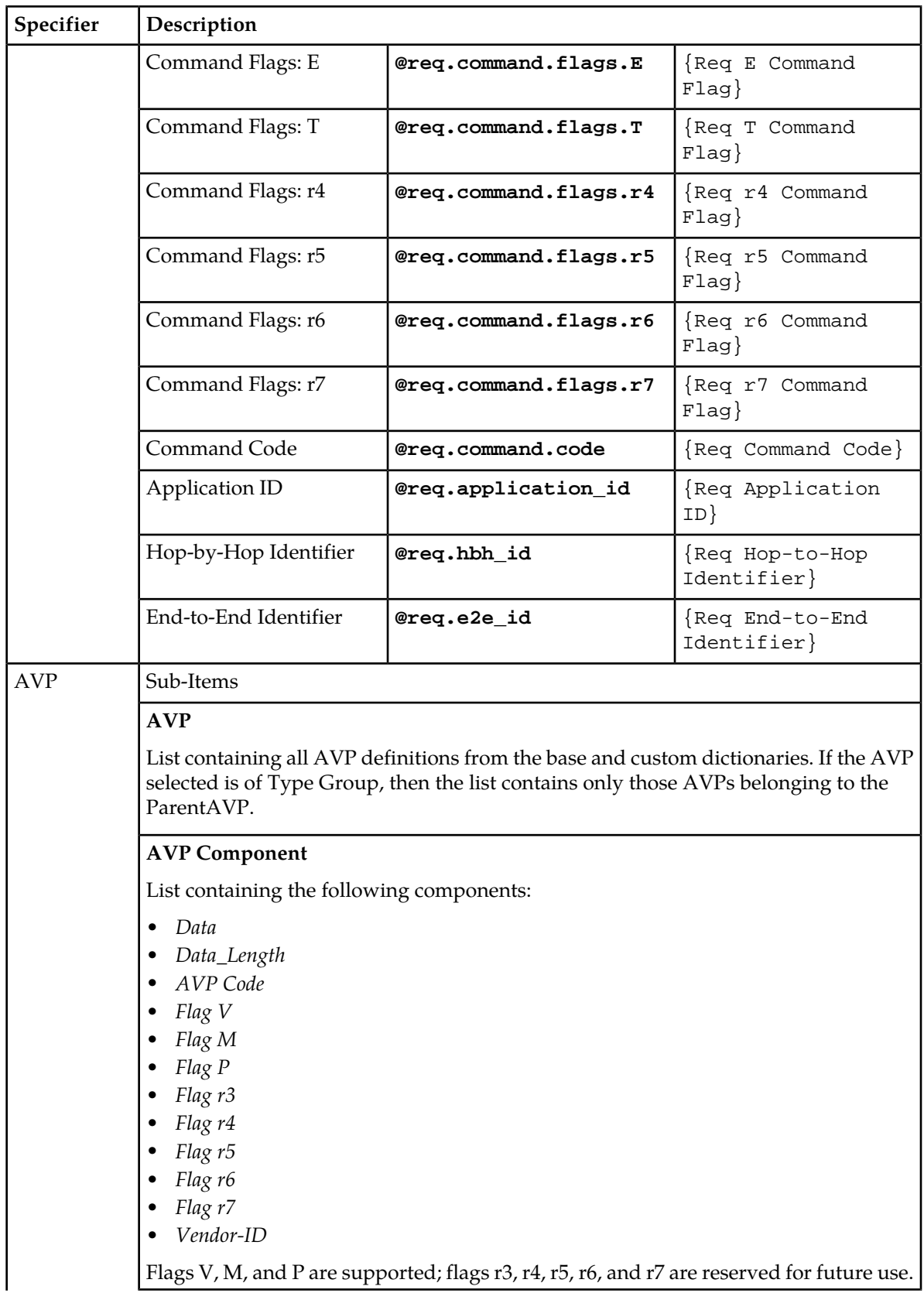

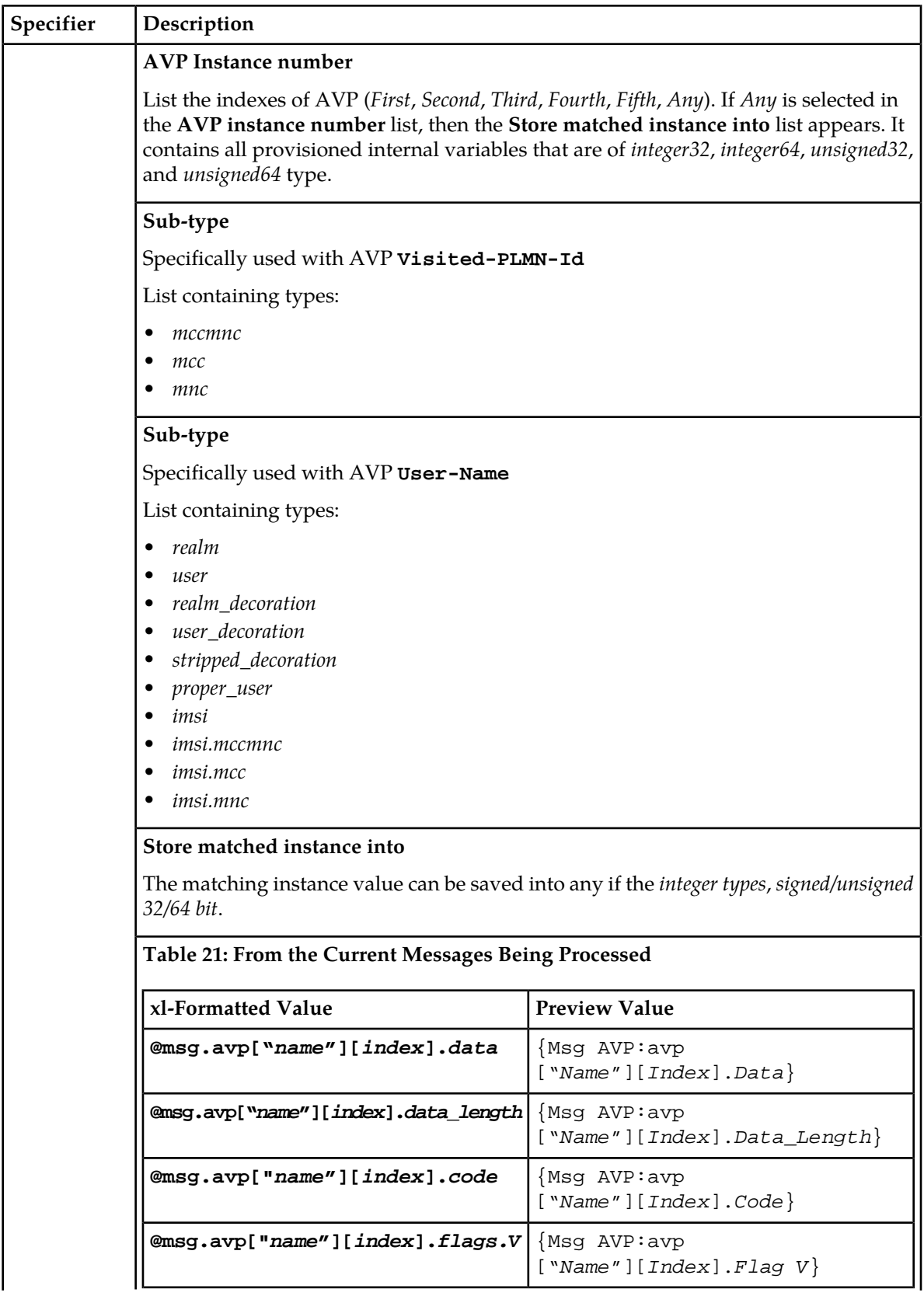

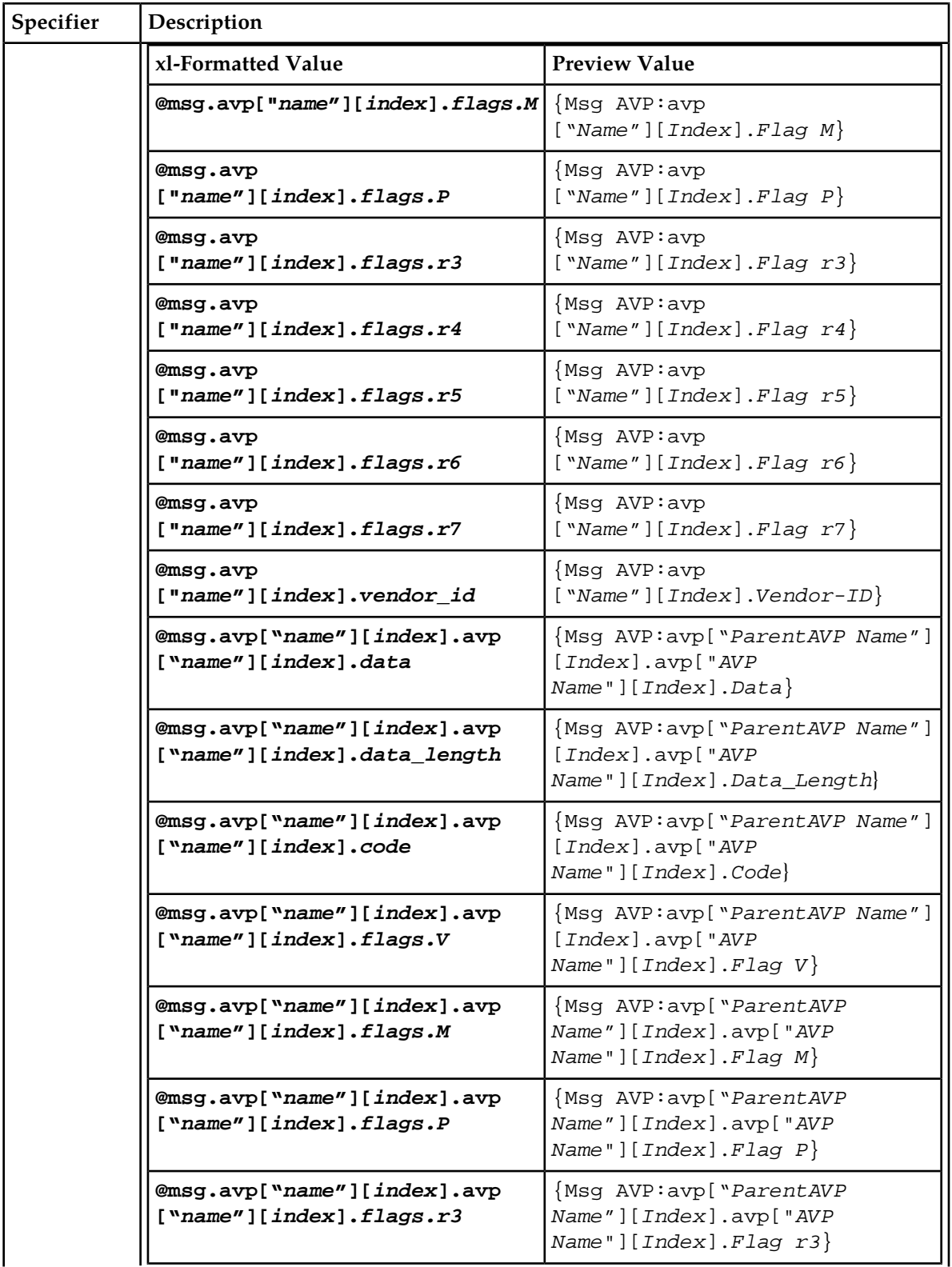

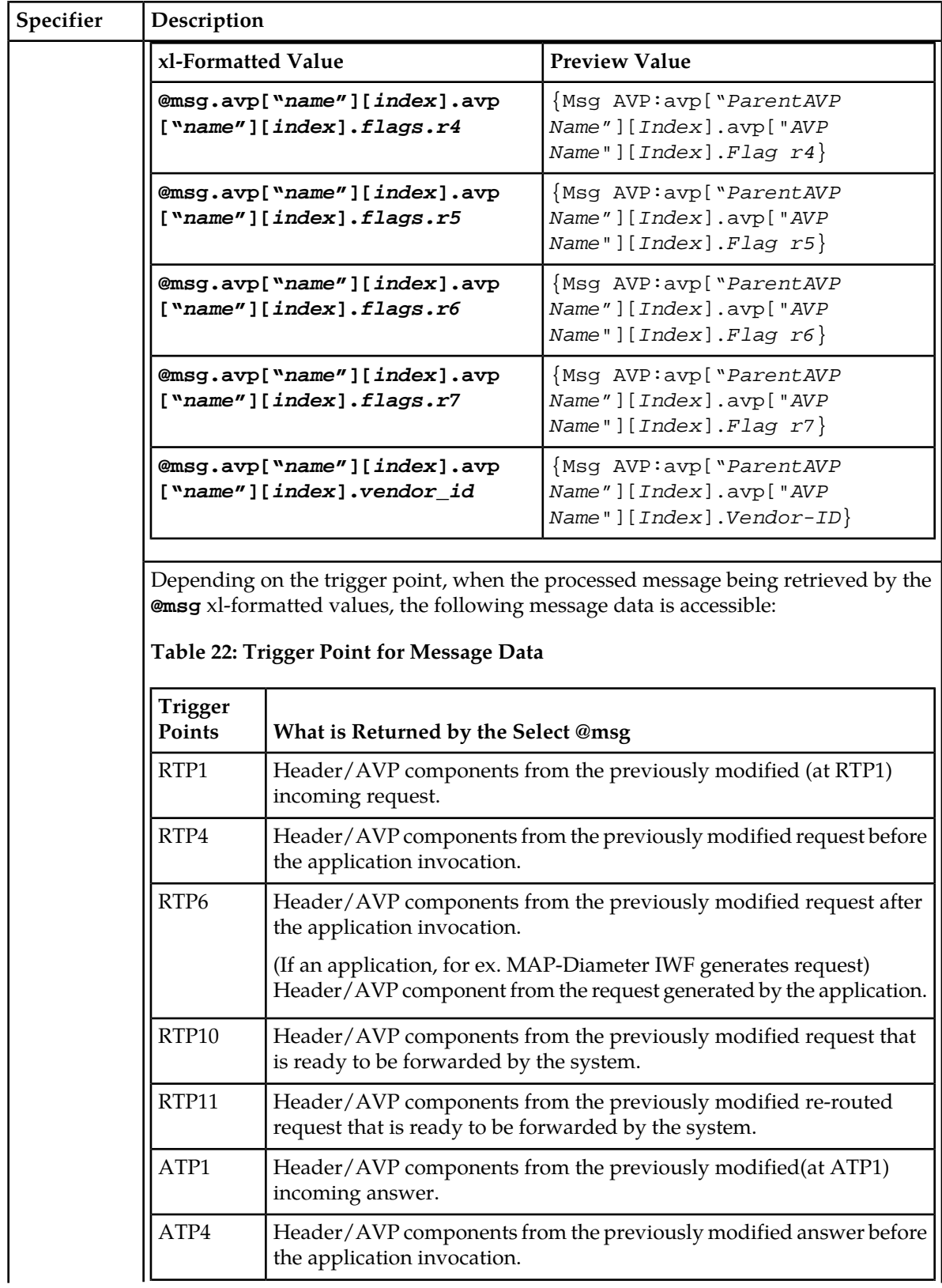

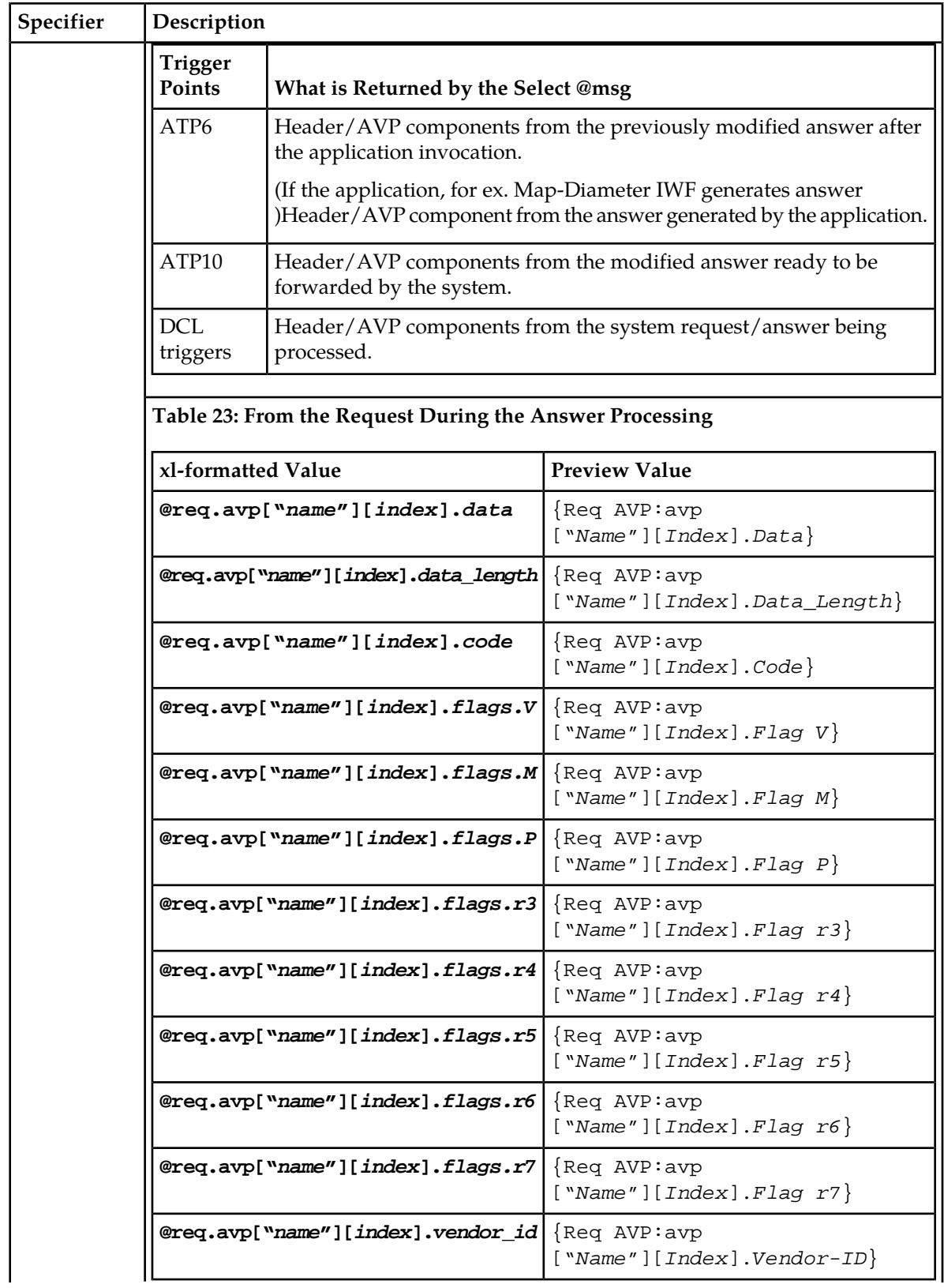

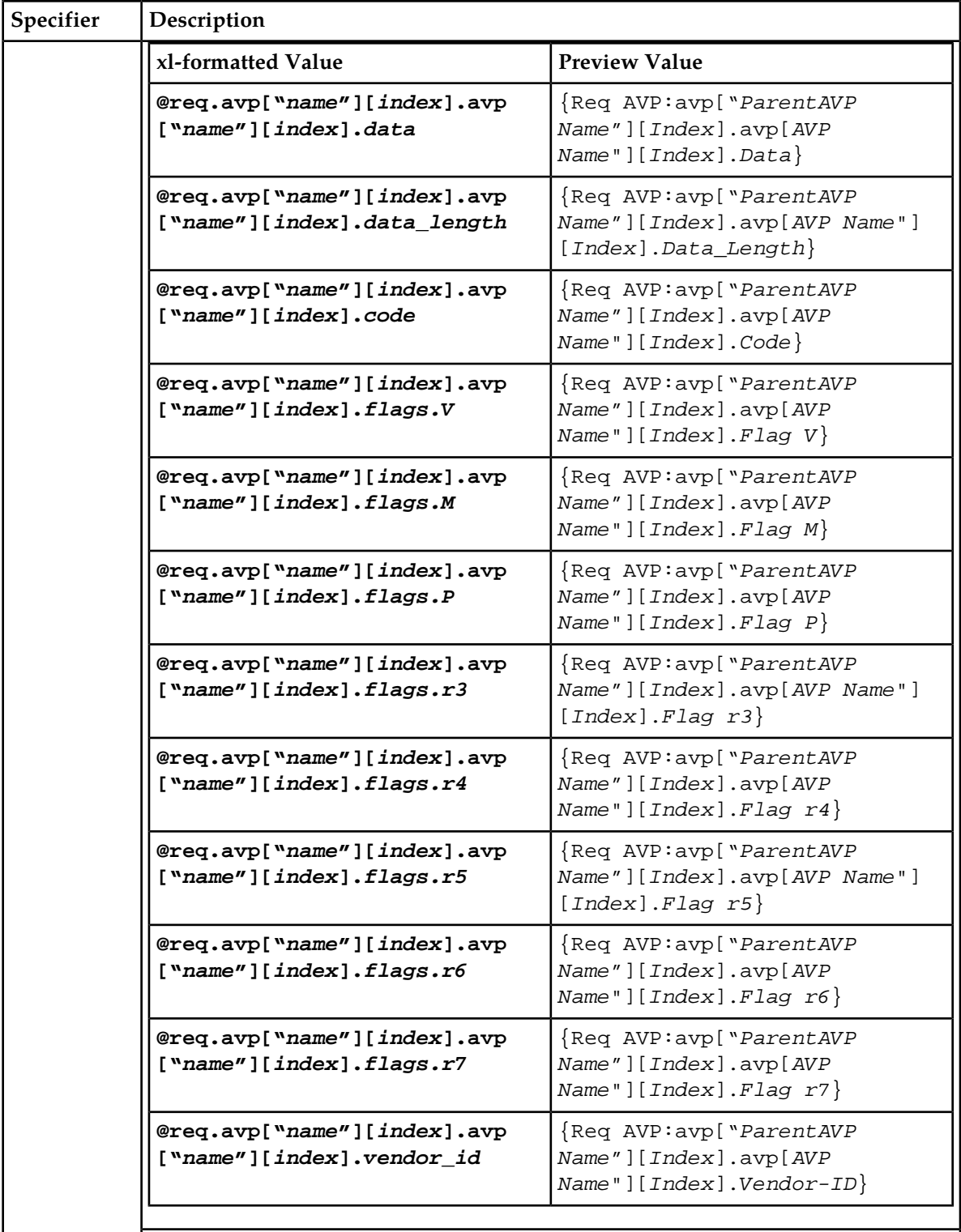

Depending on the trigger point, when the request is retrieved by using the "**@req**" xl-formatted values and based on the origin of the answer message, the following request data is accessible:

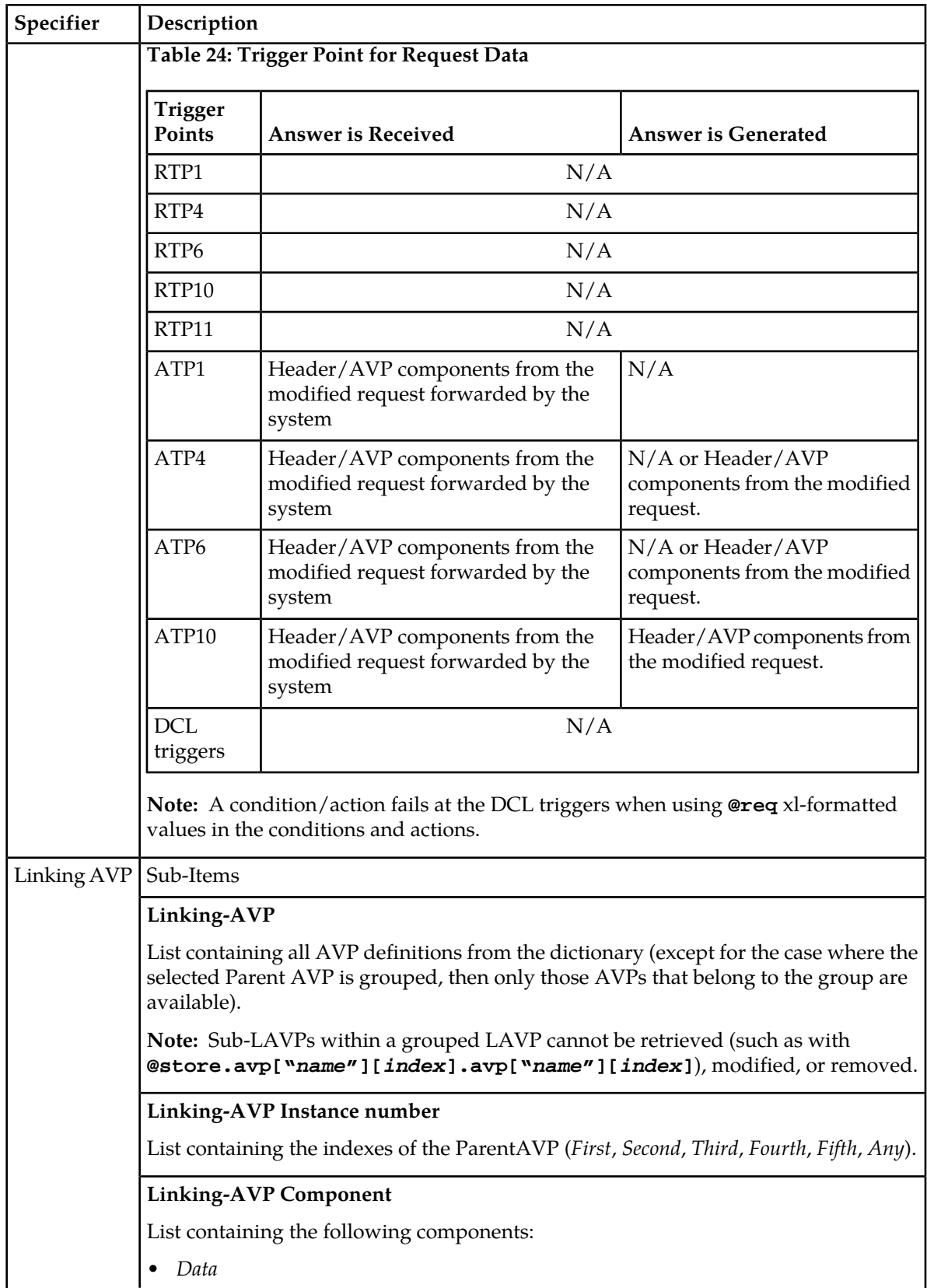

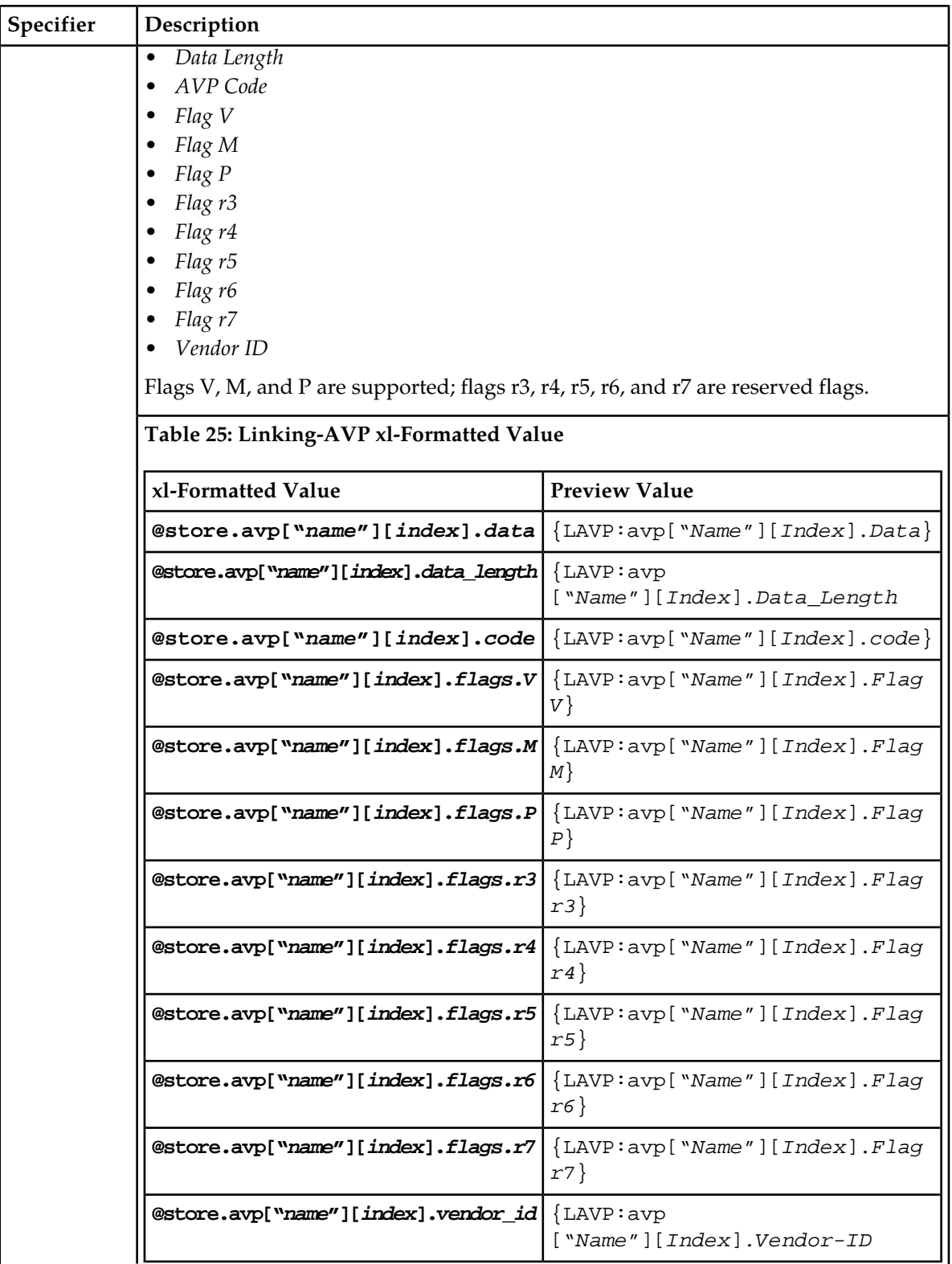

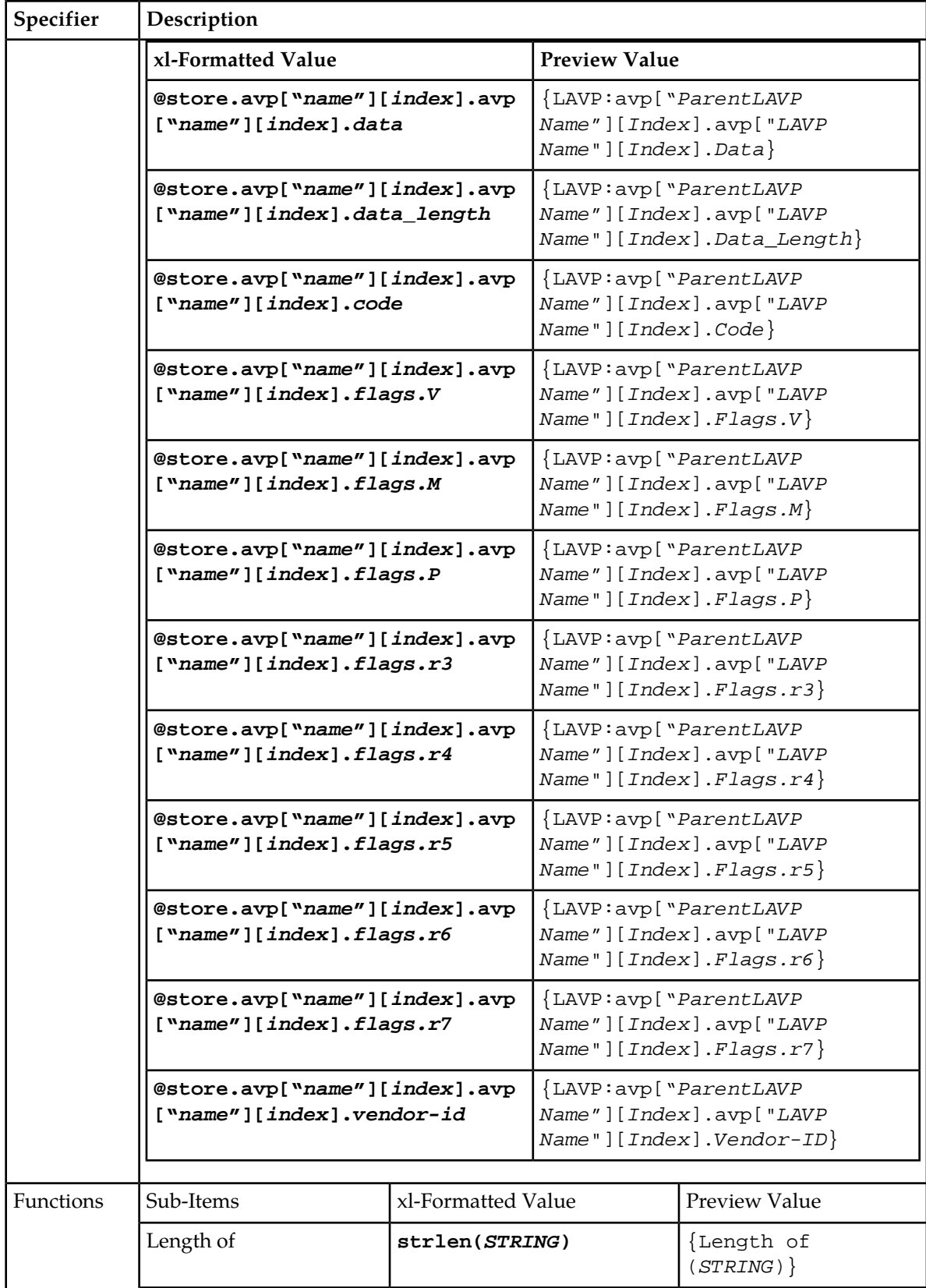

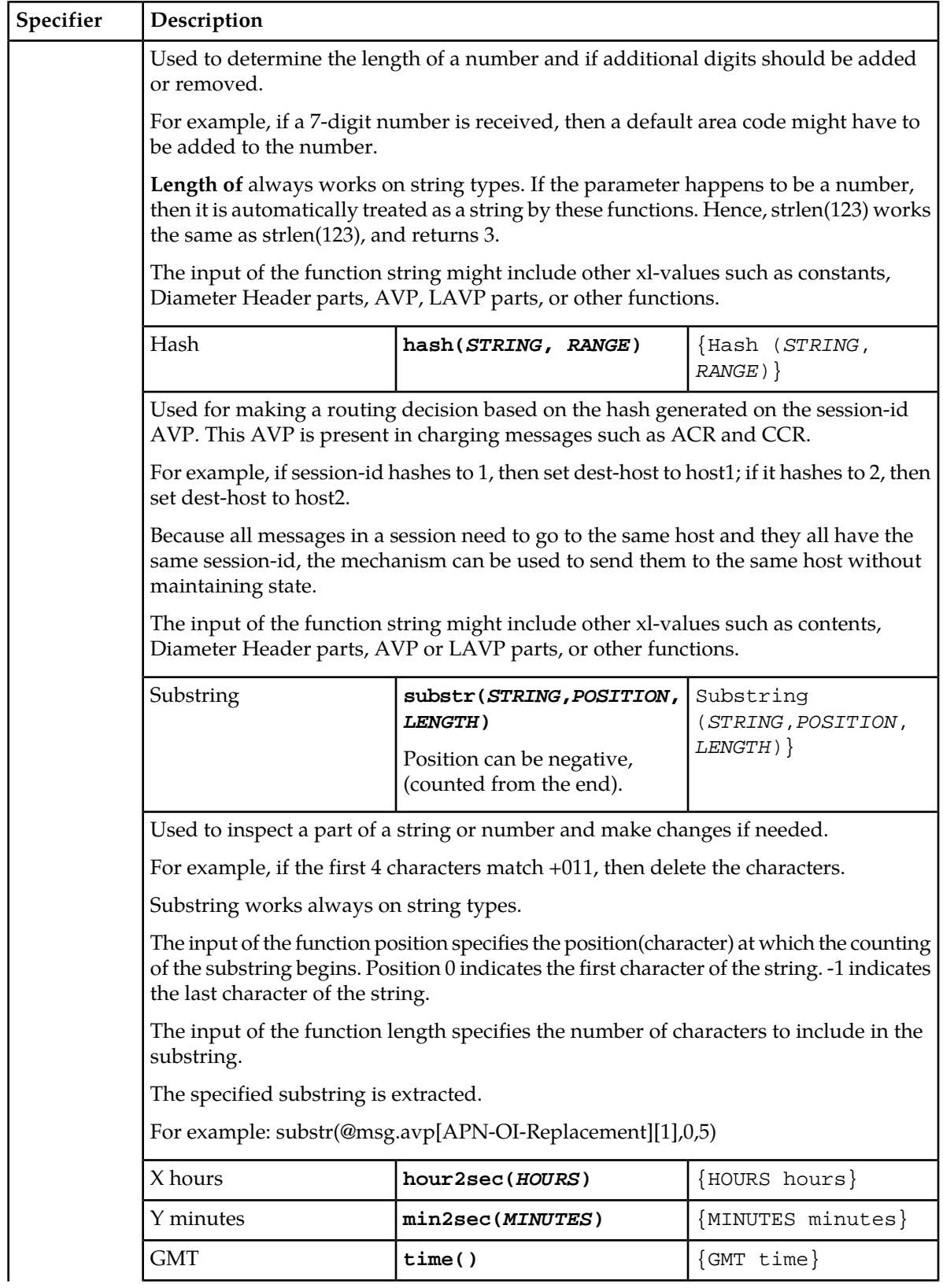

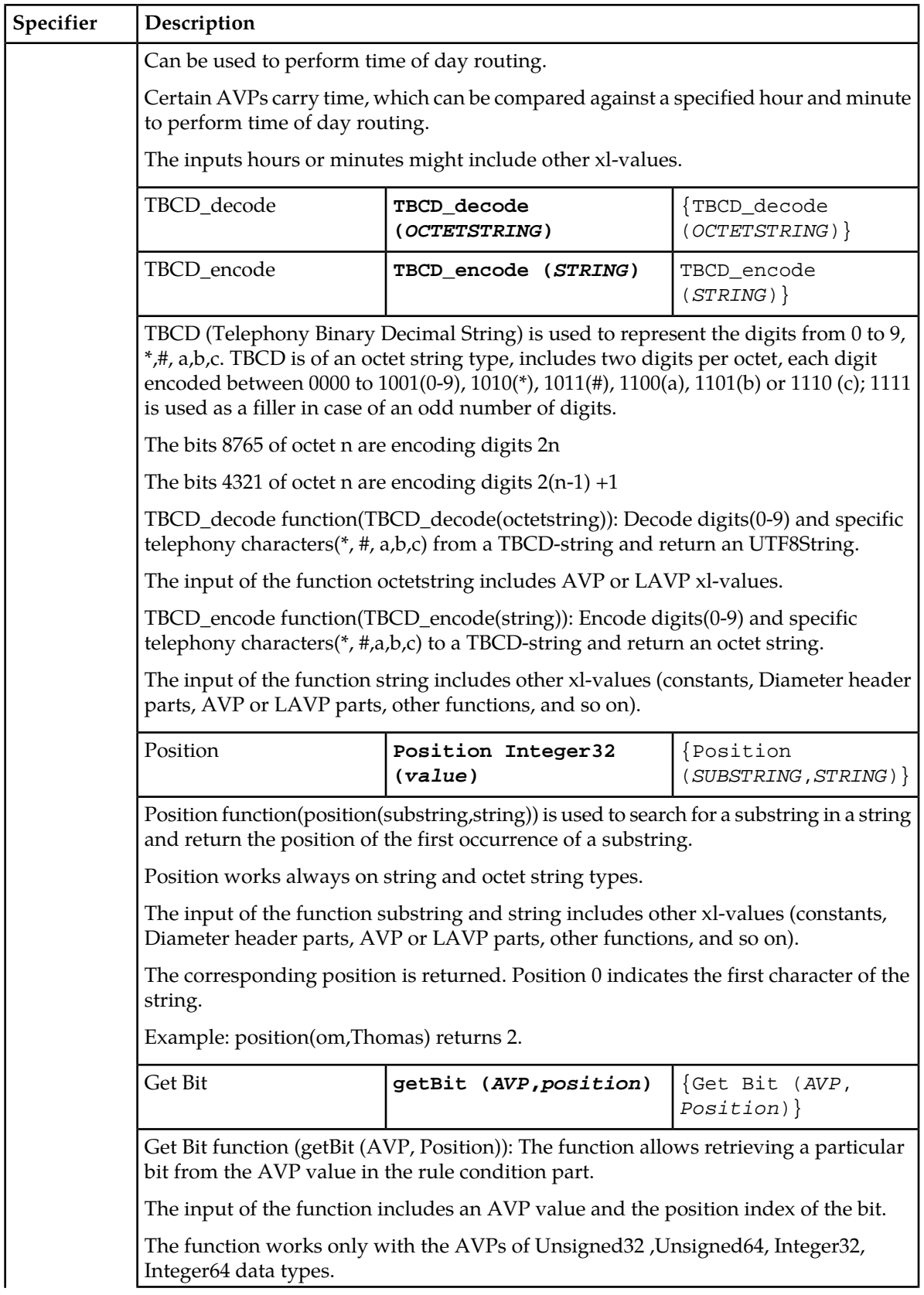

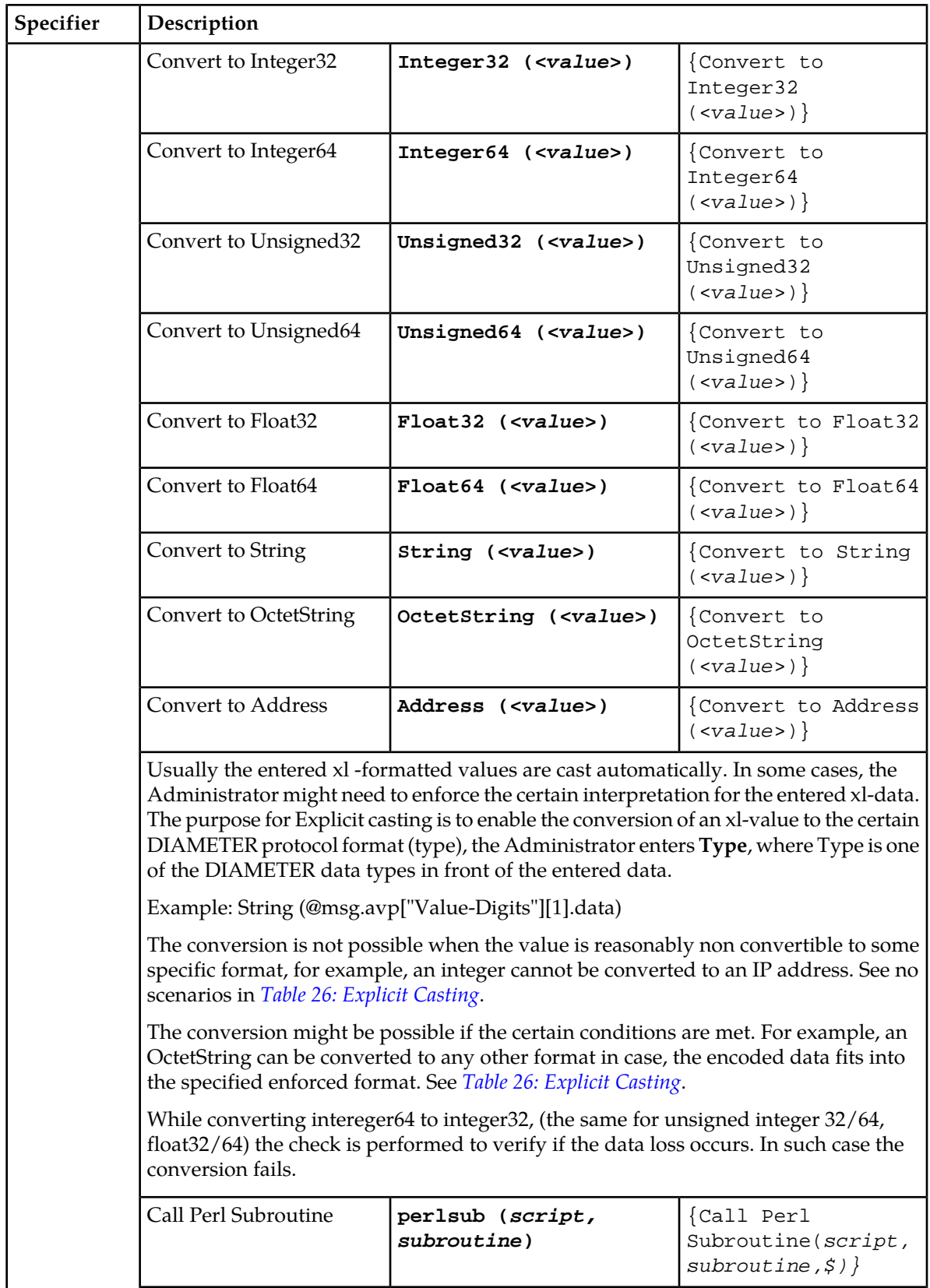

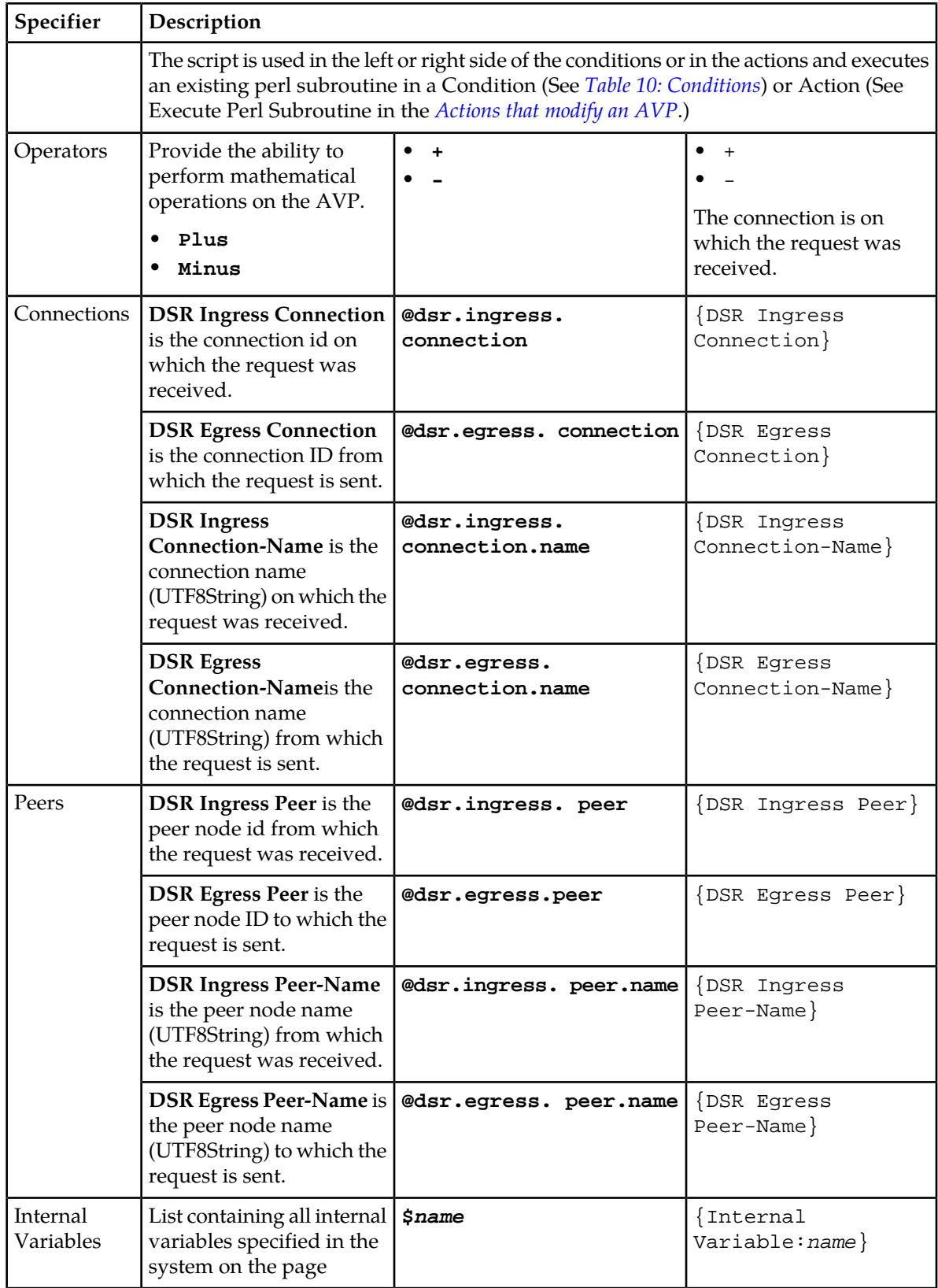

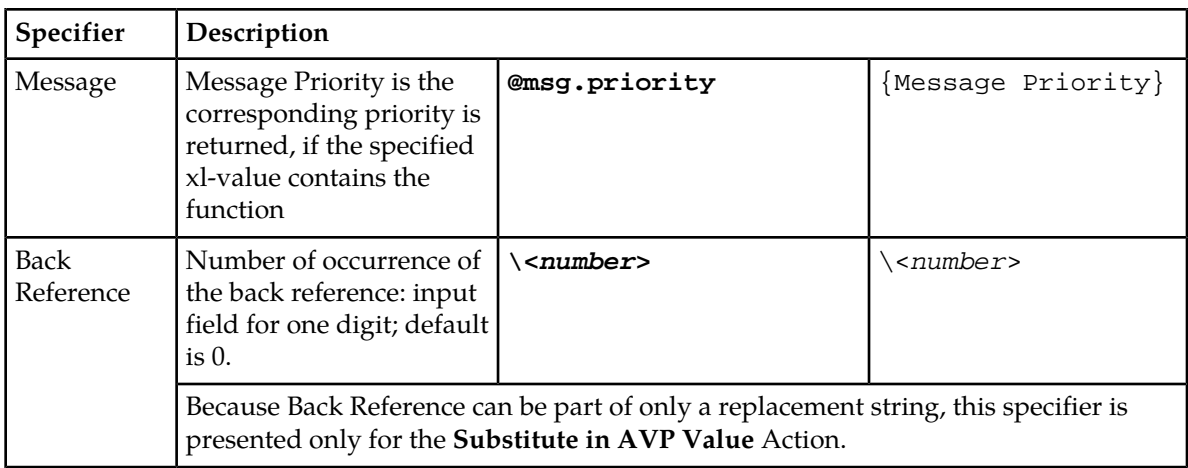

<span id="page-87-0"></span>*[Table 26: Explicit Casting](#page-87-0)* contains conversion values for explicit casting.

## **Table 26: Explicit Casting**

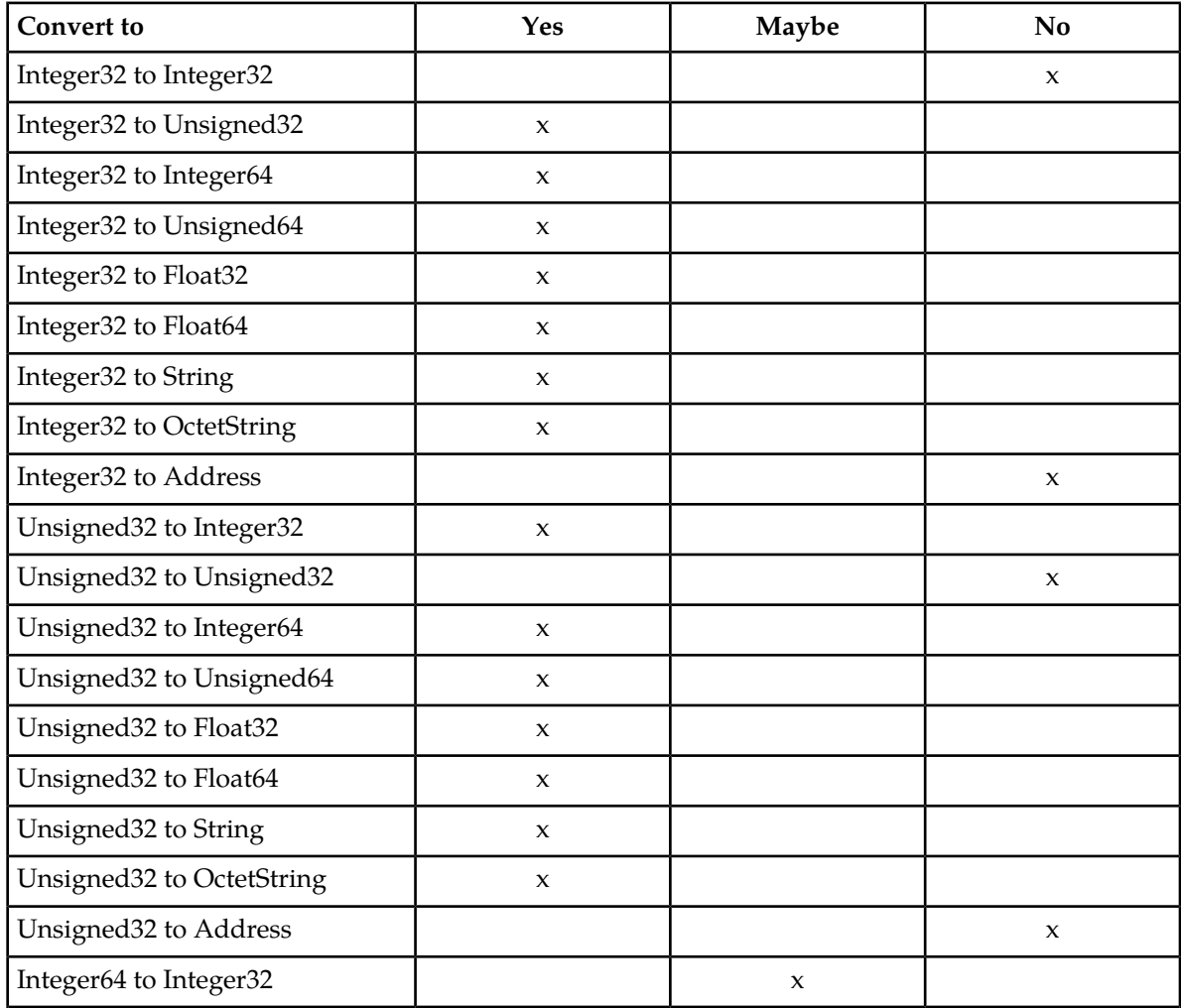

### **Diameter Mediation**

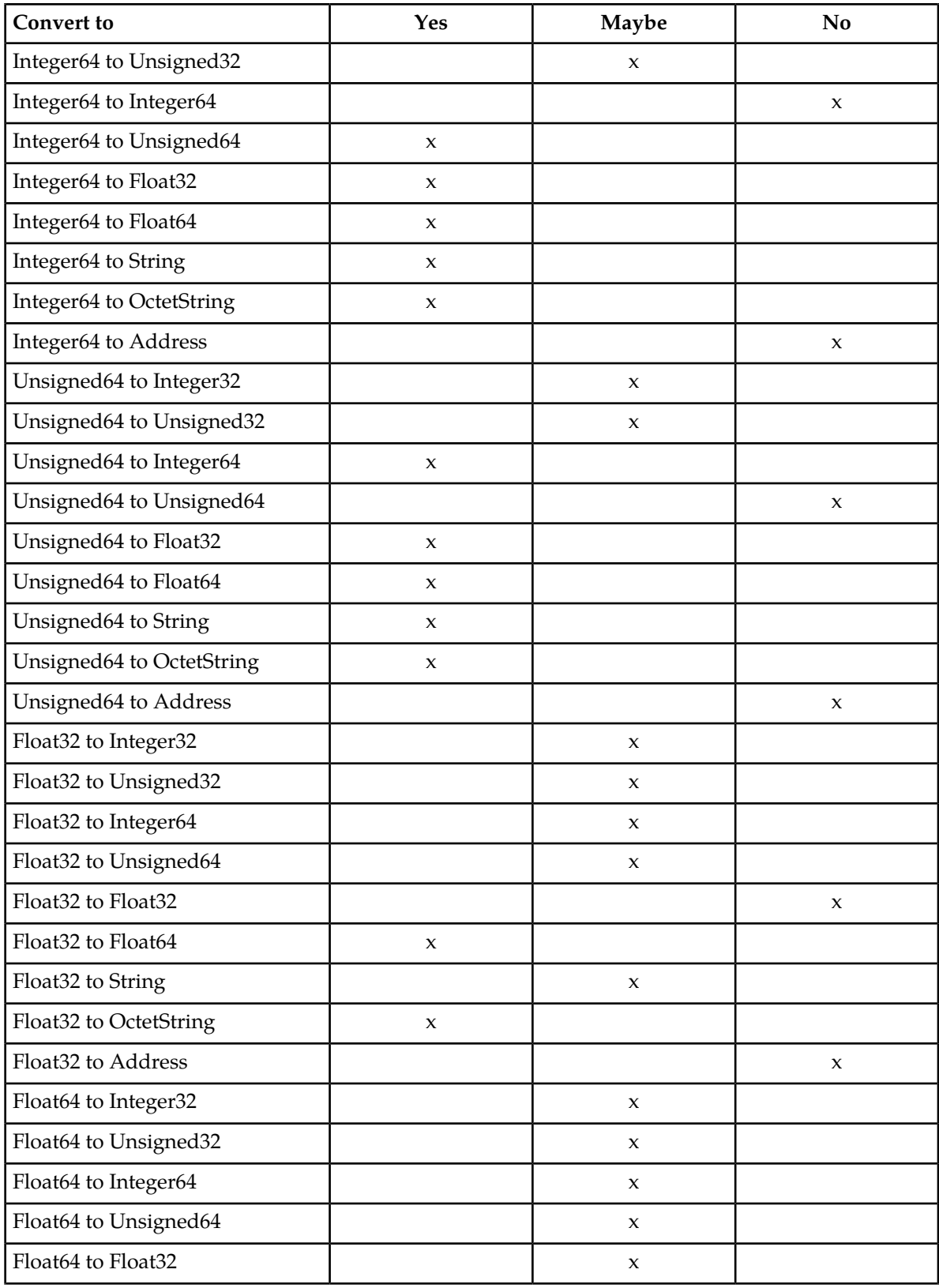

### **Diameter Mediation**

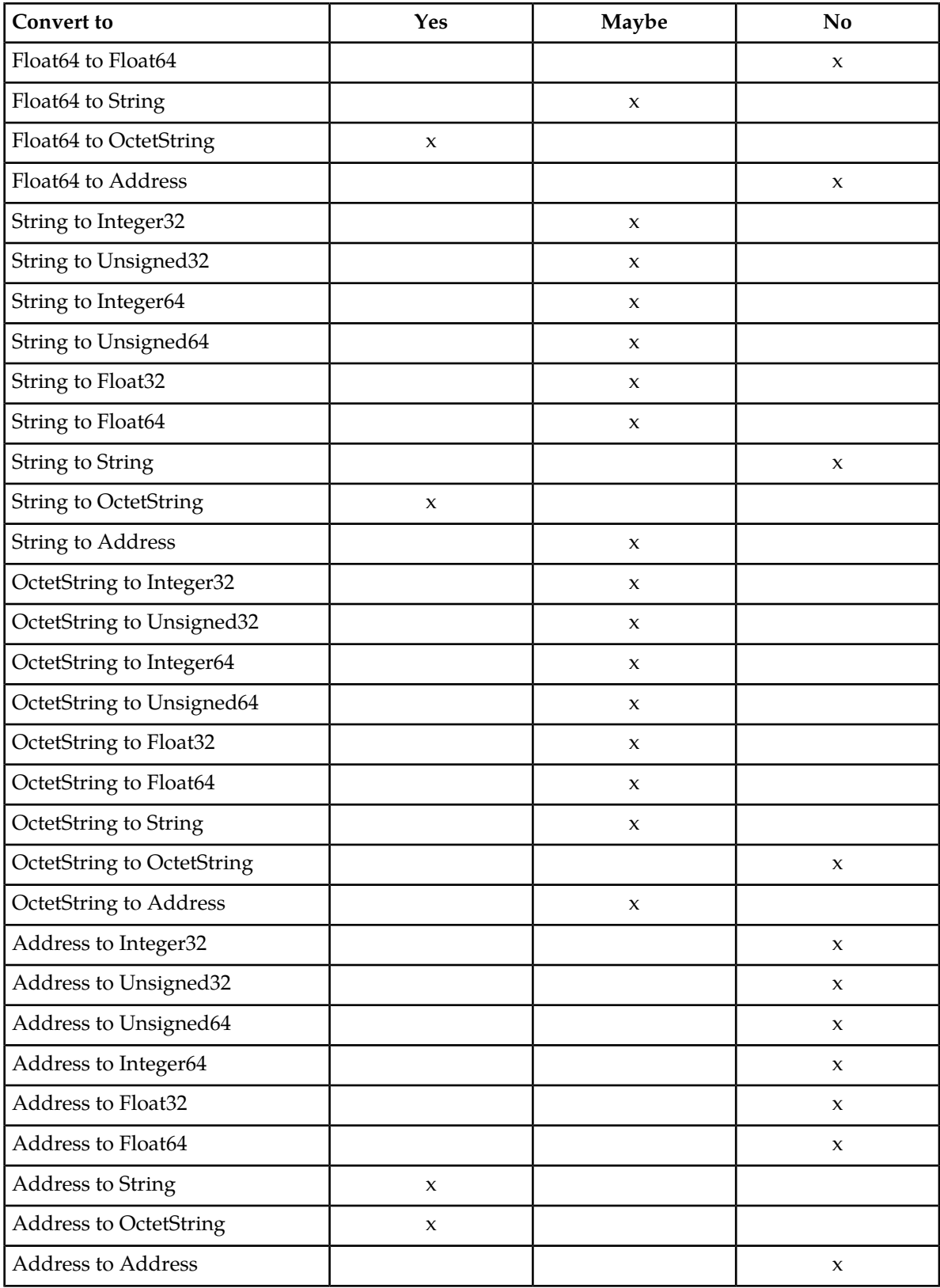

## **Enumerations**

An Enumeration Type (Enum Type) consists of a name and a set of values. The purpose of the Enum Type is to define the possible values of a data input field.

The allowed values are either comma separated integers32 or in the form of <label>:<value>, where value is an integer32. If an item does not contain a colon, then the value and label are the same.

Pre-defined Enum Types are provided with the Diameter Mediation feature. New Enum Types can be defined with their possible values. When a new Enum Type is created, it automatically appears in the **Conditions** section of the **Diameter** > **Mediation** > **Rule Templates** > **[Insert] and [Edit] Insert, Copy, and Edit** pages, within the list of Right value types. The Enum Type must be created before a Rule template Condition or Action can use it. The values of the Enum Type (Integer32 type) used by the Mediation Rule Set can be modified after the Rule Template has been created.

When a Right value of a Rule Template Condition is set to an Enum Type, the actual value can be set in a rule only to one of the valid values of the specified Enum Type. This is enforced by presenting a list instead of an input field on the **Diameter** > **Mediation** > **Rule Sets** [Insert] and [Edit] pages.

On the **Diameter** > **Mediation** > **Enumerations** page, you can perform the following actions:

• **Insert** new Enumeration Type and its values, as defined in *[Adding an Enumeration](#page-91-0)*

If the maximum number of Enumeration Types (64) already exist in the system, the **Diameter** > **Mediation** > **Enumerations [Insert]** page does not open and an error message displays.

- **Edit** the name of an Enumeration, as defined in *[Editing an Enumeration](#page-91-1)*.
- <span id="page-90-1"></span>• **Delete** an Enumeration Type, as defined in *[Deleting an Enumeration](#page-91-2)*.

### <span id="page-90-0"></span>**Mediation Enumerations elements**

*[Table 27: Mediation Enumeration Elements](#page-90-0)* describe the fields on the insert, edit, and view pages. Data input notes apply only to the insert and edit pages; the view pages.

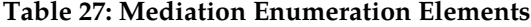

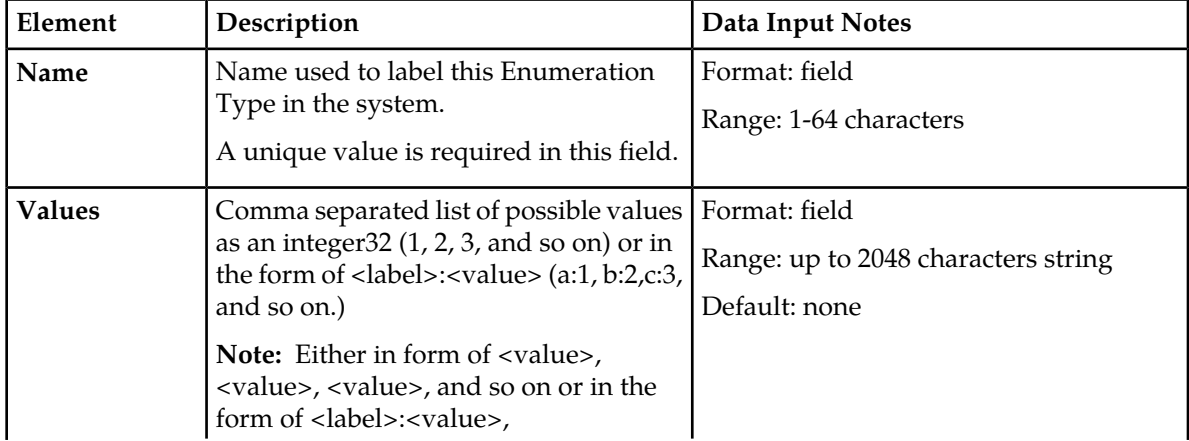

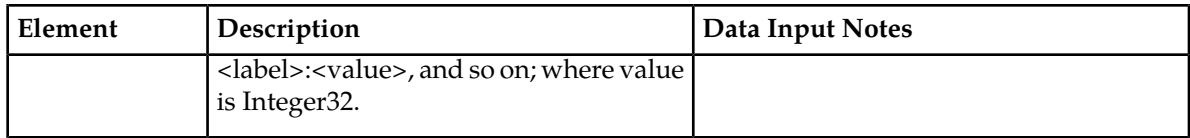

### <span id="page-91-0"></span>**Adding an Enumeration**

The following procedure can be used to configure a new **Enumeration** type.

A new Enumeration type can be used when defining **Rule Template Conditions** and **Linking-AVPs**.

The fields are described in *[Mediation Enumerations elements](#page-90-1)*.

- **1.** Click **Diameter** > **Mediation** > **Enumerations**.
- **2.** Click **Insert**.
- **3.** Enter **Name**.
- **4.** Enter one or more **Values** using a comma to separate multiple values.

Note: Either in the from of <value>, <value>, <value>, and so on or <label> :<value>, <label> :<value>, and so on, where value is Integer32.

<span id="page-91-1"></span>**5.** Click **OK**, **Apply**, or **Cancel**

#### **Editing an Enumeration**

Use this procedure to change the Enumeration.

An item cannot be removed from the comma-separated list of values that is already used by the configured data of a Rule Template or by the Rule Template.

The fields are described in *[Mediation Enumerations elements](#page-90-1)*.

- **1.** Click **Diameter** > **Mediation** > **Enumerations**.
- **2.** Select the row containing the Enumeration to be changed.
- **3.** Click **Edit**.
- **4.** Change the **Name** or **Values**, or both, associated with the selected Enumeration.

**Note:** Either in the form of <value>, <value>, <value>, and so on or <label> :<value>, <label> :<value>, and so on; where value is Integer32.

<span id="page-91-2"></span>**5.** Click **OK**, **Apply**, or **Cancel**

#### **Deleting an Enumeration**

Use the following procedure to delete an Enumeration.

An Enumeration type cannot be deleted if any Rule Templates refer to the **Enumeration** type.

- **1.** Click **Diameter** > **Mediation** > **Enumerations**.
- **2.** Select the **Name** of the Enumeration type to be deleted.
- **3.** Click **Delete**.

A popup window appears to confirm the delete.

**4.** Click **OK** or **Cancel**.

# **Triggers**

An execution trigger defines a Triggering Point within the message processing logic. When the triggering point is reached, the mediation operations (Rule Sets) associated with that triggering point are executed. The type of the Trigger defines whether the triggering point is part of the request or the answer processing. The Rule Set can be defined to be executed as a part of the Actions of another Rule Set, or it can be triggered at some specific point of the message processing. A Trigger is executed during an ingress and egress message.

Associations of a Trigger with new Rule Sets can be added, existing associations can be removed, and the sequence of the Rule Set Name list can be changed to modify the MP behavior based on the Rule Set execution. The behavior of an MP is the same with and without a Trigger if no Rule Set is associated with the Trigger.

Rule Sets associated with a Trigger are executed in the sequence in which they are listed under the Trigger name on the **Diameter** > **Mediation** > **Triggers** page.

<span id="page-92-0"></span>A Trigger is created by setting a specific point at the Diameter Routing Layer (DRL), Diameter Connection Layer (DCL) or Diameter Application Layer (DAL).

## **Diameter Routing Layer (DRL) Triggers**

<span id="page-92-1"></span>Diameter Routing Layer (DRL) Triggers, which enable request and answer messaging using RTP1, RTP10, ATP1, ATP10 and RTP11 trigger points. The Triggers described in *[Diameter Routing Layer \(DRL\)](#page-92-0) [Triggers](#page-92-0)* are available for Diameter Mediation. *[Table 28: Diameter Mediation Routing Layer Triggers](#page-92-1)* lists the routing layer execution trigger names and related information.

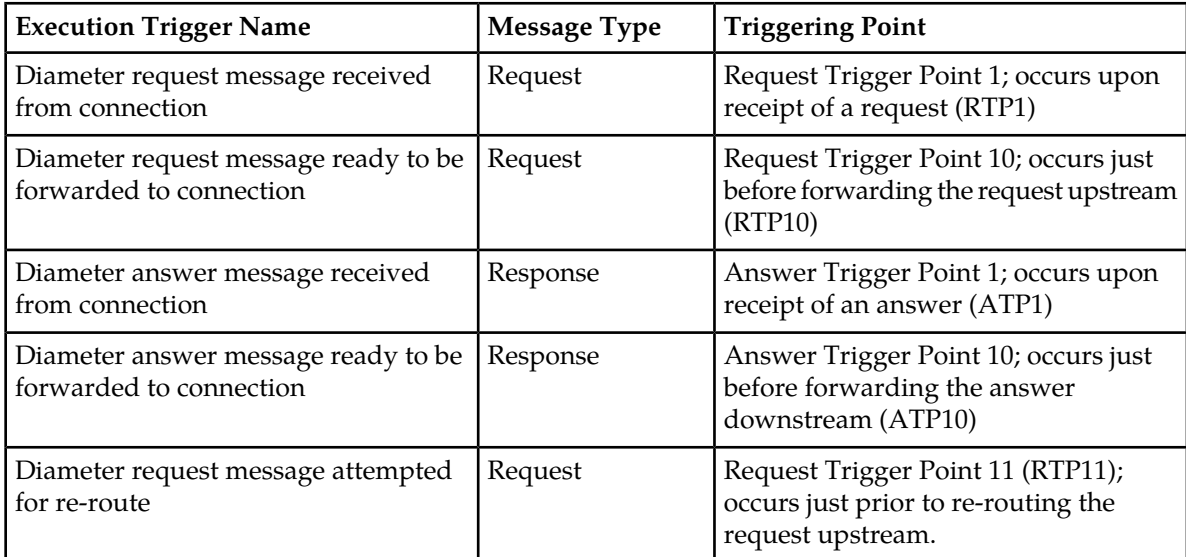

## **Table 28: Diameter Mediation Routing Layer Triggers**

#### <span id="page-93-0"></span>**Diameter Connection Layer (DCL)**

Diameter Connection Layer (DCL) Triggers enable peer-to-peer messaging using CEx, DWx, DPx trigger points.

The data stored as an Internal Variable or a linking AVP at one of the DCL triggers is valid only inside of the current trigger and can not be accessed by other triggers. The Triggers described in *[Diameter](#page-93-0) [Connection Layer \(DCL\)](#page-93-0)* are available for Diameter Mediation.

<span id="page-93-1"></span>*[Table 29: Diameter Mediation Connection Layer Triggers](#page-93-1)* lists the connection layer execution trigger names and related information.

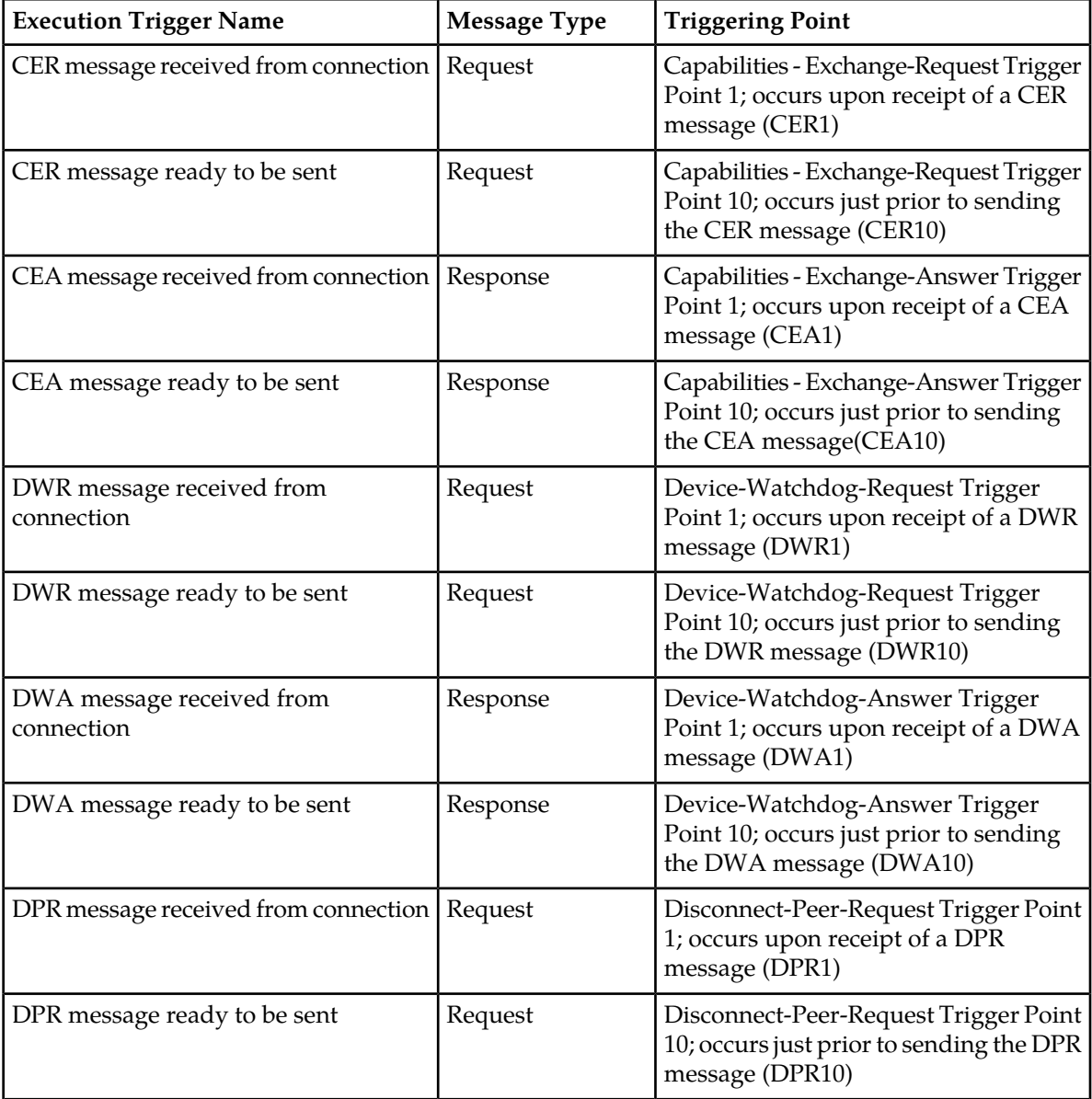

#### **Table 29: Diameter Mediation Connection Layer Triggers**

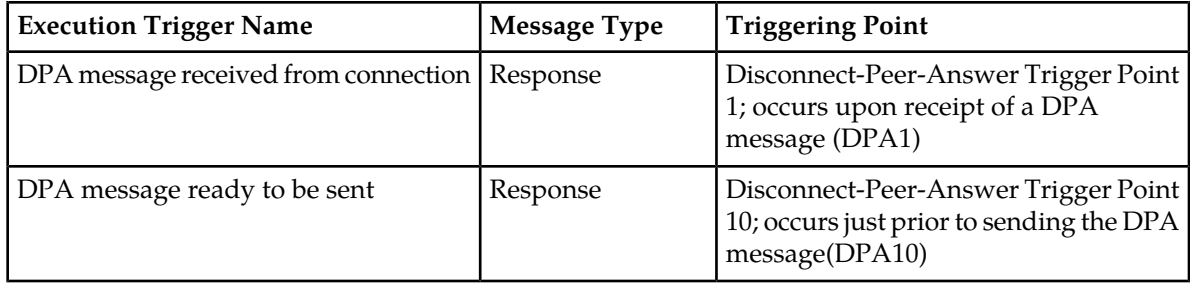

#### <span id="page-94-0"></span>**Diameter Application Layer (DAL)**

Diameter Application Layer (DAL) Triggers can modify the requests and answers based on the condition of the message forwarded to an application or in case the message exits an application. The application can be verified before the template or rule set's execution when the trigger points are assigned. The **Diameter** > **Mediation** > **Triggers [Insert]** page provides an association between the template (rule set) and the application, with the options to:

- Execute the template (rule set), if the involved application is name of the application.
- <span id="page-94-1"></span>• Execute the template (rule set) unconditionally, in other words, for all involved applications.

The Triggers described in *[Diameter Application Layer \(DAL\)](#page-94-0)* are available for Diameter Mediation. *[Table](#page-94-1) [30: Diameter Mediation Application Triggers](#page-94-1)* lists the application trigger names and related information.

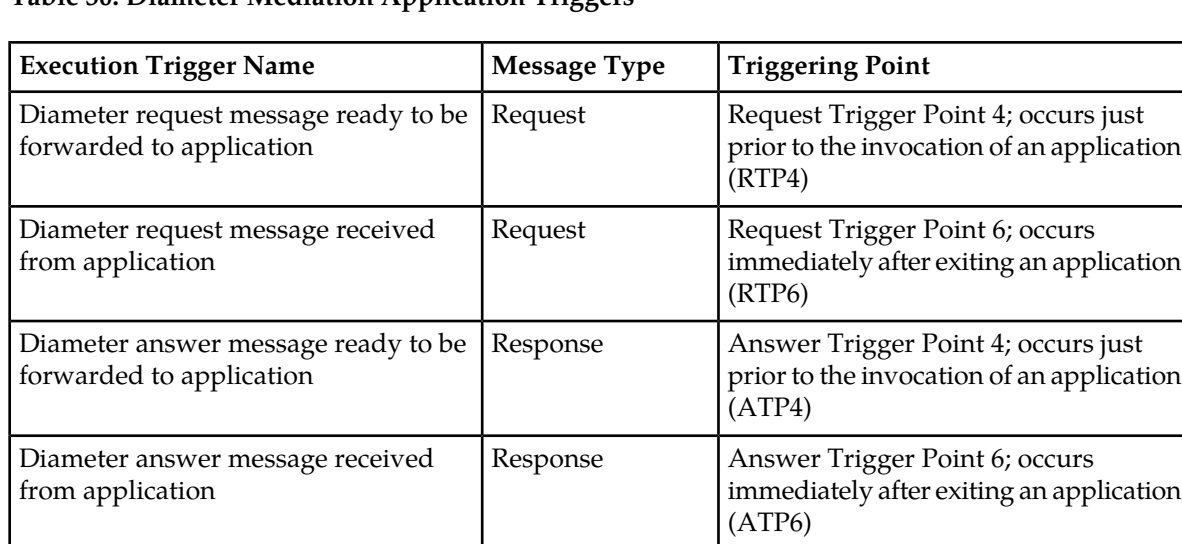

#### **Table 30: Diameter Mediation Application Triggers**

Templates are not executed if:

- A template (rule set) is assigned to a specific application and the application is disabled, the associated templates (rule sets) are not executed.
- An application generates an Answer, templates at RTP6 and ATP4 are not executed.
- An application generates a Request, templates at RTP4 and ATP6 are not executed.
- An application does not stay in the loop for answer processing, templates at ATP4 or ATP6 are not executed.

Rule Sets associated with a Trigger are executed in the sequence in which they are listed under the Trigger name and you can perform the following actions:

- **Insert** a Trigger for the associated Rule Set, as defined in *[Associating a Rule Set with a Trigger](#page-96-0)*.
- **Remove** a selected Rule Set Name in the list under a Trigger name as defined in *[Removing the](#page-97-0) [Association of a Rule Set with a Trigger](#page-97-0)*
- Click **Up** and **Down** buttons to alter the sequence of execution of the Rule Sets associated with a Trigger.

## **Mediation Triggers elements**

<span id="page-95-0"></span>*[Table 31: Mediation Triggers Elements](#page-95-0)* and *[Table 32: Adding Triggers Elements](#page-95-1)*describes the fields on the **Diameter** > **Mediation** > **Triggers** and **Diameter** > **Mediation** > **Triggers [Insert]** pages. The Triggers page is read-only.

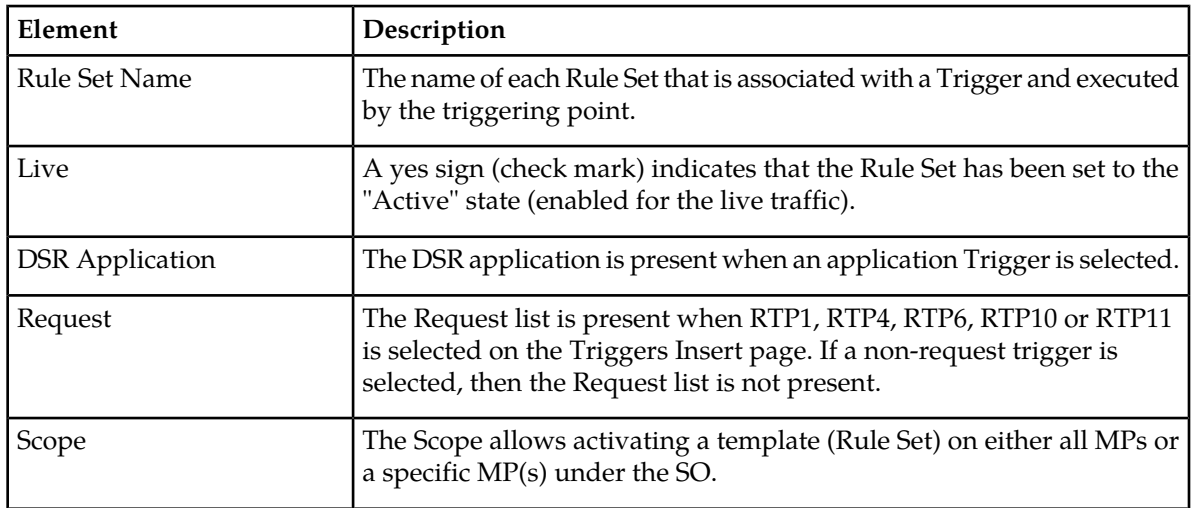

#### **Table 31: Mediation Triggers Elements**

#### <span id="page-95-1"></span>**Insert Triggers elements**

#### **Table 32: Adding Triggers Elements**

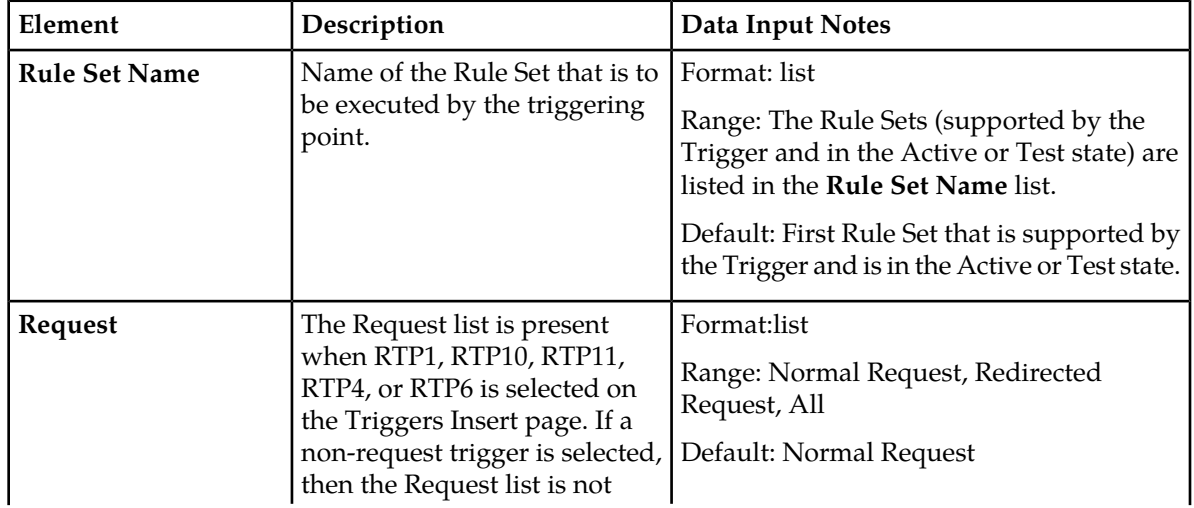

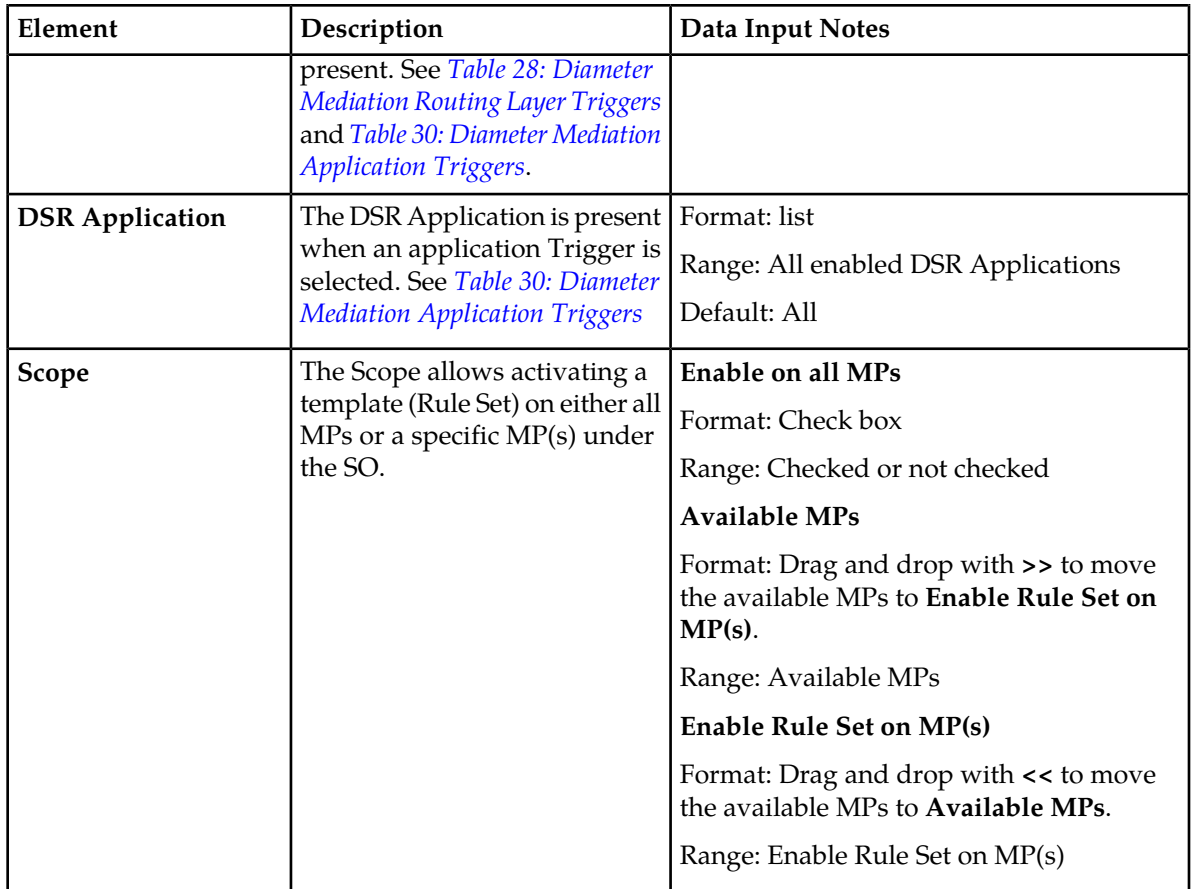

## <span id="page-96-0"></span>**Associating a Rule Set with a Trigger**

Use this procedure to associate a Rule Set with a Trigger.

Only Rule Sets with Rule Templates in Test or Active state can be associated with a Trigger.

The fields are described in *[Table 31: Mediation Triggers Elements](#page-95-0)*

- **1.** Click **Diameter** > **Mediation** > **Triggers**.
- **2.** The newly assigned Rule Set appears at the bottom of the list of Rule Sets for the Trigger. If the Rule Set sequence needs to be changed, use the **Up** and **Down** buttons to move the Rule Sets to different positions in the list.

Click a Rule Set and the **Up** and **Down** buttons to move the selected Rule Set up or down one position on the list.

The **Live** column shows a check mark if the Rule Template for the newly associated Rule Set is in the **Active** state for use with live traffic (see *[State and Properties](#page-97-1)*).

**3.** Click **Insert** under the Trigger with which the new Rule Set is to be associated.

The **Diameter** > **Mediation** > **Triggers [Insert]** page does not open and an error message appears if any of the following conditions exist:

• There are no Rule Sets that support the Trigger and that are in the Active or Test state

- Associating another Rule Set to the Trigger would cause the total allowed number of associated Test Rule Sets (10) or Active Rule Sets (64) to be exceeded
- **4.** Select the **Rule Set Name** from the list.

The default is the first Rule Set in the list.

- **5.** Select the **Request** type from the list.
- **6.** Select the **Scope** of the Rule Set.
- **7.** Click **OK** or **Apply**

## <span id="page-97-0"></span>**Removing the Association of a Rule Set with a Trigger**

Use the following procedure to remove the association of a **Rule Set** with a **Trigger** and delete the **Rule Set Name** from the list for the Trigger.

- **1.** Click **Diameter** > **Mediation** > **Triggers**.
- **2.** Select the **Rule Set Name** in the list under the Trigger name.
- **3.** Click **Remove** below the **Rule Set Name** list for the Trigger. A popup window appears to confirm the removal.
- <span id="page-97-1"></span>**4.** Click **OK** or **Cancel**

## **State and Properties**

The **Diameter** > **Mediation** > **State & Properties** page lists all of the Rule Templates that are configured in the system, and shows the **State**, **Action Error Handling** and **Status of Rule Counters** settings for each Rule Template.

Each Rule Template is in one of the following **State**s at any point of time:

- Development
- Test
- Active

The **Action Error Handling** defines the error handling strategy to be used if any Action in the Rule Template fails.

The **Status of Rule Counters**, when enabled, analyze the rules and track the number of times each rule successfully matches all the conditions in the template. The Rule Template must be in a Test or Active state.

Each Rule Template starts in the development state when it is being created. Rule Templates in the Development state cannot be assigned to Triggers, until it changes to a test state.

After all of the necessary Conditions and Actions are added, the Rule Template must be set to the test state, to indicate that the Rule Template is complete. A Rule Set entry is generated in the Rule Sets left-hand menu folder; the Rule Set can be provisioned with actual data in one or more rules, and can be associated with a Trigger. In the Test state, only limited changes can be made to the contents of the Rule Template, as define in *[Rule Templates](#page-36-0)*.)

The Rule Template state can be set back to development only when the Administrator privileges are activated for the Diameter Mediation feature. All provisioned data for the Rule Template is lost if the state is set back to Development.

The Rule Template state can be set to test or the association between the Rule Set and a Trigger can be removed to disable the Rule Set for live traffic.

In the Test state a Mediation Rule Set does not affect the live traffic, but the operator can test the newly created, imported, or modified Rule Set that was generated from the Rule Template. The Diagnostics Tool can be used to exercise and test the Rule Templates in the Test state, along with Rule Templates in the Active state. See Maintenance in the Diameter User's Guide and Reports in the *Diameter User's Guide*.

When the state of a Rule Template is set to Active, the Rule Set associated with the Rule Template begins to participate in processing of real traffic messages.

The Import function from the **Diameter** > **Mediation** > **Rule Templates** page is duplicated on the **Diameter** > **Mediation** > **State & Properties** page for use when the Administrator privileges are not activated and the **Diameter** > **Mediation** > **Rule Templates** page cannot be accessed. An imported Rule Template is set to Test state.

On the **Diameter** > **Mediation** > **State & Properties** page, you can perform the following actions:

• Import Rule Template to import a previously exported Rule Template from a location outside of the system, as defined in *[Importing a Rule Template](#page-99-0)*.

If importing a Rule Template would cause the maximum number of Rule Templates (100) in the system to be exceeded, the Rule Template is not imported and an error message appears.

• **Edit** a Rule Template Name in the list, and click . You can change the State, Action Error Handling and enable or disable Status of Rule Counters for the selected Rule Template, as defined in *[Editing](#page-100-0) [State and Properties](#page-100-0)*.

When the Administrator privileges are not activated for the Diameter Mediation feature, the state of a Rule Template cannot be changed back to Development.

• **Delete** a **Rule Template Name**, as defined in *[Deleting a Rule Template](#page-100-1)*.

When a Rule Template is deleted from the **Diameter** > **Mediation** > **State & Properties** page, it is deleted from all other pages at the same time.

#### <span id="page-98-0"></span>**Mediation State and Properties elements**

*[Table 33: Mediation State & Properties Elements](#page-98-0)* describes the fields on the view and edit pages. Data Input Notes apply only to the edit page.

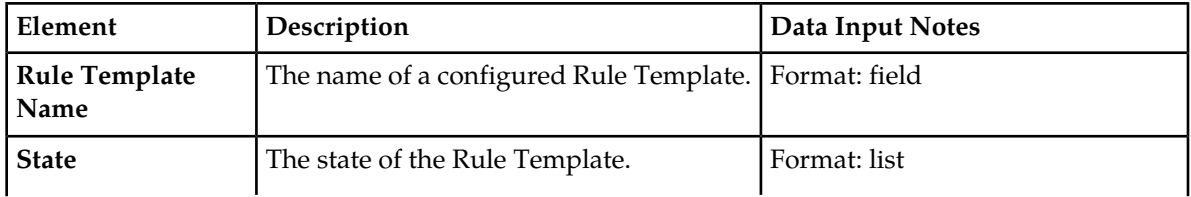

#### **Table 33: Mediation State & Properties Elements**

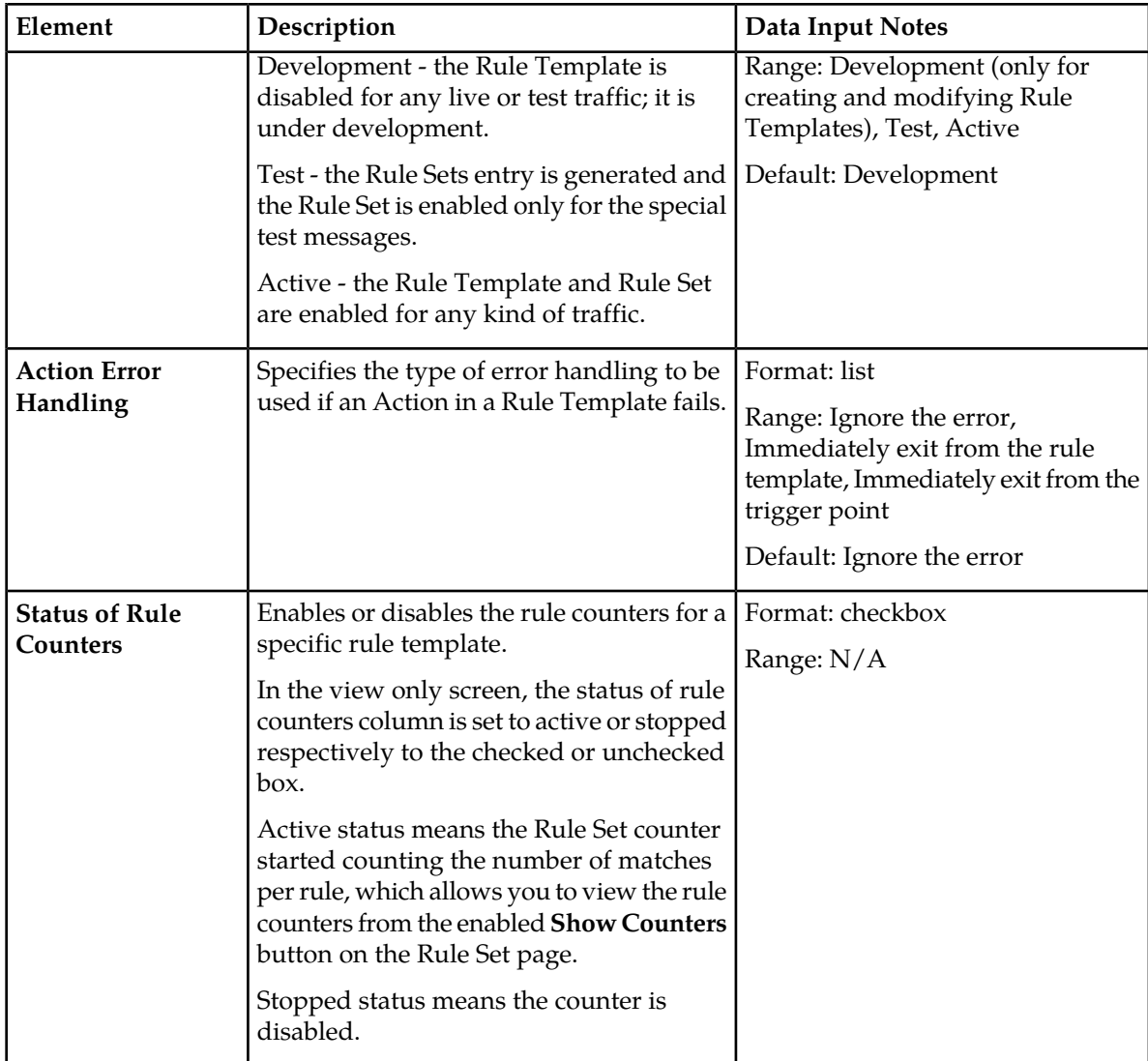

## <span id="page-99-0"></span>**Importing a Rule Template**

A Rule Template can be imported into the system using the **Import Rule Template** action on the **Diameter** > **Mediation** > **State & Properties** page.

Existing Rule Templates can be imported. Existing Rule Templates are previously-generated Rule Templates that have been exported from Diameter Mediation using the **Export** action on the **Diameter** > **Mediation** > **Rule Templates** page.

Use the following procedure to import a Rule Template located outside of the file system:

- **1.** Click **Diameter** > **Mediation** > **State & Properties**.
- **2.** Click **Import Rule Template**.
- **3.** Click **Browse** to open the **Choose File** popup window.
- **4.** Navigate to the location of the Rule Template file that you want to import.
- **5.** With the Rule Template filename displayed in the **File name** field, click **Open**.

The filename appears in the **Choose a file to import** field.

**6.** Click **Import File**.

The selected Rule Template file is imported and appears in the **Rule Template Name** list on the **Diameter** > **Mediation** > **State & Properties** page.

## <span id="page-100-0"></span>**Editing State and Properties**

Meta-Administrator and Rule Set Administrator use this procedure to change the State and Properties associated with a Rule Template.

The state of a Rule Template can be changed to or from the development state only when an Administrator privileges are activated for the Diameter Mediation feature.

A Rule Template state cannot be changed from Test to Development for a Rule Template that is referenced by another instance such as another Rule Template or the Execution Trigger.

When a Rule Template state is changed back to development, any associated Rule Sets are deleted from the **Rule Sets** folder.

*[Table 33: Mediation State & Properties Elements](#page-98-0)* provides definitions of each field.

- **1.** Click **Diameter** > **Mediation** > **State & Properties**.
- **2.** Select the Rule Template to change.
- **3.** Click **Edit**.
- **4.** Change the **State** and **Action Error Handling** according to the *[Table 33: Mediation State & Properties](#page-98-0) [Elements](#page-98-0)* guidelines.
- **5.** Check or uncheck the **Status of Rule Counters**. Checking this box, with the Rule Template Test or Active, sets the **Status of Rule Counters** column to **Active** on the **State & Properties** page.
- <span id="page-100-1"></span>**6.** Click **OK**, **Apply**, or **Cancel**

#### **Deleting a Rule Template**

Use the following procedure to delete a Rule Template from the **Diameter** > **Mediation** > **State & Properties** list.

When a Rule Template is deleted from the **Diameter** > **Mediation** > **State & Properties** page, it is deleted from all other pages at the same time.

- **1.** Click **Diameter** > **Mediation** > **State & Properties**.
- **2.** Select the **Rule Template Name** to be deleted.
- **3.** Click **Delete**.

A popup window appears to confirm the delete.

**4.** Click **OK** or **Cancel**

## **Internal Variables**

The **Diameter** > **Mediation** > **Internal Variables** page lists all of the Internal Variables that are configured in the system, and shows the Variable Name, Type, Default Value, and Description available for each Rule Template. Internal variables represent buffers distinguished by the names and can store data of the specified format. The data stored in the buffers can be used both in the conditions and actions (via the Formatting Value Wizard page) and it is accessible during the whole transaction.

Internal Variables are created by:

- Setting the unique name.
- Selecting the type for enabling syntax checks of the stored values.
- Setting default value (optional). The default value is used in case the user does not provision/assign a new value to the variable.

**Note:** It is also possible to leave the internal variable empty.

• Writing a short description (optional) to explain the purpose of the variable and how it is used in the templates/rules.

After the new variable is created it becomes accessible on the *[Formatting Value Wizard](#page-71-0)*. The user can provision/assign the value of the internal variable by means of newly introduced Set Internal Variable action. The internal variable is SET when:

- The default value is provisioned and not overwritten by the action Set Internal variable.
- The action Set Internal Variable assigns a value to the internal variable.
- Any of the AVPs has matched the criteria and the option Store matched instance into has been chosen. The index number of the matched AVP is stored under the specified internal variable.

<span id="page-101-1"></span>The value of the variable can be a static value, the value coming from the message, some previously stored value, and so on. The next template can contain the condition which uses the previously provisioned internal variable. All newly created variables of integer types (both signed and unsigned) are accessible as AVP instance numbers on the Formatting Value Wizard page. If the specified xl-value contains an internal variable (\$name), the value of the variable set previously is used.

## <span id="page-101-0"></span>**Mediation Internal Variables elements**

*[Table 34: Mediation Internal Variables Elements](#page-101-0)* describe the fields on the view, edit, and view pages. Data input notes apply only to the insert and edit pages.

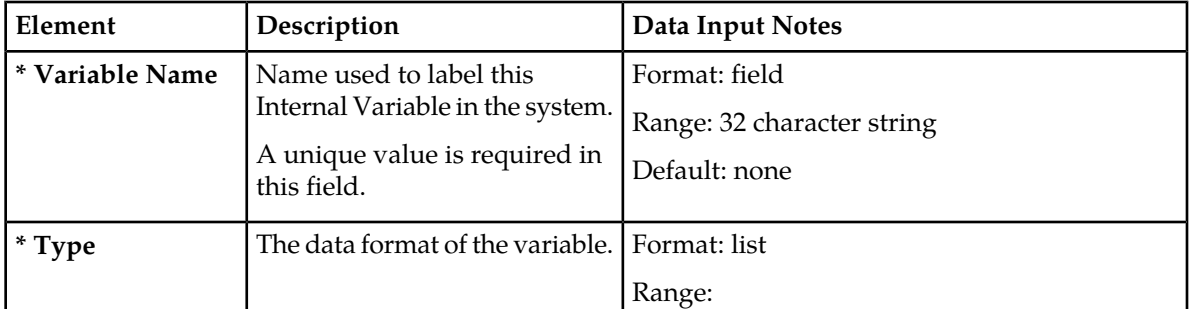

#### **Table 34: Mediation Internal Variables Elements**

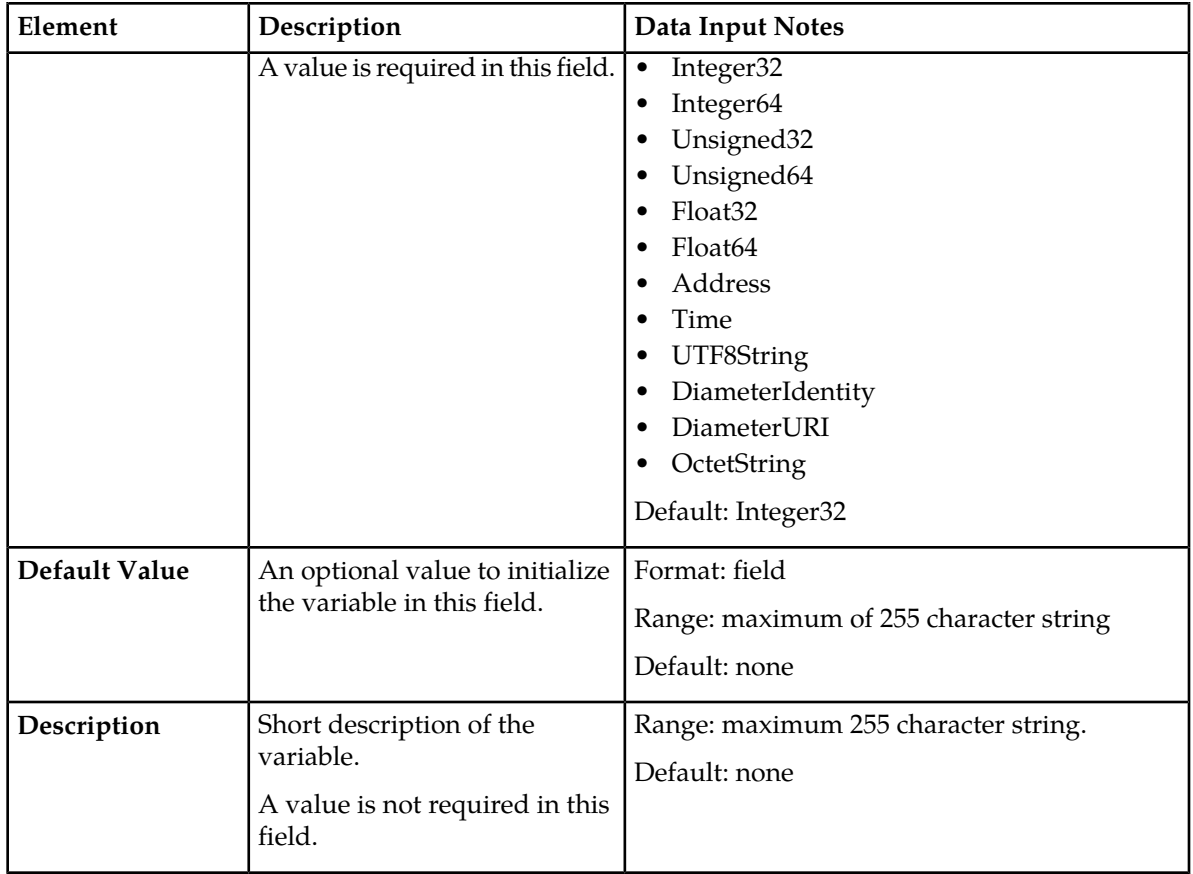

## **Adding an Internal Variable**

The following procedure can be used to configure a new **Internal Variables**.

A new **Internal Variables** can be used when defining **Rule Template Conditions**.

The fields are described in *[Mediation Internal Variables elements](#page-101-1)*.

- **1.** Click **Diameter** > **Mediation** > **Internal Variables**.
- **2.** Click **Insert**.
- **3.** Enter the **Variable Name**.
- **4.** Enter a **Type**.
- **5.** Enter a **Default Value**.

When the **Type** selected is an *OctetString* and the default value does not start with **0x**, it is automatically added. When the **Type** is an *OctetString* the entered default value is automatically down-cased.

- **6.** Enter a short **Description** associate with this **Variable Name**.
- **7.** Click **OK**, **Apply**, or **Cancel**.

## **Editing an Internal Variable**

Use this procedure to change the Internal Variable **Default Value** and **Description** associated with an **Internal Variables**.

The fields are described in *[Mediation Internal Variables elements](#page-101-1)*.

- **1.** Click **Diameter** > **Mediation** > **Internal Variables**.
- **2.** Select the row containing the Internal Variable to be changed.
- **3.** Click **Edit**.
- **4.** Change the **Default Value** and/or **Description** associated with the selected Internal Variable.
- **5.** Click **OK**, **Apply**, or **Cancel**.

### **Deleting an Internal Variable**

Use the following procedure to delete an Internal Variable.

An Internal Variable Type cannot be deleted if any Rule Templates refer to the Internal Variable.

- **1.** Click **Diameter** > **Mediation** > **Internal Variable**.
- **2.** Select the **Name** of the Internal Variable to be deleted.
- **3.** Click **Delete**.

A popup window appears to confirm the delete.

**4.** Click **OK** or **Cancel**

When **OK** is clicked and any configured Rule Templates refer to the Internal Variable that is being deleted, the Internal Variable is not deleted and an error message appears.

## **Measurements**

The available Mediation Measurements are:

- Predefined Measurements (pegged automatically)
- Custom Measurements (that can be pegged by the special action)

The **Diameter** > **Mediation** > **Measurements** page lists up to 2000 custom measurements created by the user. Once you define the custom measurement, it can be used to set a peg counter action in the Rule Template.

Measurements are set up by:

- Setting the unique name of the measurement.
- Writing a short description (optional) explaining the purpose of the measurement.

For information about how to generate a measurement report, see *Generating a measurements report* in the *Alarms, KPIs and Measurements Reference*. The custom measurements are listed as sub-measurements as CAPM\_MediationCustomerMeasurements within the CAPM group in the reports.

## <span id="page-104-1"></span>**Mediation Measurements elements**

<span id="page-104-0"></span>*[Table 35: Mediation Measurements Elements](#page-104-0)* describe the fields on the insert, edit, and view pages. Data input notes apply only to the insert and edit pages.

#### **Table 35: Mediation Measurements Elements**

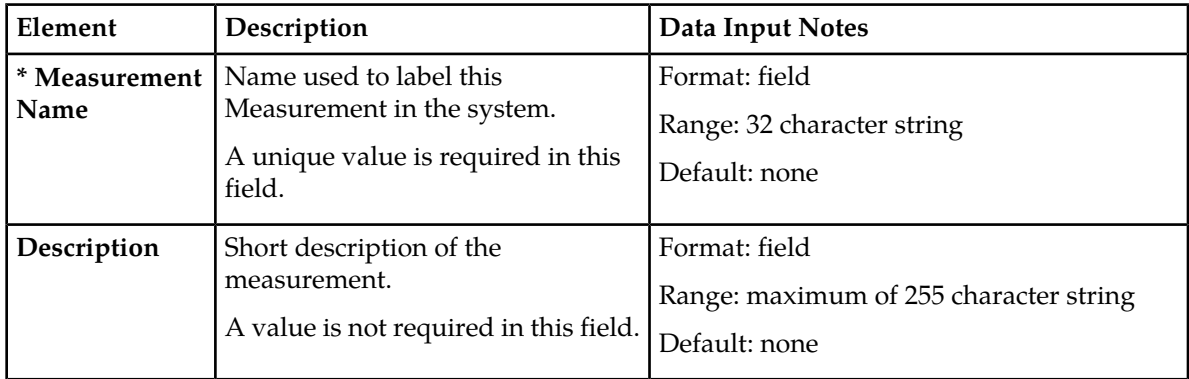

## **Adding a Measurement**

Use this procedure to configure a new **Measurement**.

The fields are described in *[Mediation Measurements elements](#page-104-1)*.

**1.** Click **Diameter** > **Mediation** > **Measurements**.

**Note:** The view screen displays all Measurements provisioned in the system. The column entries shall be **Measurement Name** and **Description**.

The Measurement Name is in the list of Peg Counter action.

**2.** Click **Insert**.

**Note:** An error message appears if the maximum number of Mediation Measurements (2000) has already been configured in the system.

- **3.** Enter a unique name for the **Measurement Name** being added.
- **4.** Enter a short **Description** associated with this Measurement Name.
- **5.** Click **OK**, **Apply**, or **Cancel**.

### **Editing a Measurement**

Use this procedure to change the Measurement Description associated with a **Measurement**.

The fields are described in *[Mediation Measurements elements](#page-104-1)*.

- **1.** Click **Diameter** > **Mediation** > **Measurements**.
- **2.** Select the **Measurement Name**.
- **3.** Click **Edit**.
- **4.** Change the **Description** associated with the selected Measurement.

**5.** Click **OK**, **Apply**, or **Cancel**.

#### **Deleting a Measurement**

Use the following procedure to delete a **Measurement**.

- **1.** Click **Diameter** > **Mediation** > **Measurements**.
- **2.** Select the row containing the **Measurement Name** to be deleted.
- **3.** Click **Delete**.

A popup window appears to confirm the delete.

**4.** Click **OK** or **Cancel**.

When **OK** is clicked and any configured Rule Templates or rules refer to the Measurement that is being deleted, the Measurement is not deleted and an error message appears.

## **Rule Sets**

Rule Sets are rules corresponding to a Rule Template that is in a test or active status.

The **Diameter** > **Mediation** > **Rule Sets** > **{name}** page provides a means to provision rule(s) to the Rule Set ({name} is the name of the Rule Set).

Condition set expression and actions are displayed above the Rule Set in a form of an **IF** (Condition set expression) and **THEN** (Actions).

The **Diameter** > **Mediation** > **Rule Sets** > **{name}** page displays the following columns:

- **Rule Id** is a unique number from the database table that identifies each rule in the Rule Set.
- **Move the rule** is a means to move the order of the rules by using the **Up** and **Down** buttons.

**Up** and **Down** buttons appear in the **Move the rule** columns for a rule or rule group when the order of the rules is allowed to be changed, with the following restrictions:

- When the **Filter** function or clicking a Condition column heading is used to sort the columns, the **Move the rule** columns are not displayed. Click **Restore Order** to return the list to its original order.
- If all of the conditions in the rule support **Fast Search**, then the **Move the rule** columns are not displayed. See *[Fast Search versus slow search](#page-38-0)*.
- If there is at least one condition that does not support **Fast Search**, then the **Up** and **Down** buttons are displayed according to the following rules:
	- All of the rules that support **Fast Search** always appear in the list before any rules that do not support **Fast Search**.
	- The rows that have exactly the same data in the conditions that support **Fast Search** form a group. Rows can be moved only within their group; the **Up** and **Down** buttons are enabled and disabled accordingly.

*[Table 36: Example of Default Ordering of Rules in a Rule Set](#page-106-0)* shows an example of default ordering of rules.

| <b>Fast-Search Condition A</b> | <b>Fast-Search Condition B</b> | Non-Fast-Search Condition C |
|--------------------------------|--------------------------------|-----------------------------|
| abc                            |                                |                             |
| abc                            | 12                             |                             |
| abc                            |                                |                             |
| abcd                           |                                |                             |
| abcd                           | 1                              | a1                          |
| abcd                           |                                | b1                          |
|                                |                                | a1                          |
|                                |                                | b1                          |
|                                |                                |                             |

<span id="page-106-0"></span>**Table 36: Example of Default Ordering of Rules in a Rule Set**

Each row across the columns is inserted (created) in the list when a rule is provisioned. The rules on a **Diameter** > **Mediation** > **Rule Sets** > **{name}** are looked up in the database in the order in which they are listed on the page. By default, the rules are sorted in the list by condition as defined in *[Fast](#page-38-0) [Search versus slow search](#page-38-0)*.

When a Rule Set entry is selected in the **Rule Sets** folder, the **Diameter** > **Mediation** > **Rule Sets** > **{name}** page opens for the selected Rule Set.

On each **Diameter** > **Mediation** > **Rule Sets** > **{name}** page, a user can perform the following actions:

- If the **Move a rule** columns are displayed and contain **Up** and **Down** buttons, move rules up and down in the list to change the order of execution of the rules in the Rule Set.
- **Insert** to add a new rule.

**Note:** The maximum number of provisioned rules per template/rule set depends on the template type. For slow-search templates, which have at least one slow-search condition, the maximum number of provisioned rules is 250. For fast-search templates, the maximum number of provisioned rules is 2000. To determine if the template is a fast-search reference *[Fast Search versus slow search](#page-38-0)*.

The maximum total number of provisioned rules in the system cannot exceeded 148,000, provided all the templates are of fast search type  $((10 \text{ test templates} + 64 \text{ active templates}) * 2000)).$ 

The rule templates with no conditions is unconditionally matched for all processed messages. The Rule Sets generated from these Rule Templates allow only one rule to be provisioned.

- **Import** to import rules from an either XML-file (Rule Template) that is in a Test or Active state.
- **Delete All Rules** to delete all of the rules that have been provisioned for this Rule Set.
- **Edit** a rule.
- **Delete** a rule from the Rule Set list.
- **Export** to export rules to create an XML-file containing the Mediation version number, Template Definition, the provisioned values of the conditions and actions for each rule.
- **Show Counters** to open the Rule Counters column of the Rule Set. A Total Pegs column displays the number of times the specific rule is matched.

If Show Counters is grayed out and the Rule Counters are not available. To enable the rules counter see *[Editing State and Properties](#page-100-0)*.

When the Rule Sets View page is expanded with the Rule Counters, the following buttons are available:

- **Hide Counters** to hide the Rule Counters column.
- **Expand Counters** expands more sub-columns under the Rule Counters for all MPs under the SO. Each sub-column is MP name and displays the counters for each.
- **Collapse Counters** to hide the MP counters.
- The **Pause Updates** box is unchecked by default. This means the counters refreshes every 30 second to provide the user a printout on the GUI page. Checking the **Pause Updates** box pauses the counters. To disable the counter, see *[Editing State and Properties](#page-100-0)*.

### **Rule Sets elements - View page**

<span id="page-107-0"></span>*[Table 37: Rule Sets Elements - View Page](#page-107-0)* describes the fields on each view page of a rule set.

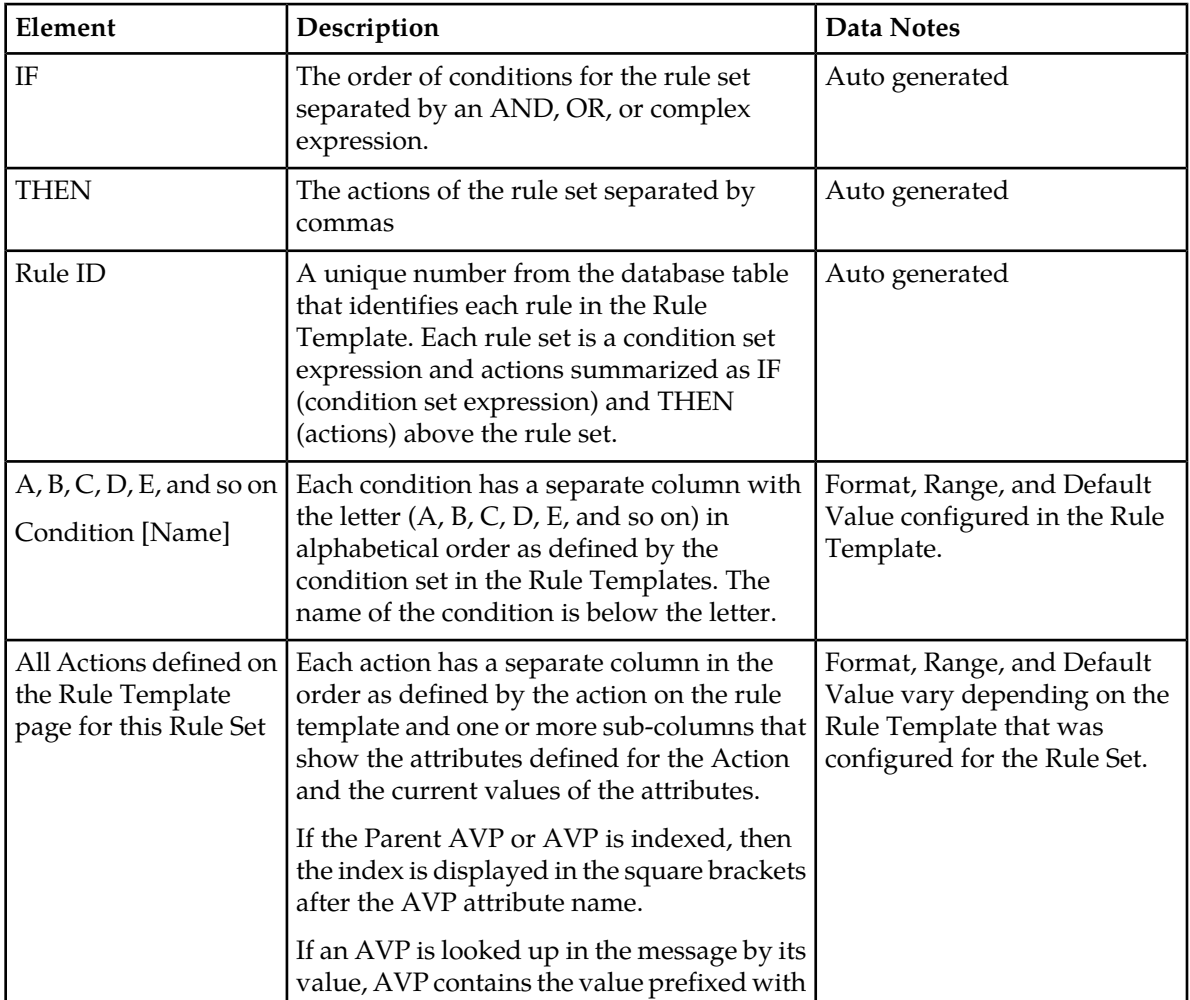

**Table 37: Rule Sets Elements - View Page**
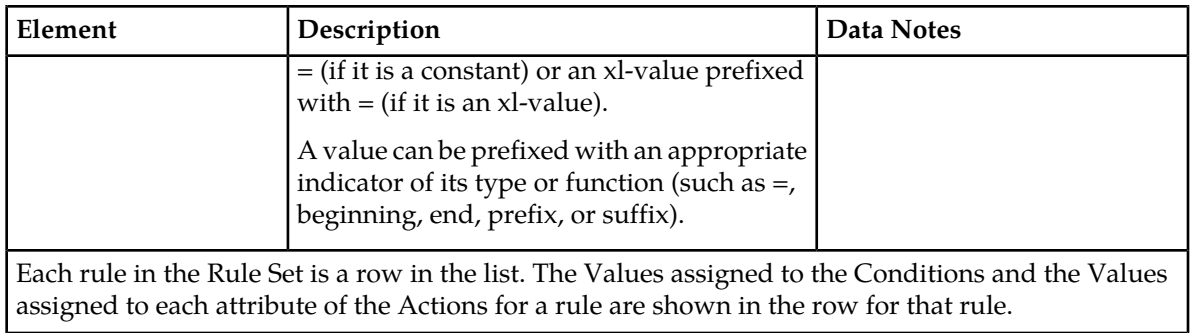

# <span id="page-108-2"></span>**Rule Sets elements - Insert and Edit Pages**

<span id="page-108-0"></span>*[Table 38: Maximum Allowed Rule Sets and Rules](#page-108-0)* indicates the maximum number of rule sets and rules that are allowed.

## **Table 38: Maximum Allowed Rule Sets and Rules**

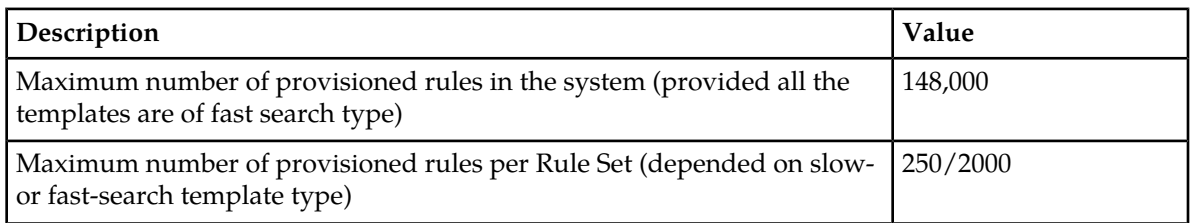

<span id="page-108-1"></span>*[Table 39: Rule Sets Elements - Insert and Edit Pages](#page-108-1)* describe the fields on the insert, edit, and view pages. Data input notes apply only to the insert and edit pages.

#### **Table 39: Rule Sets Elements - Insert and Edit Pages**

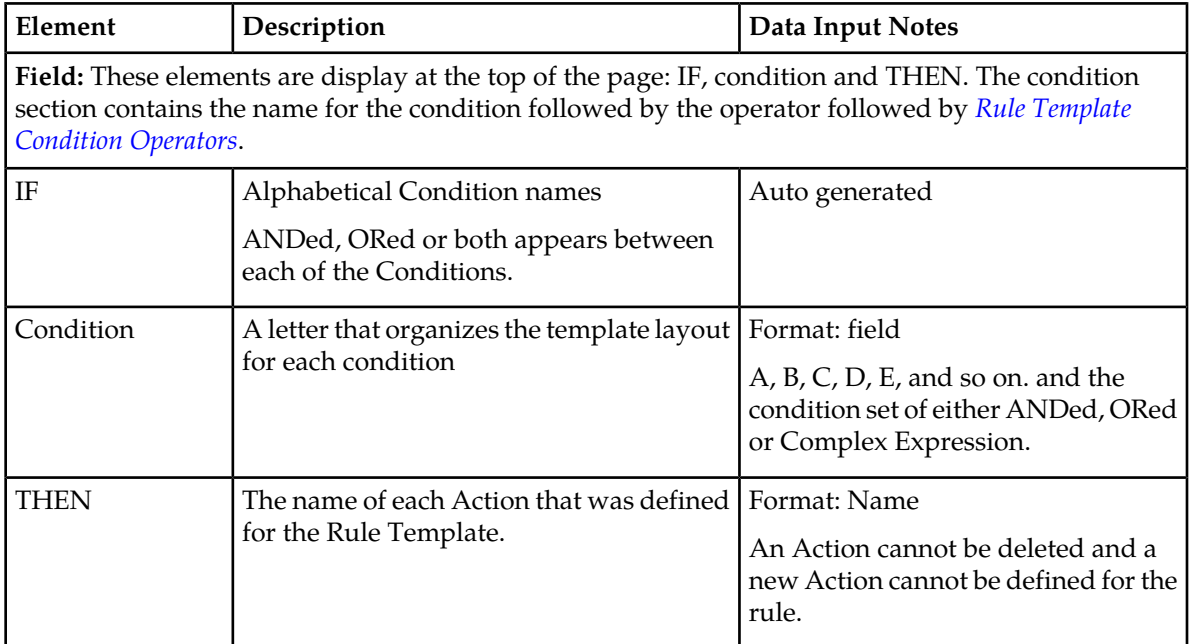

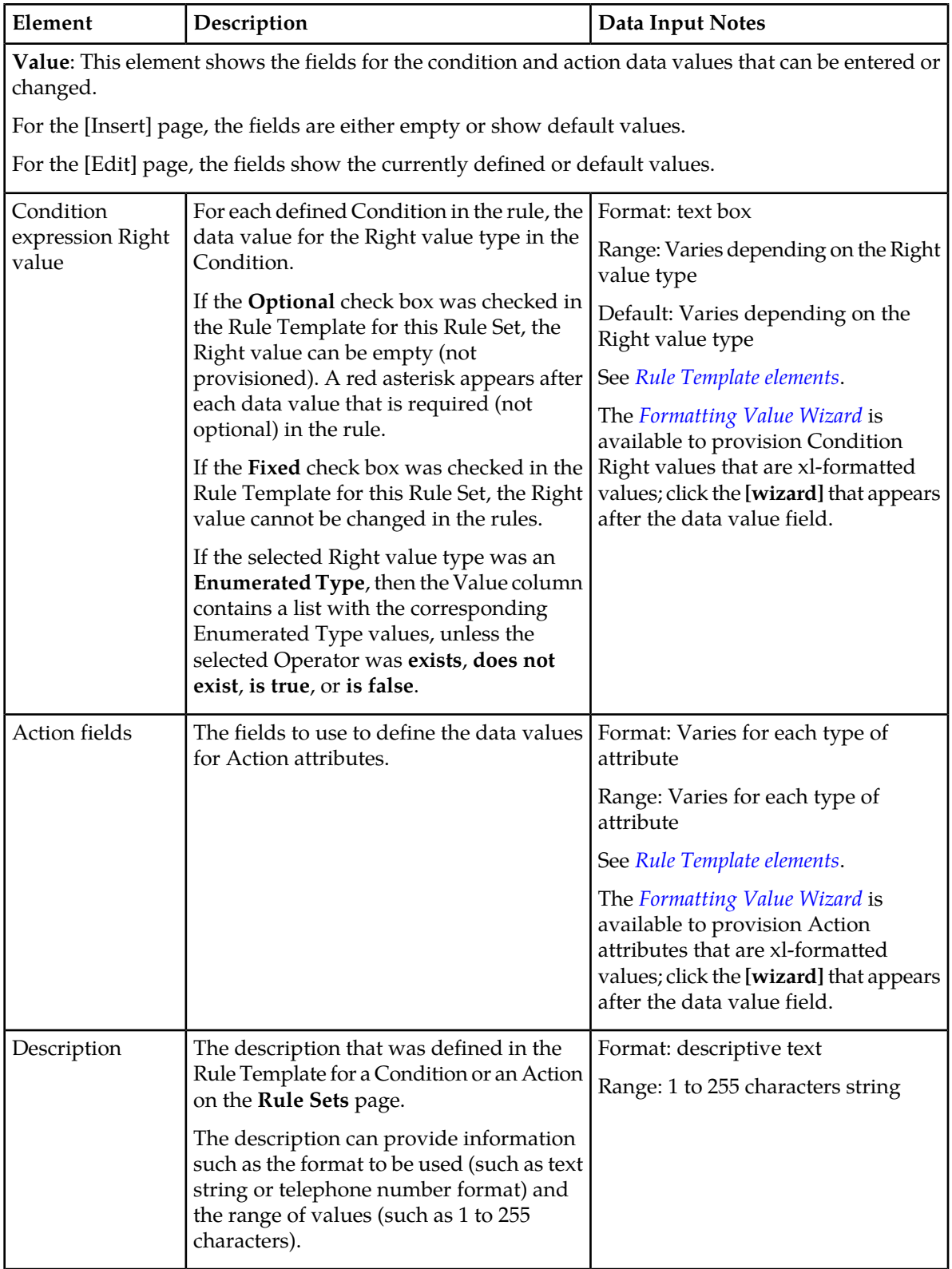

## <span id="page-110-0"></span>**Adding a Rule to a Rule Set**

Use this procedure to define a new rule in a Rule Set.

**Note:** The maximum number of provisioned rules per template/rule set depends on the template type. For slow-search templates, which have at least one slow-search condition, the maximum number of provisioned rules is 250. For fast-search templates, the maximum number of provisioned rules is 2000. To determine if the template is a fast-search reference *[Fast Search versus slow search](#page-38-0)*.

There are two sections of a **Diameter** > **Mediation** > **Rule Sets** > **{name} [Insert]** page: **IF** (zero, one, or more Conditions and the condition set of the ANDed, ORed and/or complex expression) and **THEN** (an Action). For a list of the Rule Template elements that appear in a rule and their definitions, see *[Rule Template elements](#page-42-0)*.

When a Rule Template is in the Active or Test state, this Rule Template appears as a Rule Set in the **Diameter** > **Mediation** > **Rule Sets** menu folder. The order in which rules appear on the page determines the order in which the conditions are processed.

- **1.** Click **Diameter** > **Mediation** > **Rule Sets** > **{name}**.
- **2.** Click **Insert**.
- **3.** Enter the value for each condition that appears under **IF** in the **Field** section for the new rule.
- **4.** Enter the value for each attribute of the Action that appears under **THEN** in the **Field** section for the new rule.
- **5.** When the rule definition is complete, click:
	- **OK** to save the new rule and return to the **Diameter** > **Mediation** > **Rule Sets** > **{name}** page. The rule name appears in the list on the page.
	- **Apply** to save the new rule and remain on the **Diameter** > **Mediation** > **Rule Sets** > **{name} [Insert]** page for additional changes.
	- **Cancel** to return to the **Diameter** > **Mediation** > **Rule Sets** > **{name}** page without saving the changes.
- **6.** When the Rule Set definition and testing are complete, go to the **Diameter** > **Mediation** > **State & Properties** page.
	- a) Change the Rule Template **State** from Test to Active.
	- b) Set the **Action Error Handling** property, if needed.

The state can be changed to Active after the testing is successful, the Rule Set data is provisioned, the Rule Set is associated with a Trigger, and the Rule Set is ready to use in live traffic.

#### **Deleting All Rules from a Rule Set**

Use this procedure to delete all rules from a Rule Set.

- **1.** Click **Diameter** > **Mediation** > **Rule Sets** > **{name}**.
- **2.** Click **Delete All Rules**.

A popup window appears to confirm the delete.

**3.** Click **OK** or **Cancel**

# **Changing a Rule in a Rule Set**

Use this procedure to change values for a rule in a Rule Set (for a list of Rule Sets elements and their definitions, see *[Rule Sets elements - Insert and Edit Pages](#page-108-2)*):

- **1.** Click **Diameter** > **Mediation** > **Rule Sets**.
- **2.** Select the **Rule Set** containing the rule to be edited.
- **3.** On the **Diameter** > **Mediation** > **Rule Sets** > **{name}** page, select the rule that needs to be changed.
- **4.** Click **Edit**.
- **5.** Change values for Conditions under **IF** and Actions under **THEN** as needed.
- **6.** Click **OK**, **Apply** or **Cancel**.

### **Deleting One Rule from a Rule Set**

Use this procedure to delete one rule from a Rule Set.

- **1.** Click **Diameter** > **Mediation** > **Rule Sets** > **{name}**.
- **2.** Select the row for the rule to be deleted.
- **3.** Click **Delete**. A popup window appears to confirm the delete.
- **4.** Click **OK** or **Cancel**

### **Export/Import Rules**

The Rule Template can be provisioned with up to 250 rules and data related to the template. To Export or Import rules from provisioned Rule Templates use the **Export** function on the **Diameter** > **Mediation** > **Rule Sets** > **{name} [Export]** or **Import** function on the **Diameter** > **Mediation** > **Rule Sets** > **{name} [Import]** page.

The **Export**/**Import** function is used to solve the following two scenarios:

- **1.** The rules of template X are imported back to template X. Each template is uniquely identified by a UUID number. With the exported rules, the XML-file contains the UUID number as part of a template definition. If the UUID number is the same, the rules are imported back to the original template and no mapping is necessary for the conditions or actions. The rules are imported even if the user changes the name of the template, while in a **Test** or **Active** state. A new UUID number is assigned to the template when the user moves the original template to the development state and changes in conditions/actions.
- **2.** The rules of template X are imported to template Y. In this case the UUID number of the original template does not match with the UUID number of the target template. The process is performed to import by mapping the conditions and actions as follows:
	- **a.** *[Table 40: Conditions Correlated by the Condition Name](#page-112-0)* table means that if the condition name of the target template is the same as in the original template, the values from the xml-file are imported for this condition.

#### <span id="page-112-0"></span>**Table 40: Conditions Correlated by the Condition Name**

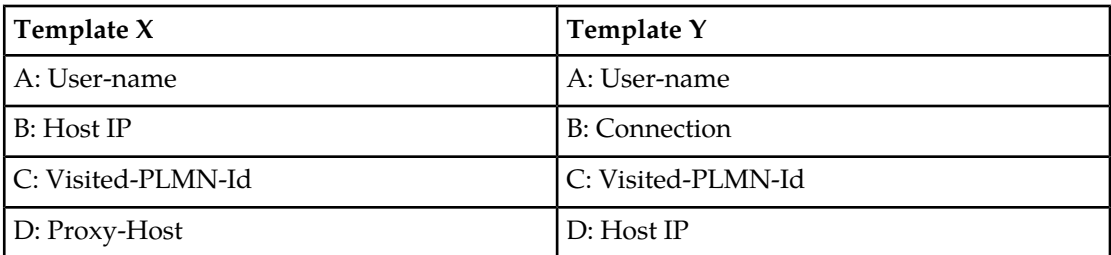

The rules mapping process for the conditions are exported from Template X are imported to Template Y as follows:

- $\bullet$  A => A
- $\bullet$  B => D
- $\bullet$  C => C

The values of condition D of Template X are not used.

Condition B of template Y uses the default value defined in the template since no match was found for it. If no default value was provisioned for the mandatory condition in the template, the error message is expected.

<span id="page-112-1"></span>**b.** *[Table 41: Actions are Correlated by their Type and Order](#page-112-1)* table means that if the values of the action from the xml--file are imported to the action of the same type and matched columns in the target template.

#### **Table 41: Actions are Correlated by their Type and Order**

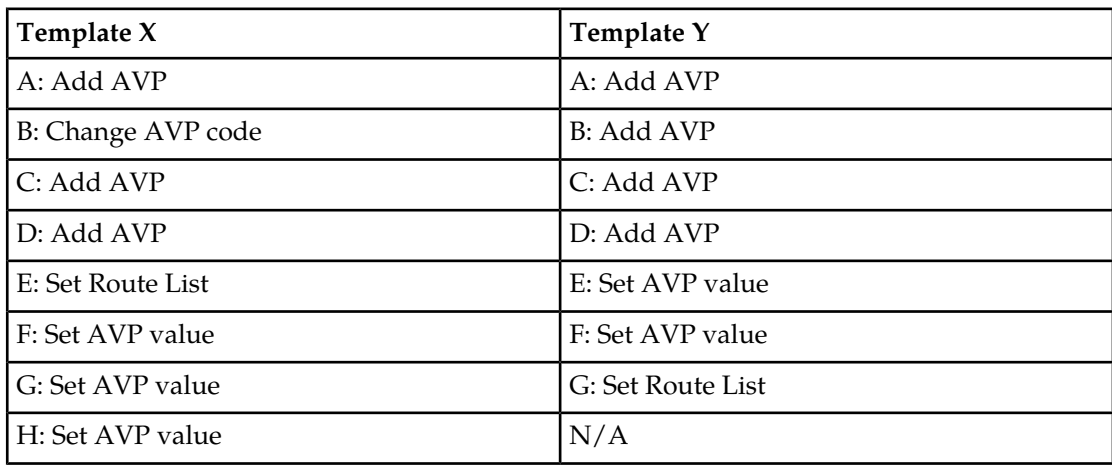

The actions are correlated as follows:

- $\bullet$  A => A
- C => B (second Add AVP to second Add AVP)
- $D \Rightarrow C$  (third Add AVP to third Add AVP)
- default values => D (there is not fourth Add AVP action in the XML file)
- $F \Rightarrow E$  (first Set AVP value to first Set AVP value)
- G => F (second Set AVP value to second Set AVP value)

•  $E \Rightarrow G$  (first Set Route List to first Set Route List)

The failures are logged during the import process.

The Import of Rules is very similar to the Insert of Rules. The difference is the data source (xml file instead of values entered on the web page). During the Import, the same checks are performing as seen *[Adding a Rule to a Rule Set](#page-110-0)*.

# **Exporting Rules**

Use this procedure to export Rules XML-file from within the system to an external location.

The saved .xml contains the following information:

- The Mediation version number used for compatibility check.
- Rule Template definition
- Provisioned right values of the conditions for each rule (importable back from the file)
- Provisioned values of the actions for each rule (importable back from the file)

**Note: Export** is not available (grayed out) for the Rule Set in the **Development** state (see *[State and](#page-97-0) [Properties](#page-97-0)*).

- **1.** Click the **Diameter** > **Mediation** > **Rule Sets** > **{name}** to export.
- **2.** Click **Export**.

A **File Download** popup window appears.

- **3.** Click **Browse** to pop up the **Choose File** window.
- **4.** Navigate to the location to which you want to export the Rule Template.
- **5.** Click **Export File**.

The selected file is saved to the specified location.

# **Importing Rules**

Use the following procedure to import existing Rules that is located outside of the file system:

- **1.** Click **Diameter** > **Mediation** > **Rule Sets** > **{name}** folder.
- **2.** Select the **Rule Set** containing the rules to be imported.
- **3.** Click **Import**.

At the top of the page, you find an input field with this text, **Choose a file to import**, a **Browse** button, text (**No file selected**) an **Abort on First Error:** checkbox, and an **Import File** button.

- **4.** Check the **Abort on First Error** allows the user to specify if the selected import operation should abort on the first error (when checked-in) or continue.
- **5.** Click **Browse** to open the **Choose File** popup window.
- **6.** Navigate to the location of the Rule Template file you want to import, and select the file.
- **7.** With the Rule Template filename displayed in the **File name** field, click **Open**. The filename appears in the **Choose a file to import** field.
- **8.** Click **Import File**.

The process is performed to import by mapping the conditions and actions.

- **1. Conditions** are correlated by the condition name (the values for the conditions are imported in the conditions with the same name), as defined in *[Table 40: Conditions Correlated by the Condition](#page-112-0) [Name](#page-112-0)*.
- **2. Actions** are correlated by their type (values of the actions are imported into the same actions) and order, as defined in *[Table 41: Actions are Correlated by their Type and Order](#page-112-1)*.

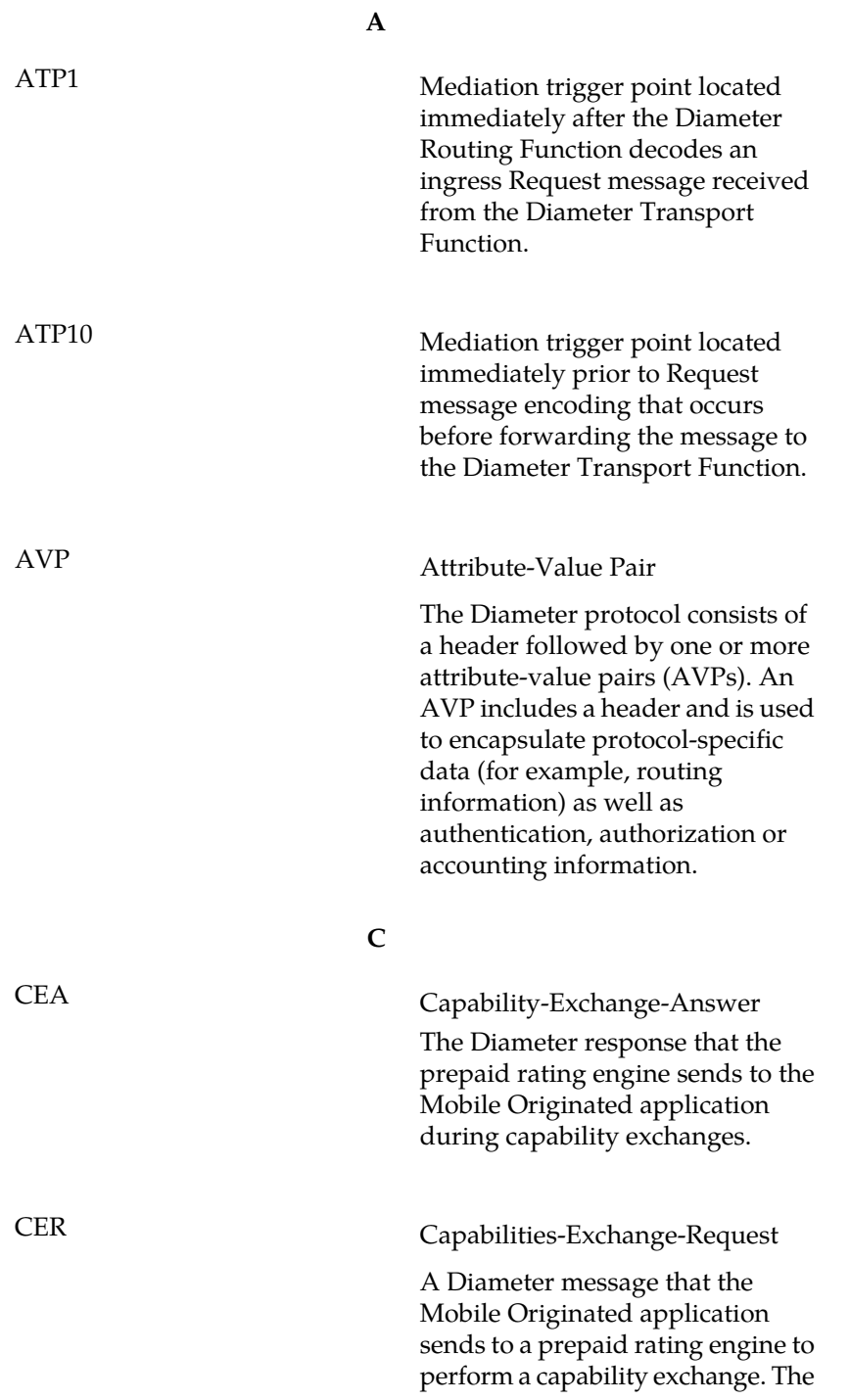

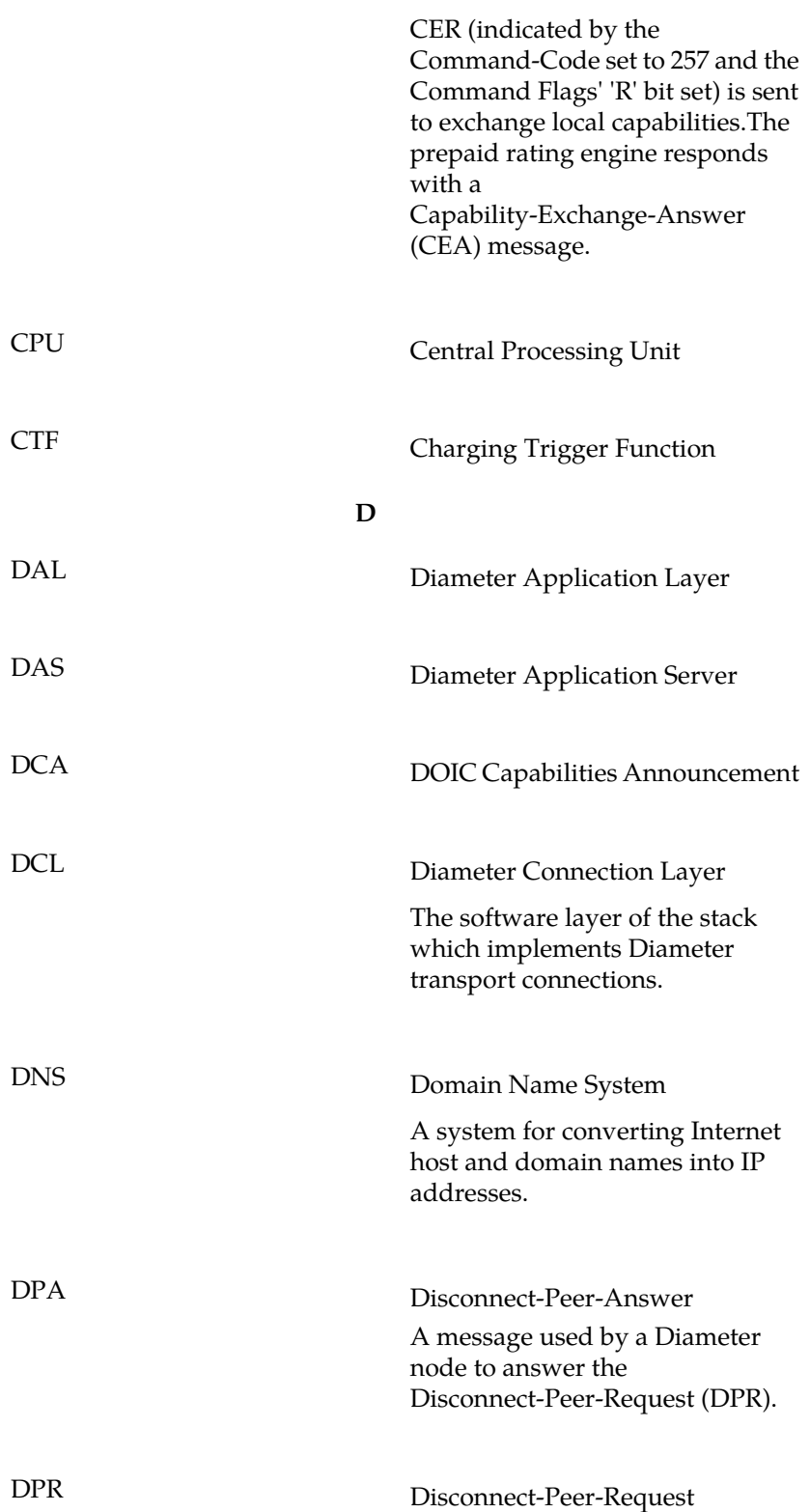

**C**

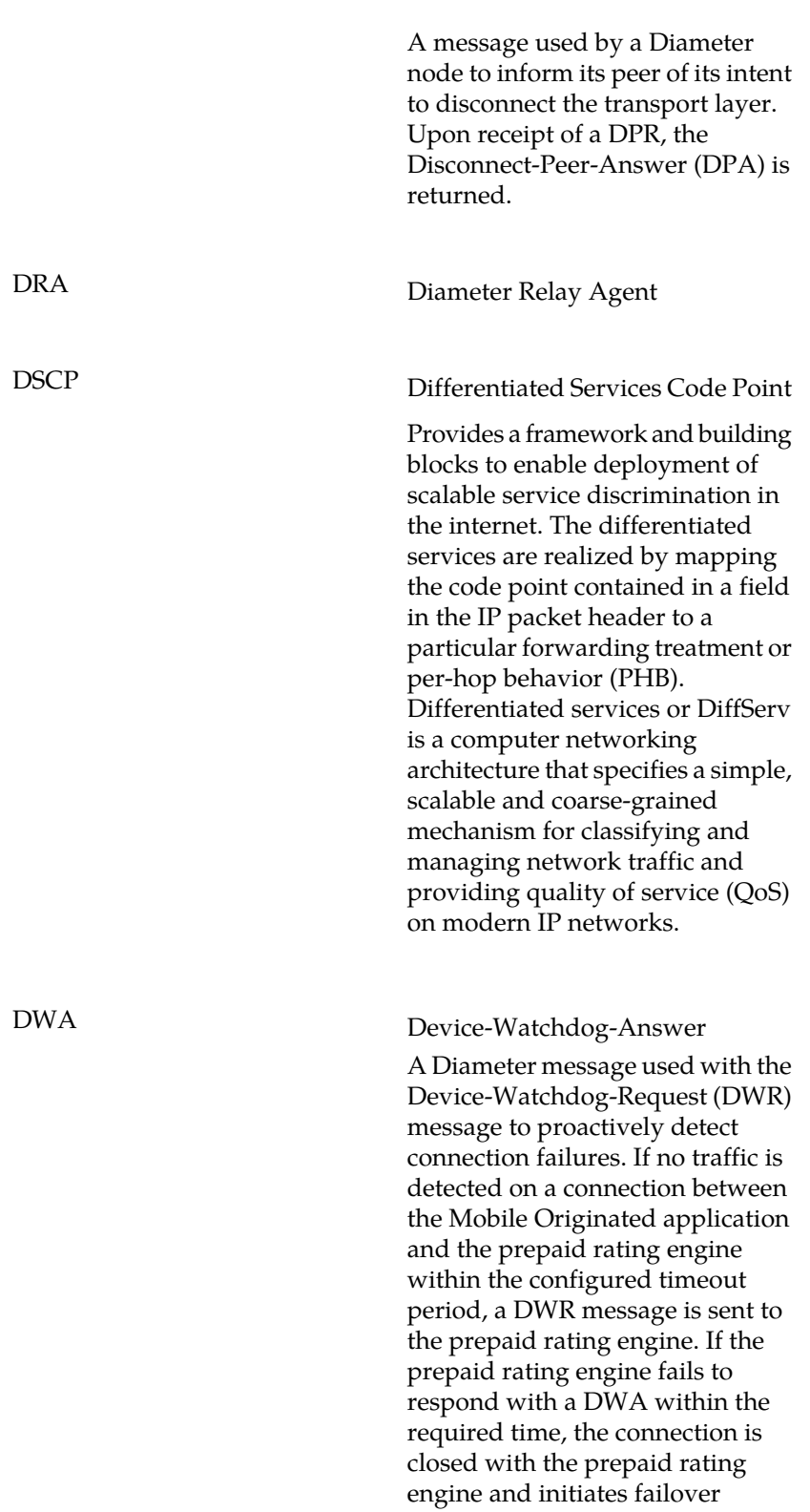

**D**

**D**

procedures. All new and pending requests are then sent to the secondary server.

# DWR Device-Watchdog-Request

A Diameter message used with the Device-Watchdog-Answer (DWA) message to proactively detect connection failures. If no traffic is detected on a connection between the Mobile Originated application and the Diameter server within the configured timeout period, a DWR message is sent to the Diameter Server. If the Diameter server fails to respond within the required time, the connection is closed with the Diameter server and initiates failover procedures. All new and pending requests are then sent to the secondary Diameter server.

## **G**

Gateway Location Application A DSR Application that provides a Diameter interface to subscriber data stored in the DSR's Policy Session Binding Repository (pSBR). Subscriber data concerning binding and session information is populated in the pSBR-B by the Policy Diameter Routing Agent (Policy DRA). GLA provides methods for a Diameter node to query binding information stored in the pSBR-B. The query can be by either IMSI or MSISDN. GLA processes Diameter Requests and generates Diameter Answers.

GLA

GTA Global Title Address

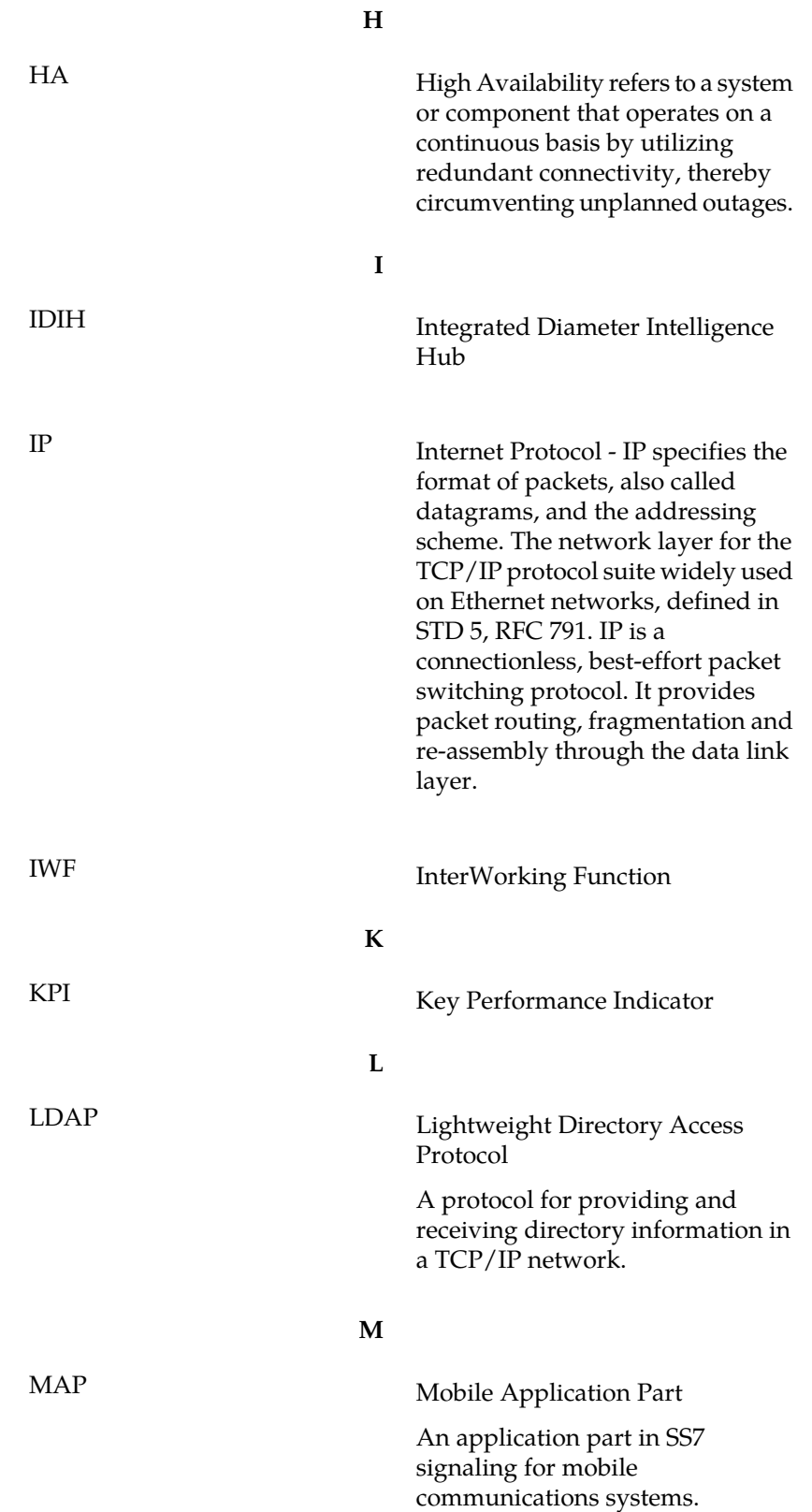

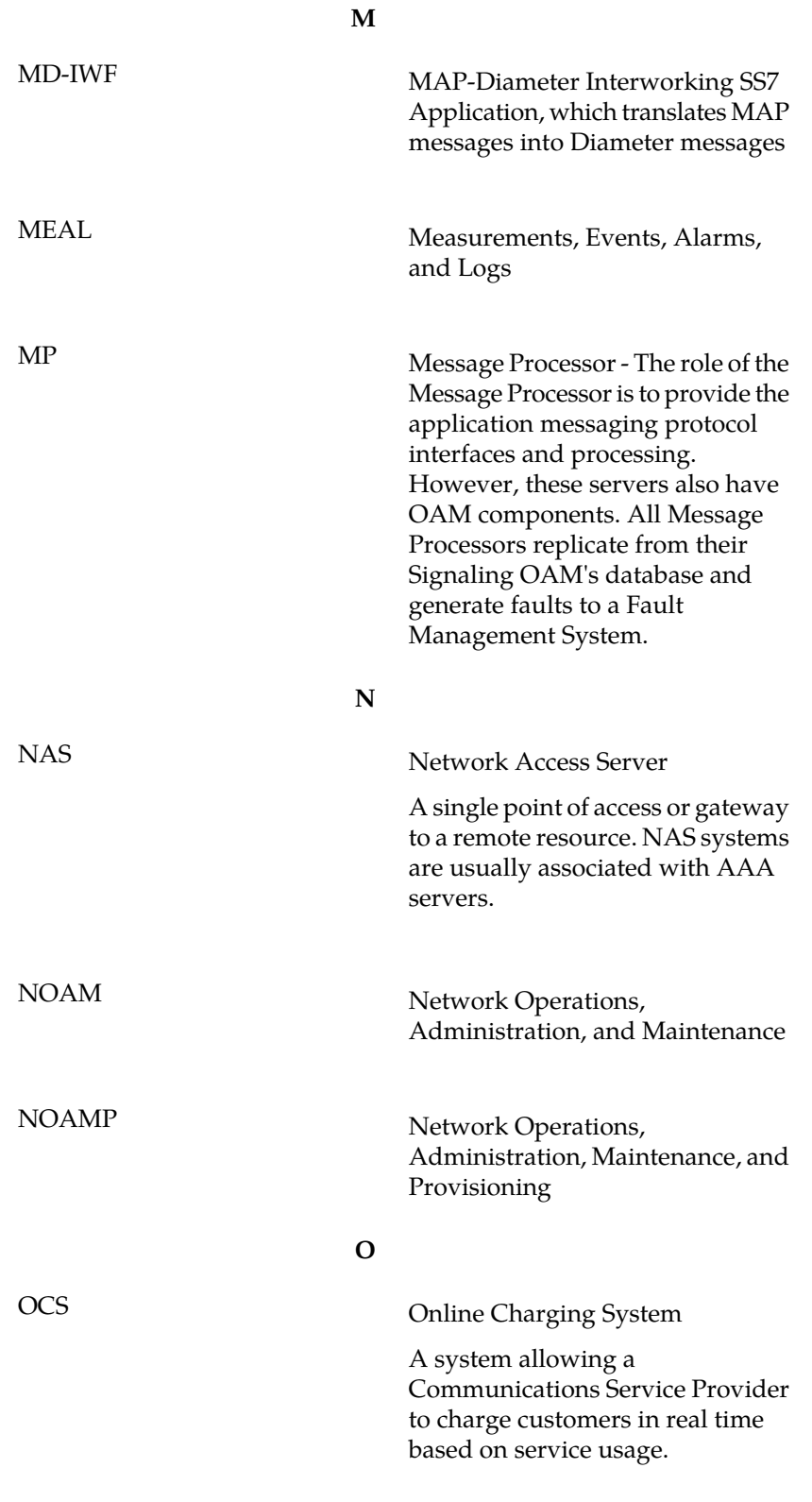

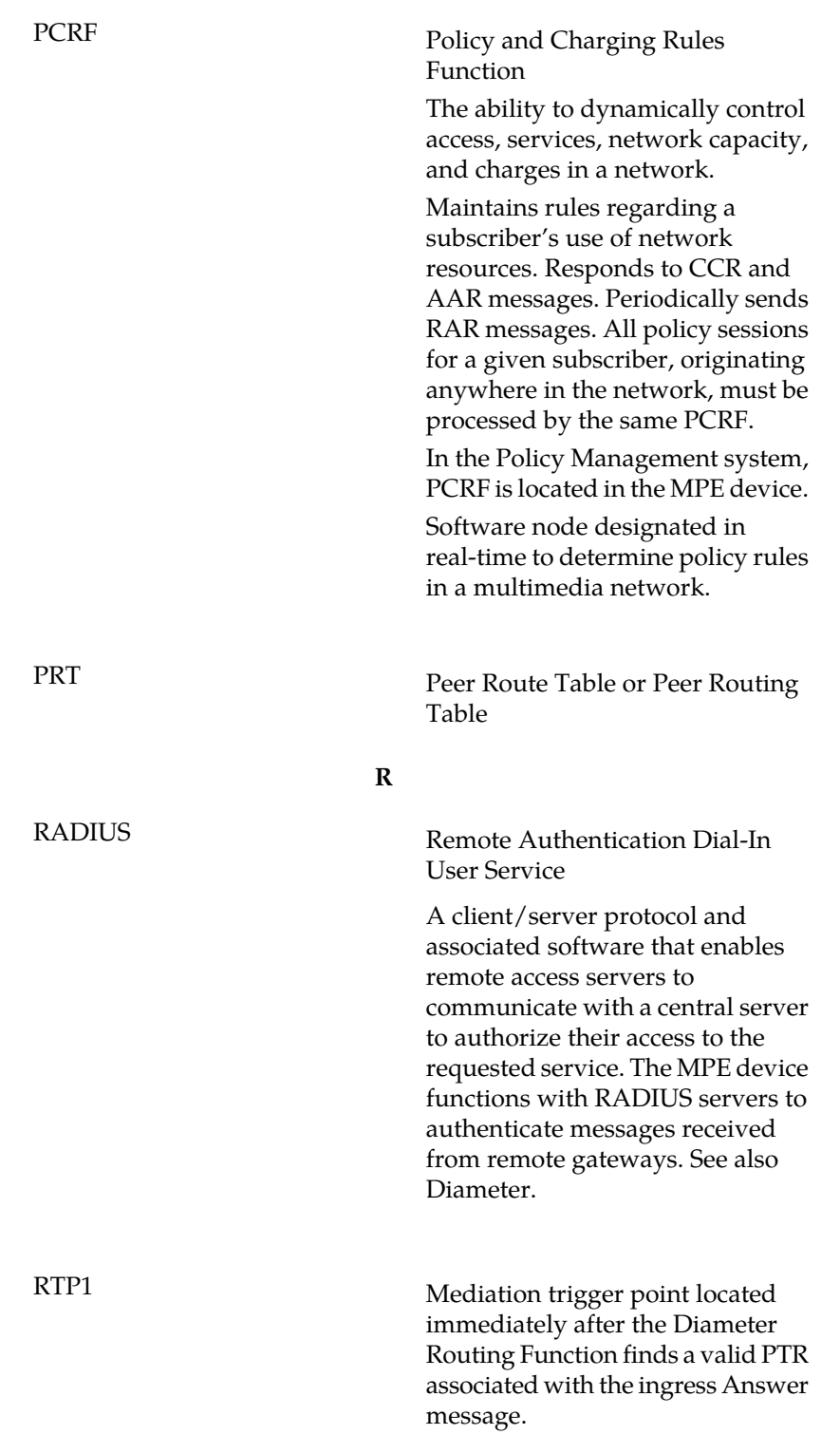

**P**

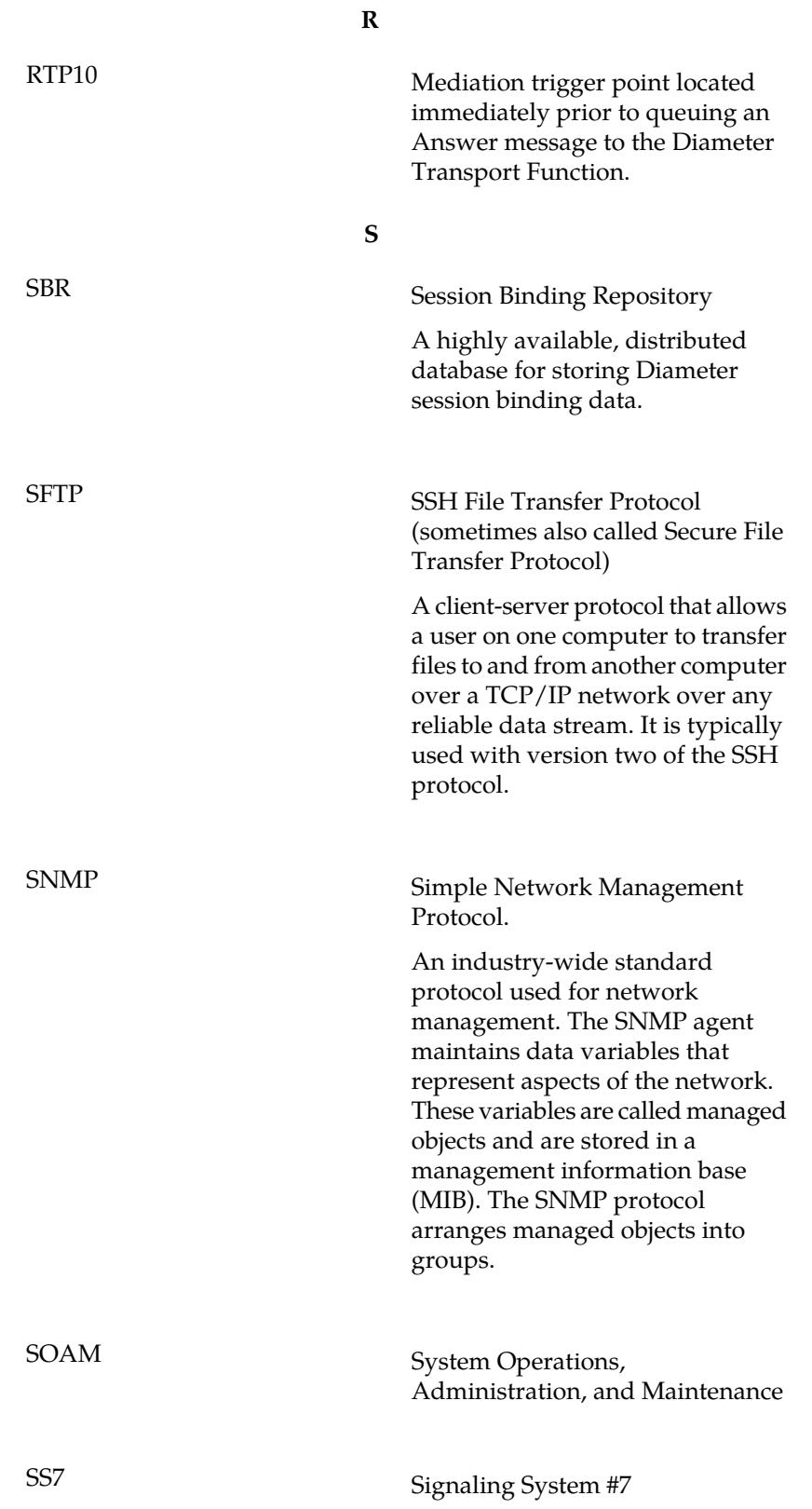

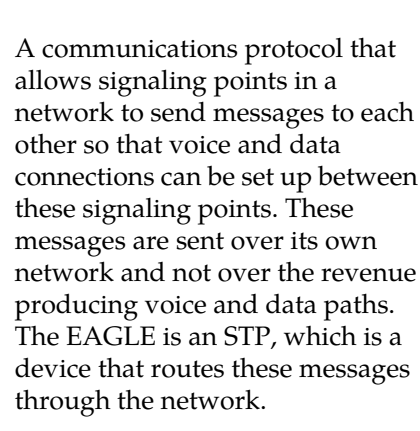

# SSH Secure Shell

A protocol for secure remote login and other network services over an insecure network. SSH encrypts and authenticates all EAGLE IPUI and MCP traffic, incoming and outgoing (including passwords) to effectively eliminate eavesdropping, connection hijacking, and other network-level attacks.

# **T**

**S**

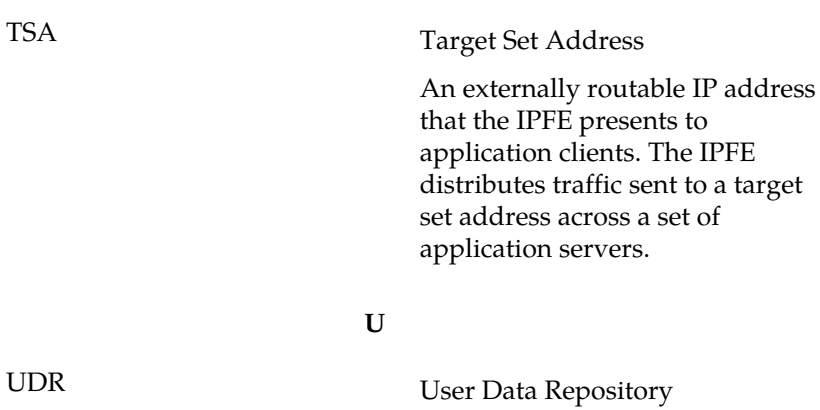

A logical entity containing user data.